## DIGITAL READOUTS

# Operation Manual

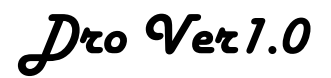

*GUIYANG XINTIAN OETECH CO.,LTD www.chfoic.com*

 The digital counter devices comply with the provisions of the Directive of the European Union:Low Voltage Directive ( 73/23/EEC) and EMC Directive (89/336/EEC )。

The company has acquired ISO9001: 2000 International Standard Quality System Certificate issued by the Quality Certification Body of China。

Respected user:

The digital readout is a kind of displaying and locating device for machine tools. Please read the safety attention before operating .

Please read the explanations before using the manual.

- ◆ The manual is suit for some explanations about the DRO series digital readouts. It includes:
	- **DS-DRO-2M** Digital readouts used for milling machine of multi-function 2 coordinates.
	- **DS-DRO-2G** Digital readouts used for grinding machine of general function 2 coordinates.

 **DS-DRO-2L** Digital readouts used for lathe of general function 2 coordinates.

- **DS-DRO-3M** Digital readouts used for milling machine of multi-function 3 coordinates.
- **DS-DRO-3E** Digital readouts used for electric spark machine tool of general function 3 coordinates.
- The chapter 1 is mainly some explanations about the panels and keys of DRO Series digital readouts.

 $\blacklozenge$  Please read the following safety items carefully, which is about your safe.  $\blacksquare$ . . . . . . . . . . . . . . . . **Safety attention** 

- ◆Do not use the device in an atmosphere charged with flammable gases because it does not have an explosion-proof structure.
- ◆Please turn off the power if the device has not been used for a long time.
- ◆To prevent the electric shock or fire, the device should not be moist or splashed with cool liquid directly.
- ◆Try to unplug the power plug in rainy or thunderstorm weather.
- ◆Do not open the device shell or connected or unplug the plug of grating scale before turning off the power.
- ◆Ensure the digital readout is connected to the ground.
- ◆If smog or peculiar smell scatters from the digital readouts, please unplug the power plug immediately. If continue using the device, it may result in fire or electric shock. Contact the agent; do not repair it by yourself.
- ◆If the device has not been used for a long time, the lithium charged battery which is used to save data inside the readouts will be damaged. Please contact our company agents to change the battery when it does not save data.

◆If the connecting wire of grating scale and digital readouts is broken off or the surface is damaged, it will cause the error of inspecting data. So user should be careful.

### **Operating principle**

 The optical scale displayer of our company belongs to high technology product integrated with the photoelectric techniques, precision mechanism techniques, micro-electric analog techniques and computer processing techniques and so on. If the user has not been professionally trained should not repair the system alone. The block diagram of operating principle is as follows:

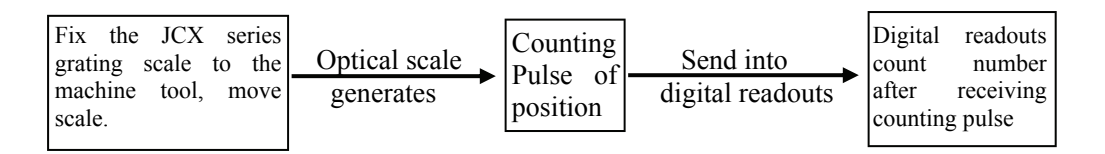

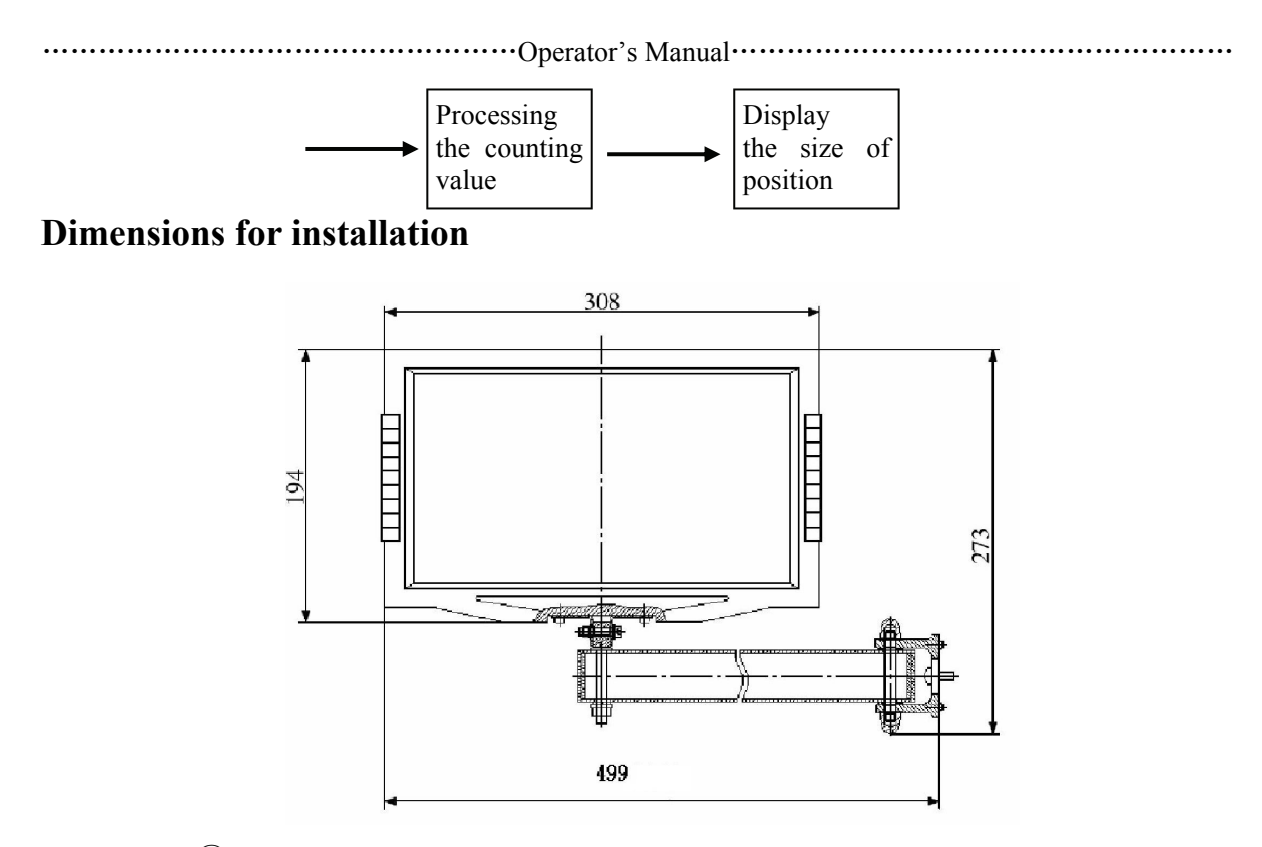

 **NOTE**:①Clamp the power cord and signal cord to avoid tripping person. ②Height of installation is absolute 1350mm height of operator.

### **Specifications of Digital Readouts**

- 1) Input power voltage: AC  $100V \sim 240V$ ; 50 HZ/60 HZ
- 2) Power consumption: 7-14VA Fuse: F 2A/250V
- 3) Operating temperature: 0℃~45℃
- 4) Storage temperature: -30℃~70℃
- 5) Relative humidity:  $\langle 90\% (20 \pm 5\degree \text{C}) \rangle$
- 6) Weight:  $\approx$ 2.7kg
- 7) Dimensions: 308×194×80 (Unit: mm)
- 8) Number of axes displayed: 2 coordinates, 3coordinates
- 9) Display:7 bits display with sign (2 or 3 axis) and information window outputs  $8$  bit " $\mathcal{H}$ " sign.
- 10)Frequency doubling: 4X
- 11) Scale Signal: TTL square wave or EIA-422-A wave or  $\sim$ 1Vpp sine wave.
- 12)Frequency of input signal: <100kHz
- 13) Resolution of length:  $10 \mu m$ ,  $5 \mu m$ ,  $1 \mu m$ ,  $0.5 \mu m$ .
- 14)Keyboard: contact key slightly.
- 15)Grating scale:Pitch is **0.02mm or 0.01mm**, supply voltage is **+5v**. Output signals are two TTL square waves which are phase-shifted by 90 degree (with zeroing signal). Current is 50mA .

### Environment for operation

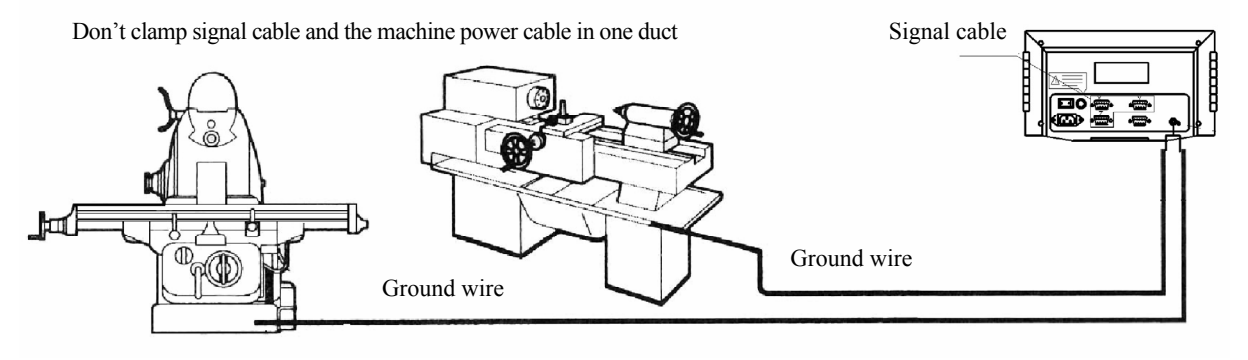

Remove paint or rust completely before connecting the ground wire

- ◆The ambient temperature should be in the range from 0℃ to 45℃.Avoid exposuring to direct sunlight or hot air currents.
- ◆Leave distance from devices of high voltage, large current and strong magnetism, and keep the signal cable of the grating scale away from the power cord.
- ◆Avoid metal cutting, water and oil .Pay attention to dust and humidity protection. The device should not be fixed to greater shock or insecure worktables.

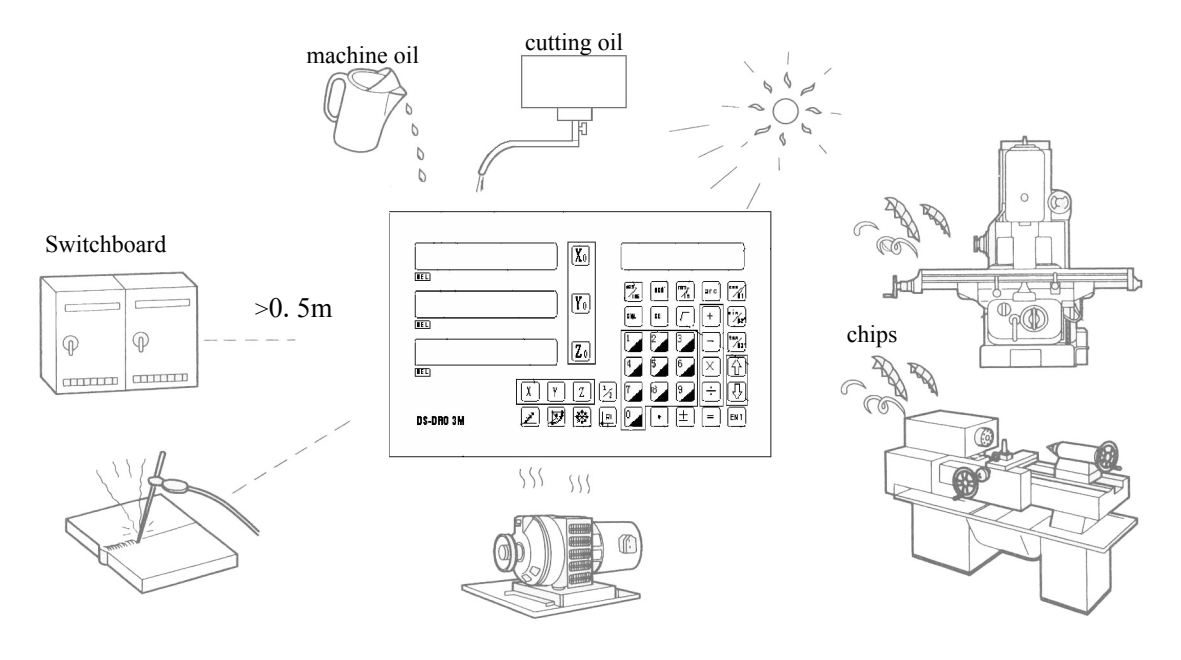

### **Packing List**

- 1、DRO digital readout one set.
- 2、Power and ground wire one piece.
- 3、Operating manual one copy.
- 4、Traversing arm groups one set.
- 5、Protecting glue case one piece.
- 6、Certificate one copy.

### **Contents** Chapter 1 Introduction…………………………………………………………………6 1.1 Front Panel ……………………………………………………………………6 1.2 Description of Key Function ………………………………………………9 1.3 Back Panel………………………………………………………………………10 1.4 Interface ………………………………………………………………………10 1.5 Coordinate System …………………………………………………………………………11 Chapter 2 Basic operation  $\cdots$   $\cdots$   $\cdots$   $\cdots$   $\cdots$   $\cdots$   $\cdots$   $\cdots$   $\cdots$   $\cdots$   $\cdots$   $\cdots$   $\cdots$   $\cdots$   $\cdots$  2.1 Start,self-checking …………………………………………………………12 2.2 System Settings ………………………………………………………………12 2.3 Zeroing ………………………………………………………………………………………13 2.4 Presetting…………………………………………………………………………………13 2.5 Absolute/ Incremental/200 groups user coordinate display way  $\cdots$ 13 2.6 Mid-point Calculation ………………………………………………………14 2.7 Toggle Display Unit Between mm and inch ………………………………14 2.8 Setting Linear Compensation ………………………………………………………15 2.9 Outage memory …………………………………………………………………15 2.10 Sleeping Function……………………………………………………………15 Chapter 3 Smooth ARC R Function (For:DRO-2M、DRO-3M) ………………………16 3.1 Steps of calculating arc R…………………………………………………16 3.2 Example for DRO-2M……………………………………………………………17 3.3 Example for DRO-3M……………………………………………………………18 3.4 Example of DRO-3M with flat bottom end mill ………………………21 3.5 Example for DRO-2M……………………………………………………………23 Chapter 4 Simple and Easy R (For: DRO-2M) …………………………………………25 4.1 Maculating function for simple and easy arc R ………………………25 4.2 Steps ……………………………………………………………………………25 4.3 Example for outside arc ……………………………………………………25 4.4 Example for inner arc ………………………………………………………27 4.5 Changing maximum cutting value……………………………………………28 Chapter 5 Function of boring hole in oblique line ……………………………………29 Chapter 6 200 points auxiliary zero function……………………………………31 6.1 About 2 problems of 200 points auxiliary zero ………………………31 6.2 How to fully use the function of 200 points auxiliary zero………31 6.3 Setting the auxiliary zero(For:DRO-2M、DRO-3M、DRO-3E)…………31 6.4 Using of auxiliary zero(For:DRO-2M、DRO-3M、DRO-3E)………………34 6.5 Setting the auxiliary zero(For:DRO-2G)………………………………35 6.6 Using of auxiliary zero(For:DRO-2G)……………………………………36 6.7 Setting the auxiliary zero(For:DRO-2G)………………………………37 6.8 Using of auxiliary zero(For:DRO-2L)……………………………………38 6.9 Clear auxiliary zero and other problem…………………………………39 Chapter 7 PCD function (FOR: DRO-2M、DRO-3M、DRO-3E) ………………………40 Chapter 8 Bevel machining (FOR: DRO-2M、DRO-3M) ………………………………42 8.1 Bevel Rectifying ………………………………………………………………………42 8.2 Bevel machining ……………………………………………………………43 Chapter 9 Asymptotic processing of inner cavity of square …………………44 Chapter 10 Function of Finding Zero Automatically ……………………………45 10.1 Steps (FOR: DRO-2M、DRO-3M、DRO-3E)…………………………………45 10.2 Steps (For:DRO-2G) ……………………………………………………………46 10.3 Steps(For:DRO-2L)…………………………………………………………47 Chapter 11 Simple calculating function……………………………………………50

……………………………………………Operator's Manual………………………………………………

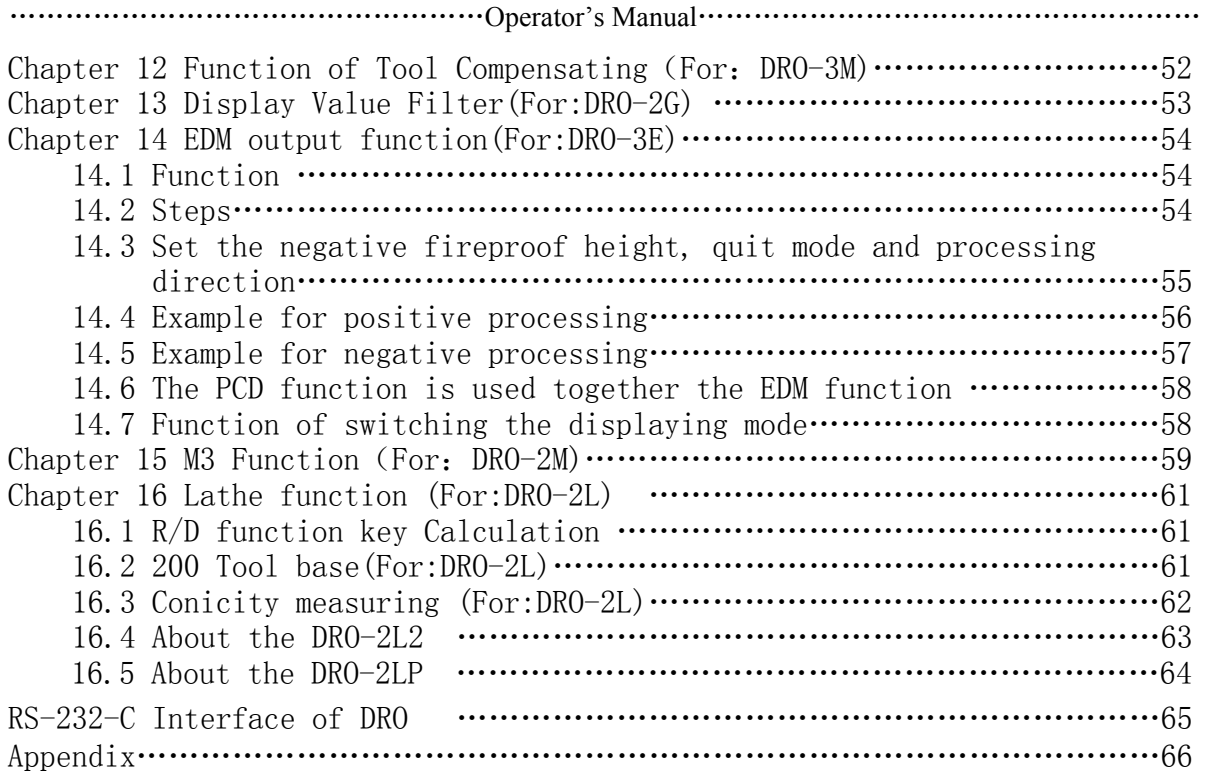

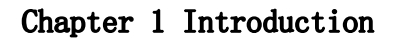

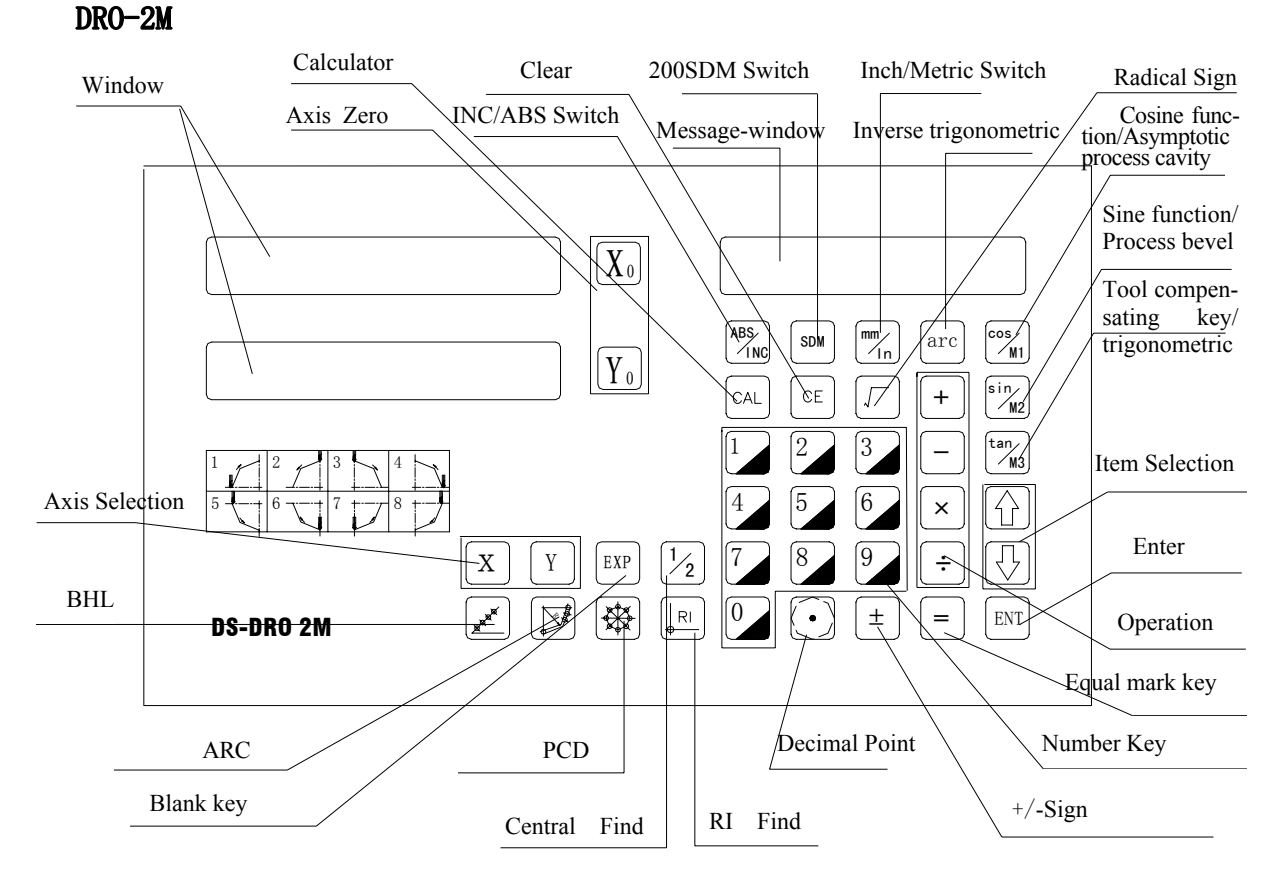

## 1.1 Front Panel

DRO-2G

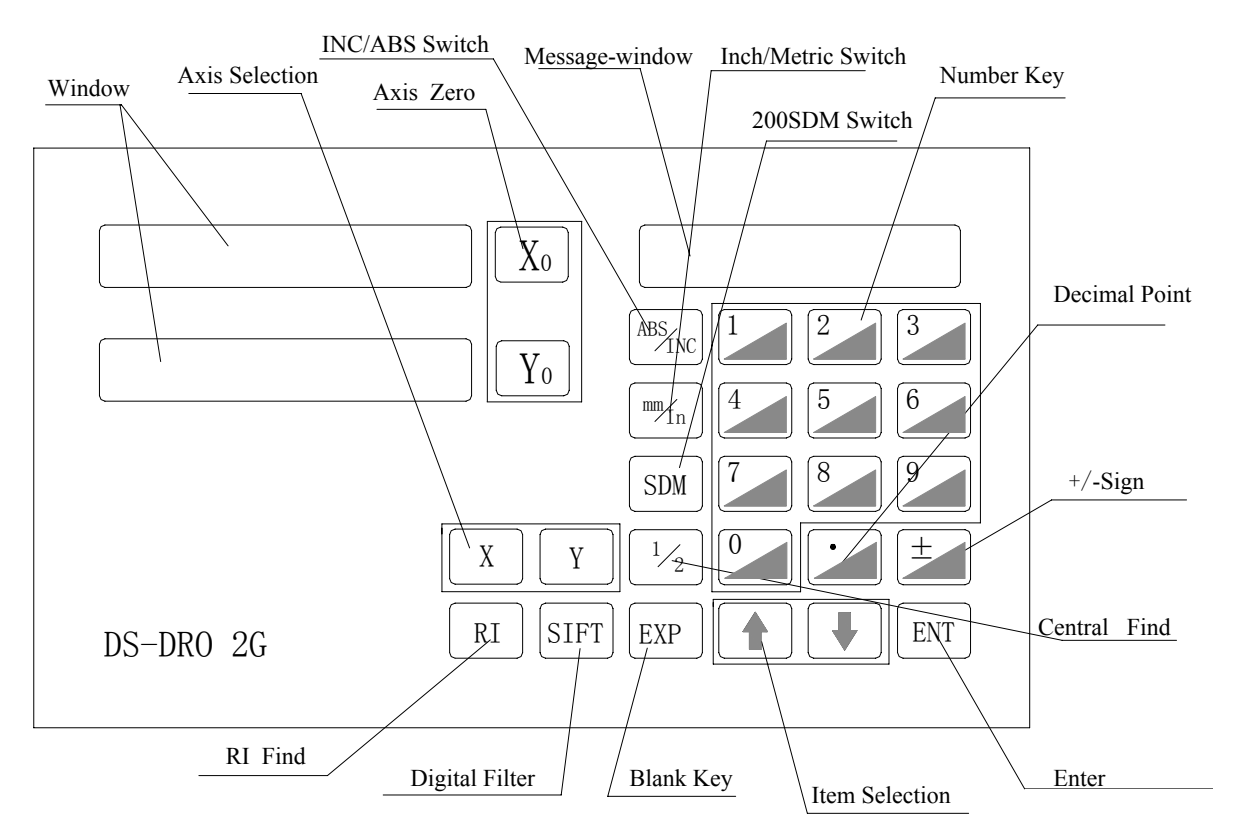

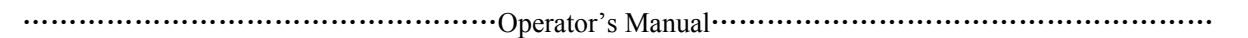

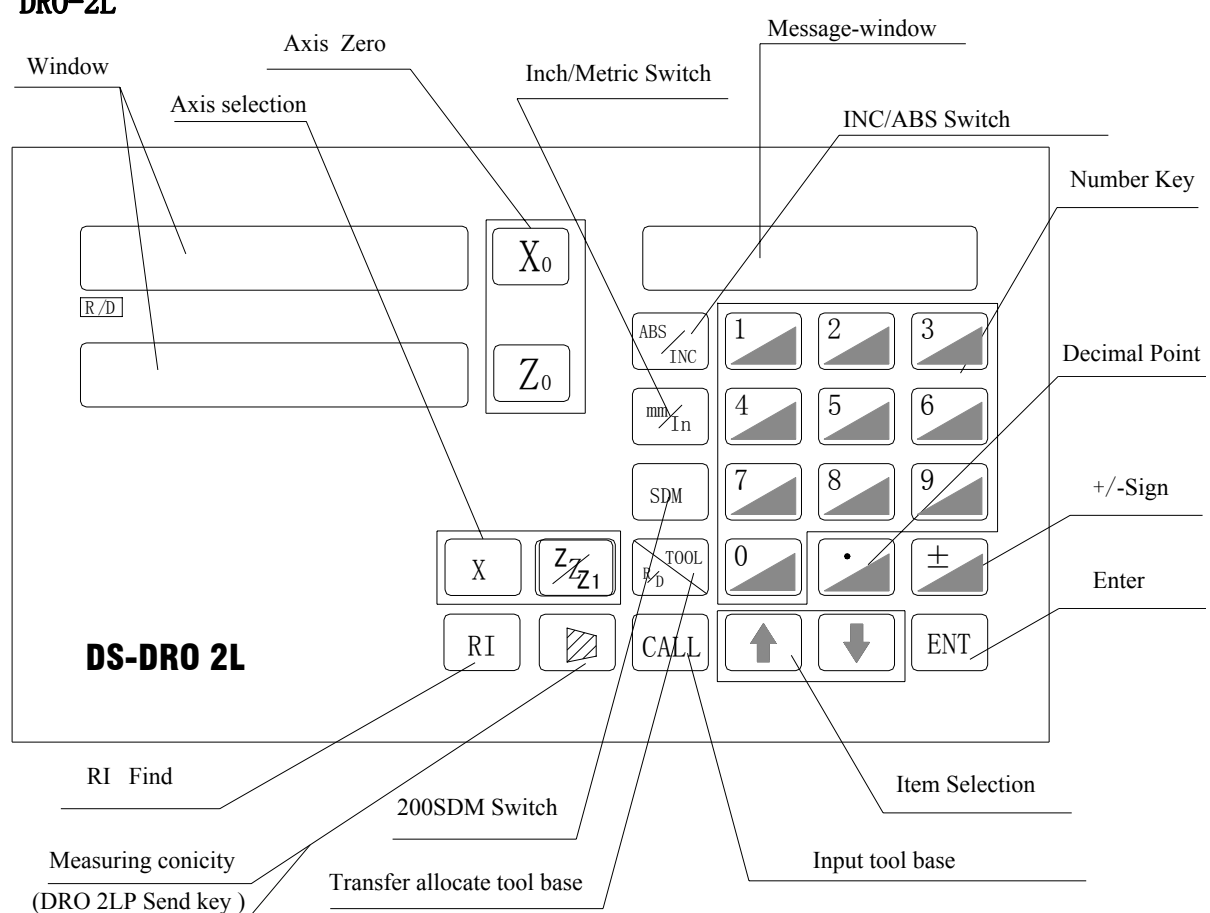

### DRO-3M

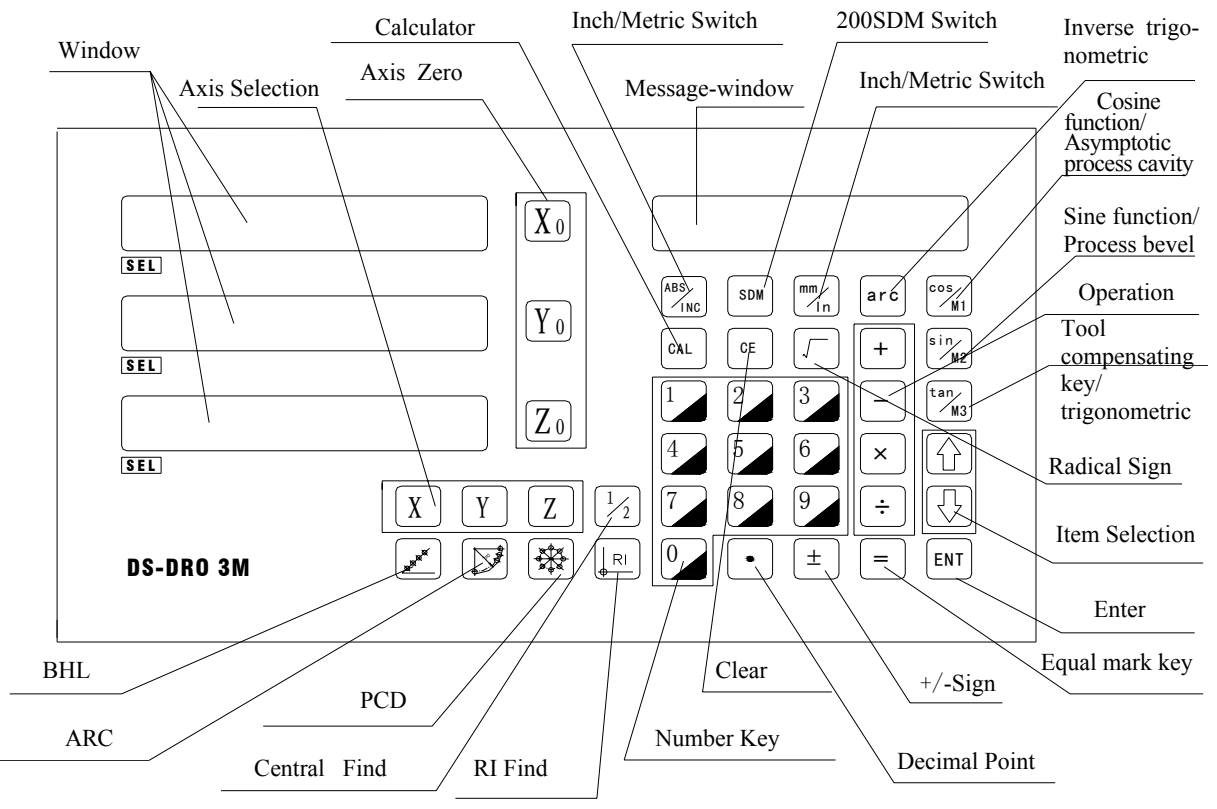

7

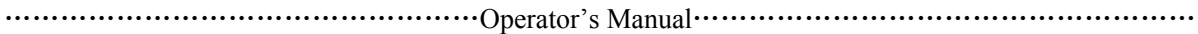

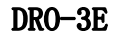

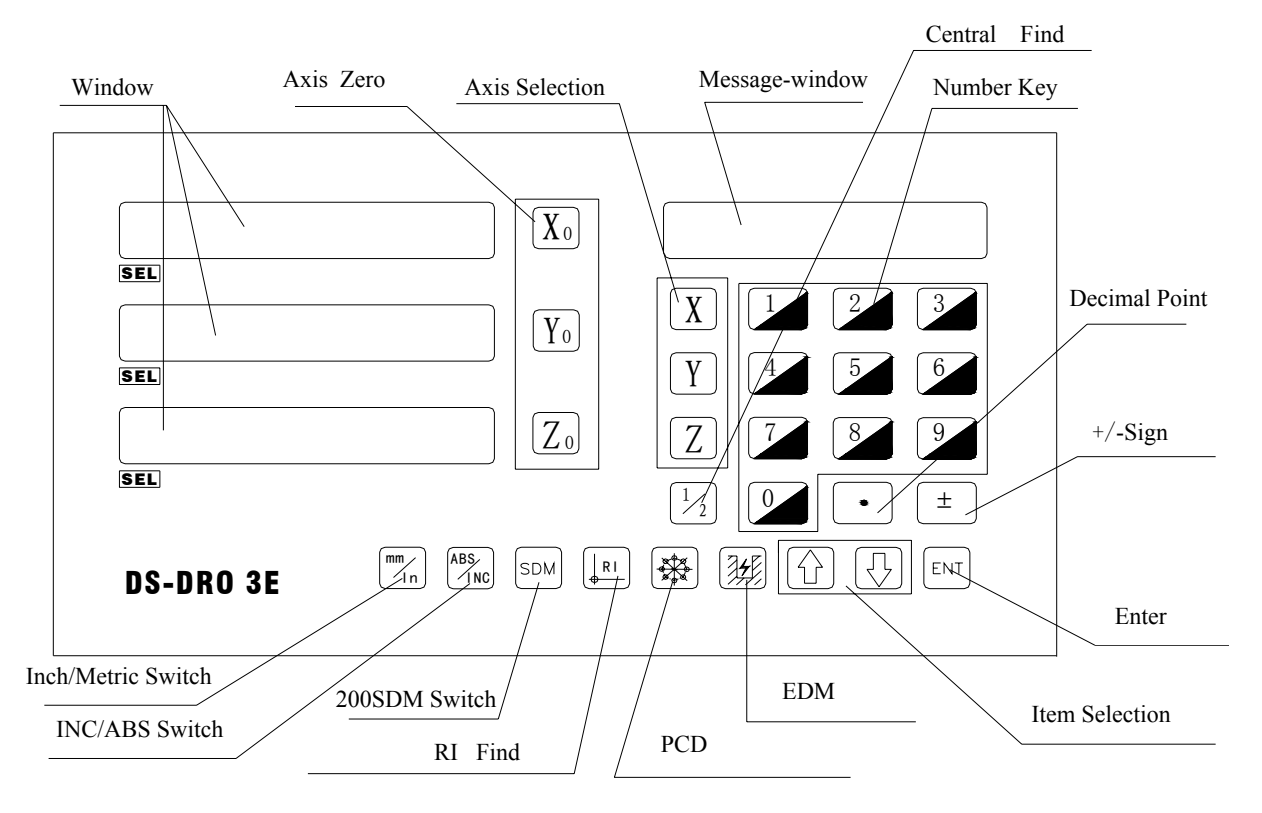

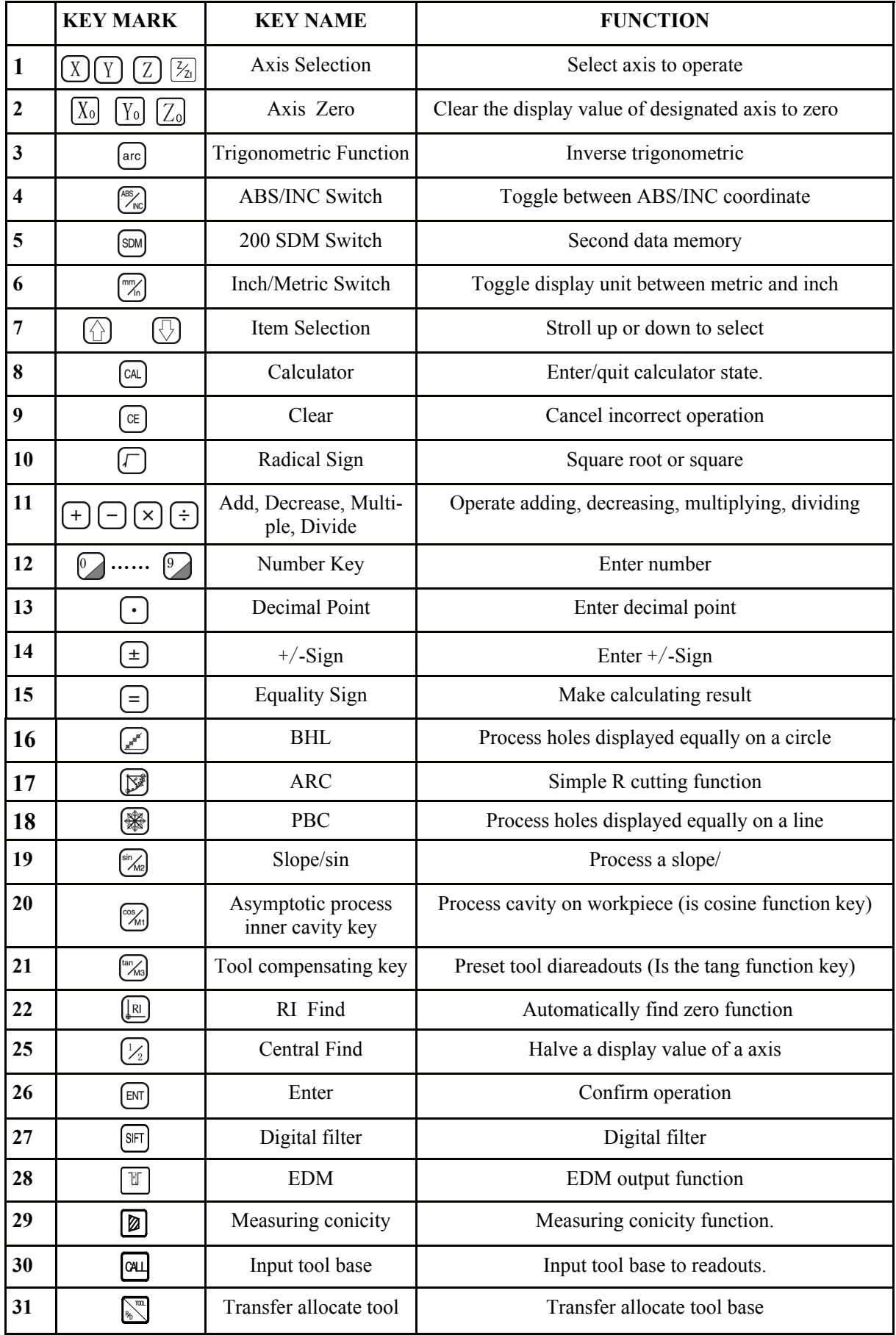

## 1.2 Description of Key Function

### 1.3 Back Panel

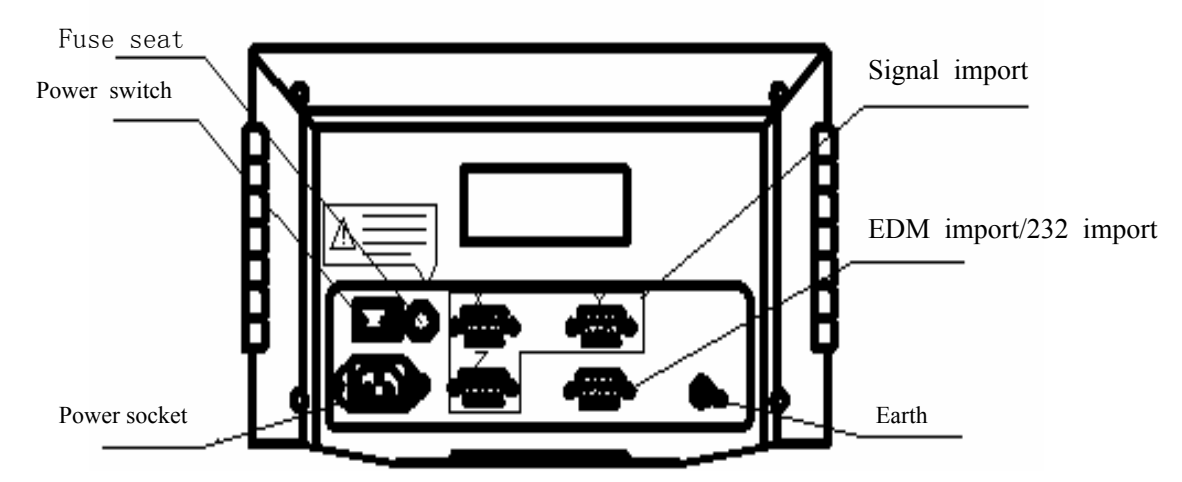

## 1.4 Interface

1) DB9 Connector

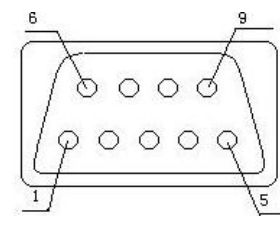

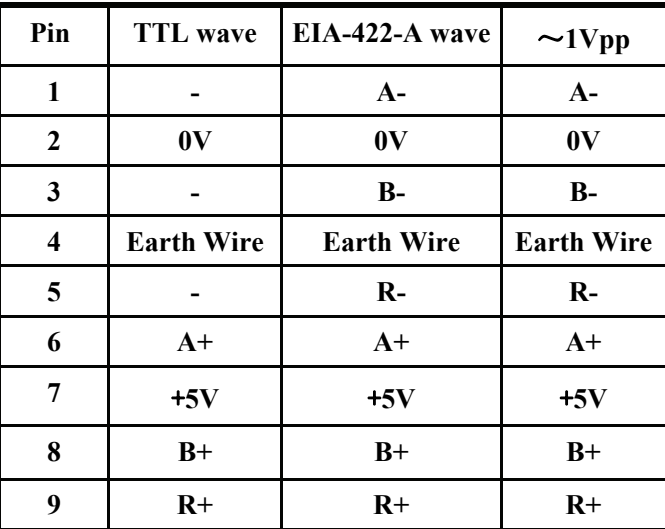

2) EDM OUT Connector

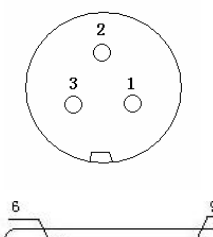

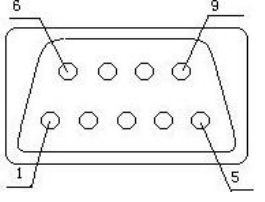

2) 232 Signal Connector

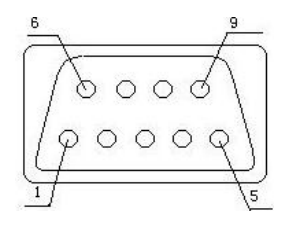

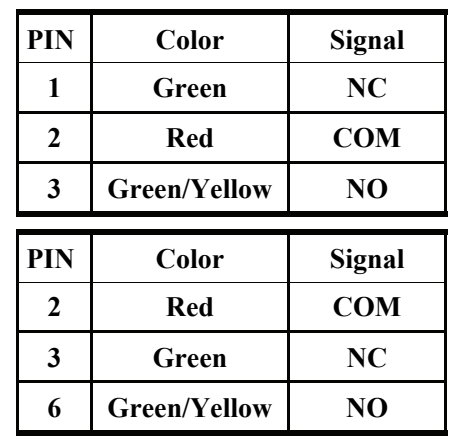

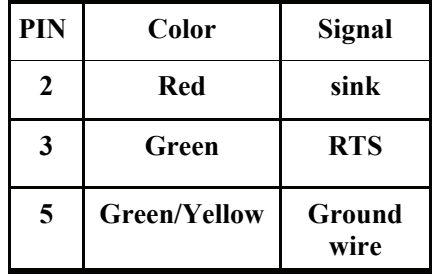

### 1.5 Coordinate System

1) To less experienced operators, recognize the coordinate system to acquire accurate and efficient operation when using the device.

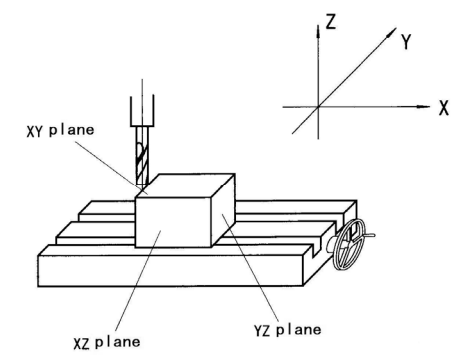

NOTE : Positive direction of axis is set as the figure (moving of tool relative to the worktable)

2) For a workpiece as figure, the value of each point position is as the figure when point O is the origin of coordinate.

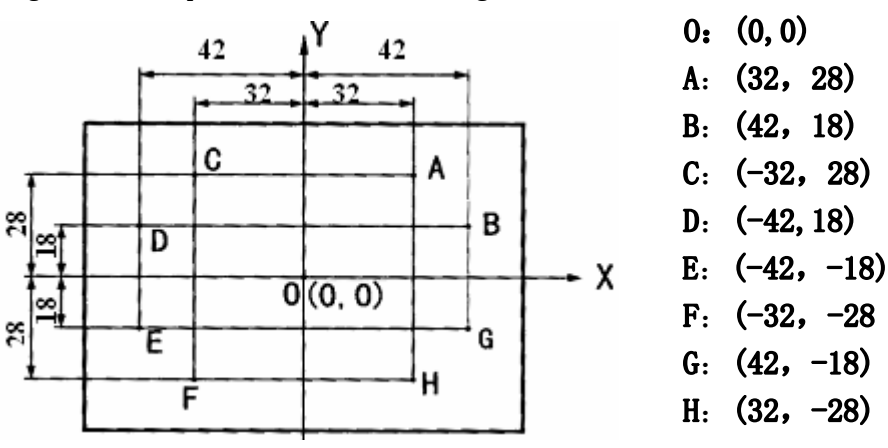

In any plane of **XY, XZ** and **YZ**, the starting angle and ending angle of arc are calculated by anticlockwise direction.

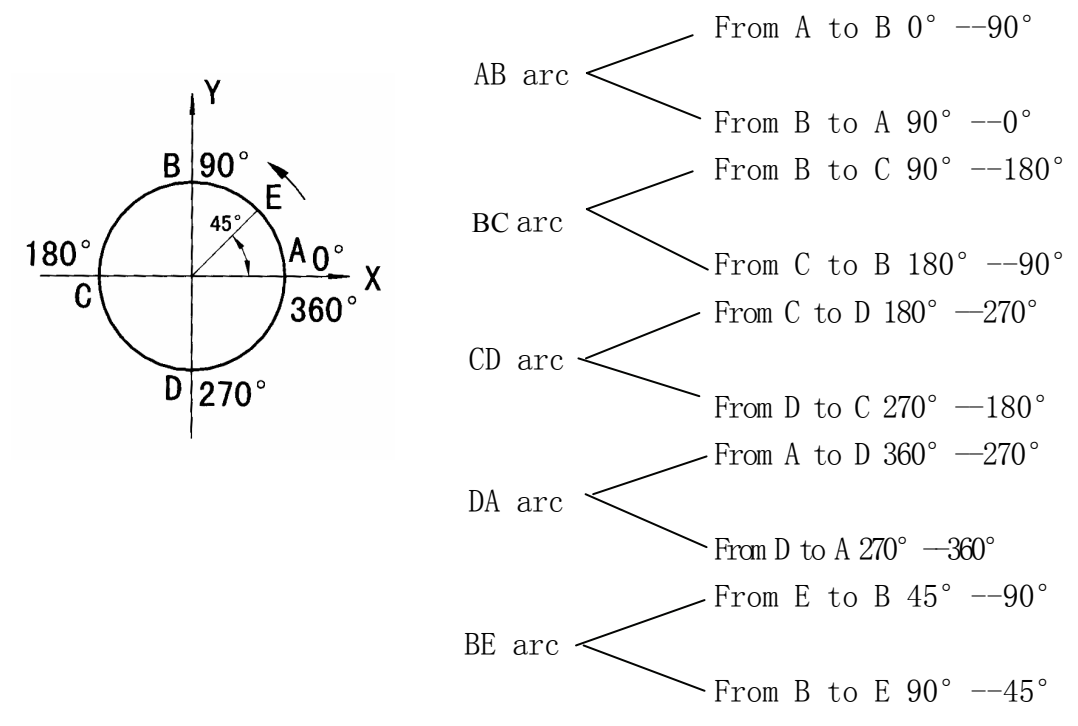

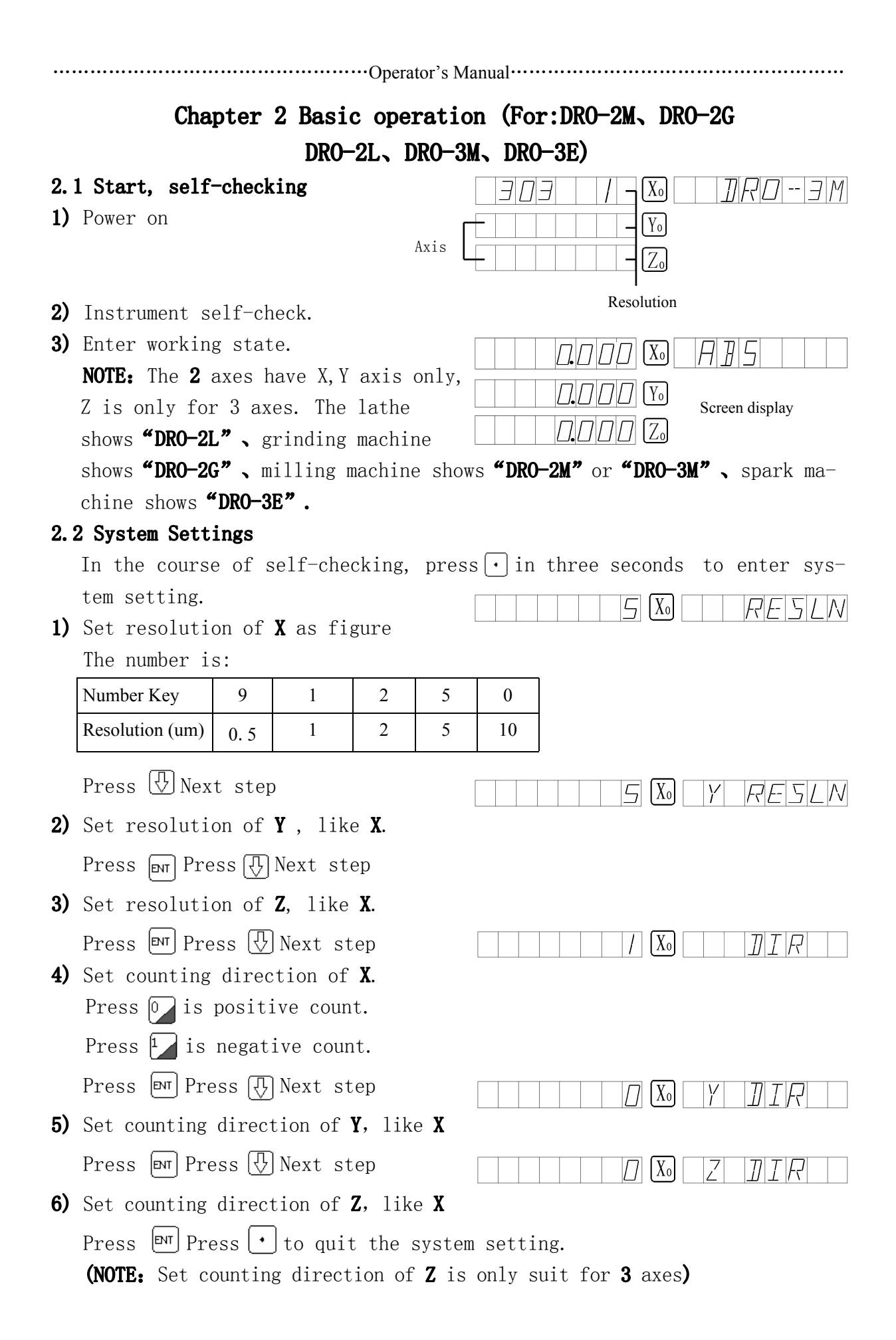

12

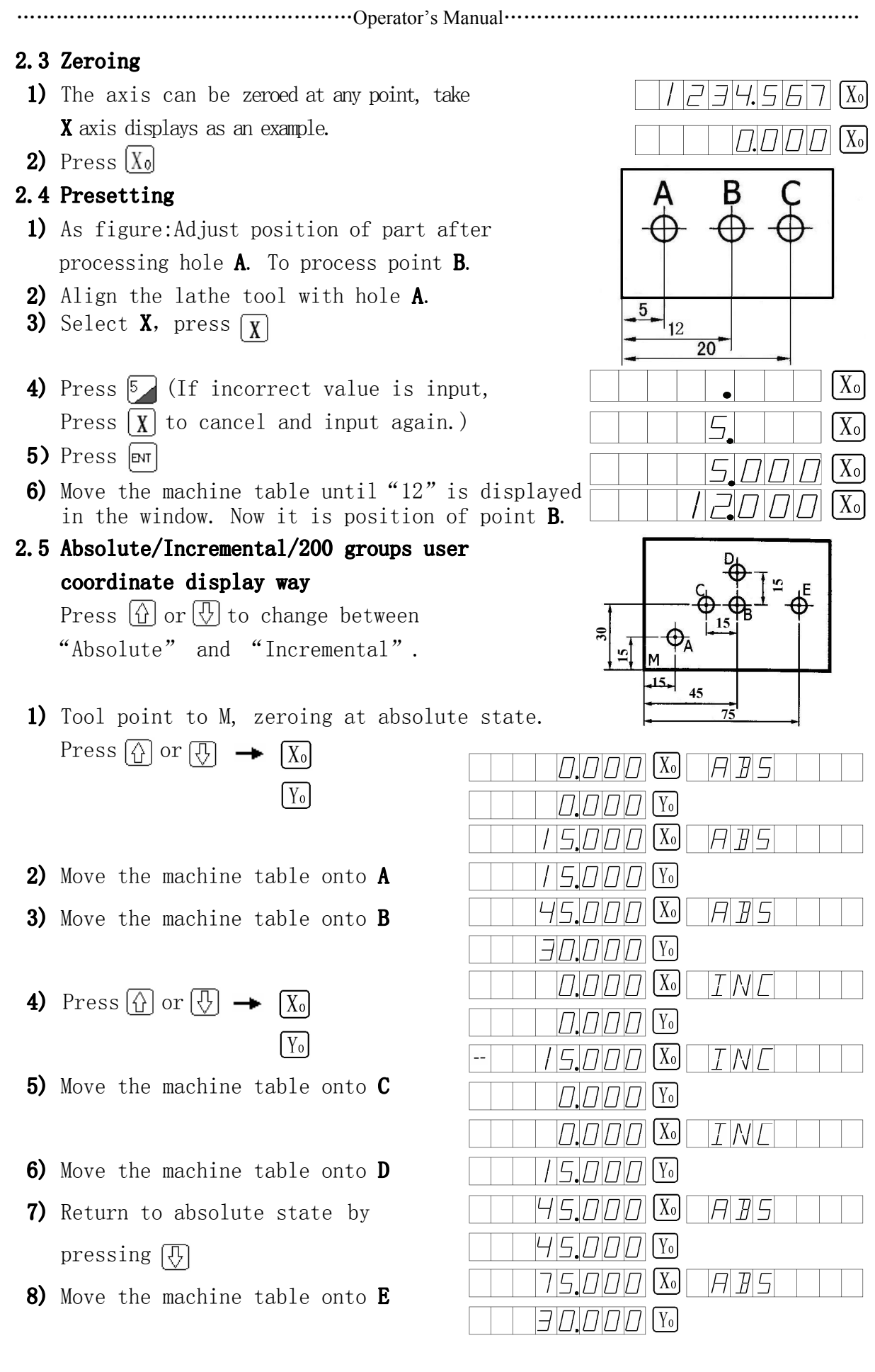

NOTE: Zeroing in absolute/incremental state is separated. When the window displays "ABS", it is absolute coordinate display way. The "INC" indicates incremental coordinate display way. We can also switch among absolute/incremental/200 groups user coordinate by pressing  $\Omega$  or  $\overline{\Omega}$ The circle figure is as follows:

……………………………………………Operator's Manual………………………………………………

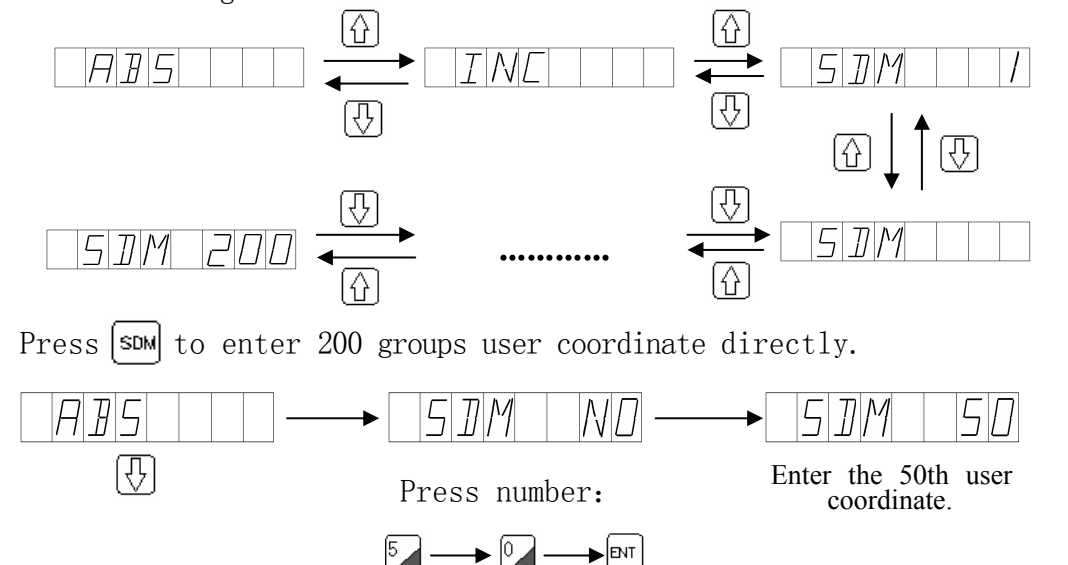

### 2.6 Mid-point Calculation

 As figure, we need to find the center of two points. Move the tool by arrow direction, determine central position after contacting two sides.

- 1) Press  $\begin{bmatrix} X \end{bmatrix}$
- 2) Press  $\frac{1}{4}$
- 3) Move the machine table until " $0"$  is displayed in  $X$  window, now it is the

center.

## 2.7 Toggle Display Unit Between mm And inch

Press  $\begin{bmatrix} m \\ m \end{bmatrix}$  to change between "mm" and " $^{\prime}$ inch".

- 1) The former is metric, now change it into inch.
- 2) Press  $\frac{1}{2}$
- 3) Move the machine table until B
- 4) Process B

5) Press  $\mathbb{R}$ 

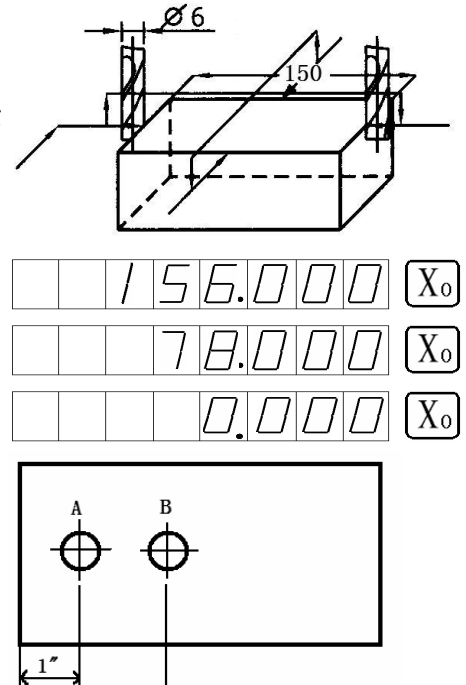

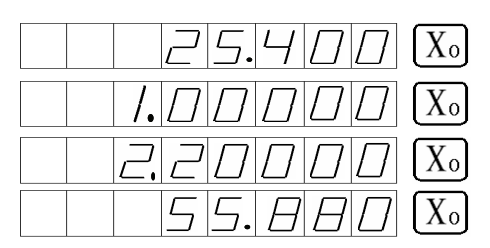

 $2.2'$ 

## 2.8 Linear Compensation Settings The linear error compensating is to rectify the system error of grating measuring system. Rectifying coefficient  $S=(L-L')$  /  $(L/1000)$  mm / m  $L \longrightarrow$ Measured length, unit is:  $mm$ L′ ——Display value, unit is:mm S ——Rectifying coefficient.  $mm/m$ , "+" indicates increasing, "-" indicates decreasing. Compensating range :  $-1.500$ mm / m  $-1.500$ mm / m Example:The actual measured length of machine table is 1000, the display value is 999.98. S: (1000-999.98) / (1000 / 1000)=0.02mm / m 1) Press  $\boxed{\chi}$  to select axis.  $\Box \Box \Box \Box$   $\Box$  $\vert \nabla \vert$ 2) Press  $\mathbb{R}$

……………………………………………Operator's Manual………………………………………………

**3)** Input rectifying coefficient by pressing Coefficient used last time

$$
\textcolor{blue}{\textbf{1} \rightarrow \textbf{1} \rightarrow \textbf{1} \rightarrow \textbf{1}}
$$

 $4)$  Press  $|\mathbb{P}|$ 

NOTE: In absolute and incremental coordinates, user can input the coefficient of linear error.

 $\left[ \begin{smallmatrix} 1 & 0 \\ 0 & 1 \end{smallmatrix} \right]$   $\left[ \begin{smallmatrix} 1 & 0 \\ 0 & 1 \end{smallmatrix} \right]$   $\left[ \begin{smallmatrix} 1 & 0 \\ 0 & 1 \end{smallmatrix} \right]$ 

### 2.9 Outage memory

In the course of machining, if the power is off, the digital readout will save the working state of outage automatically. (Including working way ,display data and rectify coefficient) .Reopen the readout, it will return to working state of outage and memory the value of outage and continue working.

## 2.10 Sleeping switch(DRO-3E digital readout does not have the function)

In the course of machining, if turn off the rear switch, the processing data will not be disappeared. Because the DRO digital readout has the memory outage. If the machine tool is moved after the power of the digital readout being cut off, when open the instrument again, the display may not identical with the real result. Operator can use the function in rest time to avoid the happening of this case.

In not ABS state, pressing  $\boxed{\mathbb{R}}$  can close all display, pressing  $\boxed{\mathbb{R}}$  can open all displays when working again. After closing display, the digital display device will reflect the state after moving machine tool. After opening the display, the working state displaying is the actual state.

NOTE:The sleep switch is not real in closing state. If turn off the power, it is impossible to use sleep switch. For DRO-3M、DRO-3E,when using the functions of arc R and distributing arc, user can use the sleeping function. Press any key to quit. (Besides the  $\lbrack \mathbb{R} \rbrack$  and  $\lbrack \overline{\Lambda} \rbrack$  and  $\lbrack \overline{\Lambda} \rbrack$  the function key.)

### Chapter 3 Smooth arc R function(FOR:DRO-2M、DRO-3M)

In machining mould, it usually has the case of machining arc. For single and simple arcs, it will waste time and money for using numerically-controlled machine tool. DRO readouts provide advanced function of calculating smooth arc **R.** The function is used to machine arc . ① Operator can input all parameters defined in information window. It is very convenient.② It can calculate optimum accroding to the maximum cutting value " $MAX$   $CUT$ " of inputting. Operator can control the smooth of arc  $\mathbf{R}$ .

Firstly ,set the counting direction of grating scale as the following:

- (1) X is positive count when worktable moves left;
- (2) Y is positive count when worktable moves behind;
- (3) Z is positive count when worktable moves down.

### 3.1 Steps of calculating arc R

As figure (a) (b) (c), mount workpiece and tool setting. Then zero each axis. Press  $\boxed{\mathbb{S}}$  to enter calculating arc **R**.

1、Select smooth **R** function (SMOOTH) by pressing $\bigcap$ 

2、Select the machine plane XY、XZ or YZ.

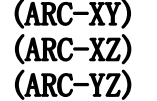

3. Input central position of arc : (CT POS) The central position of arc is the position of center of arc relative to the center of tool. As figure (a) machining arc of  $XY$  plane, the point  $0$ of central arc is relative position of central axis.

> As figure (b). It is the position that the point 0 of central arc corresponds to point B of tool when using flat bottom milling tool.

Machine plane  $\lt$  As figure (c). It indicates the position **XY, YZ**  $\qquad \qquad \setminus$  of point **0** of central arc corresponds to point C of tool when using arc milling tool.

 $\bar{z}$ 

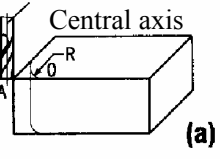

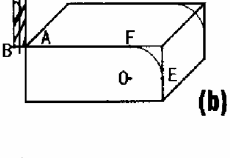

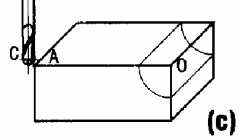

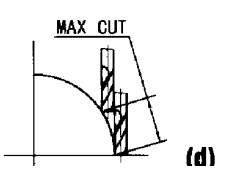

- 4、Input arc radius (RADIUS).
- 5, Input diameter of tool (TL DIA): For machining arcs of XZ and Y planes, note that:as fig (b) ,the function point of tool is point B as using flat bottom milling tool. The diameter of tool has no influence to machine. Please input diameter of tool  $(TL\ DIA=0)$ .
- 6、Input maximum cutting value (MAX CUT). Now, the cutting value of each tool is the same. as figure (d).
- 7、Input the starting angle of arc (ST ANG).

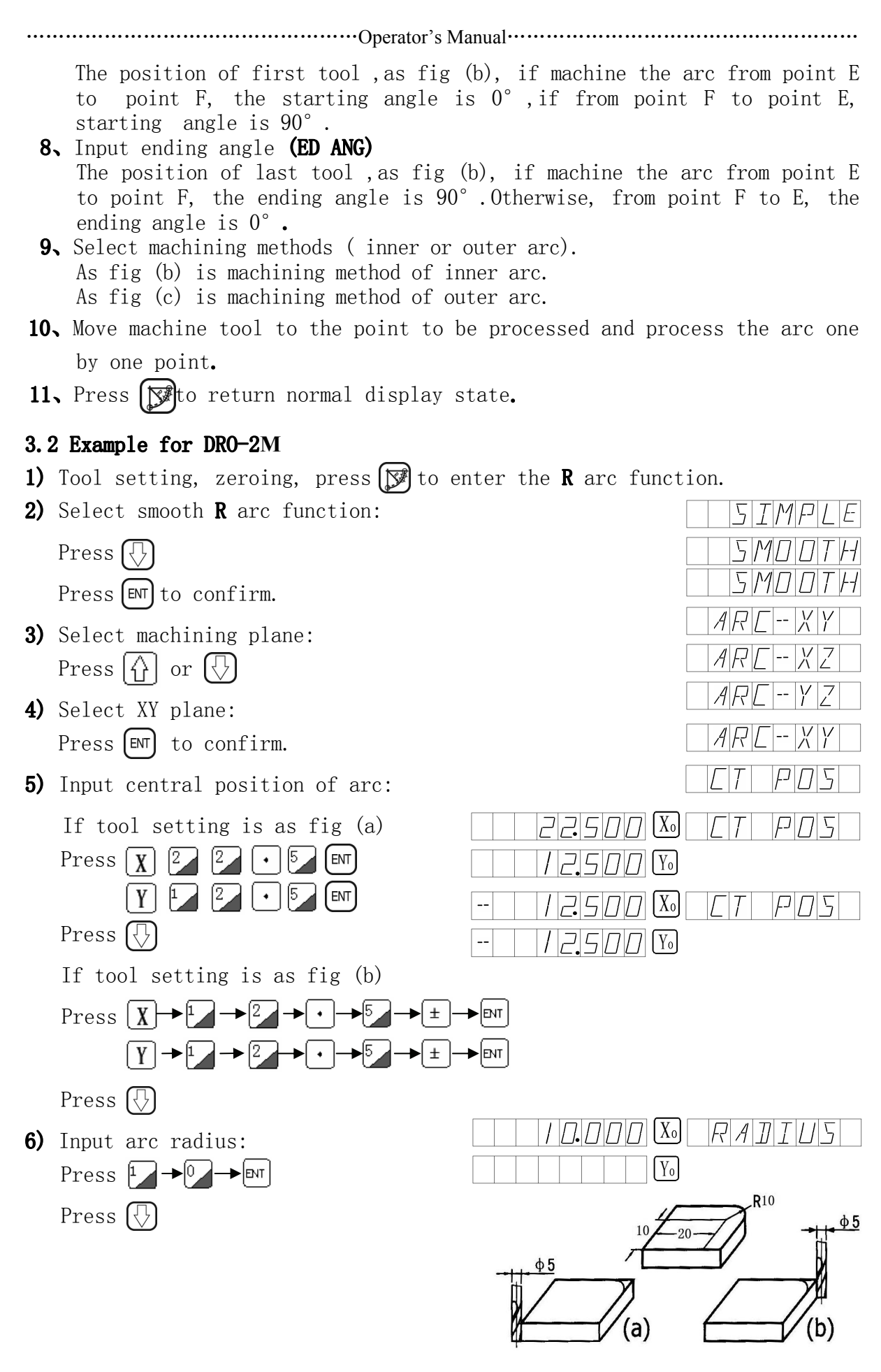

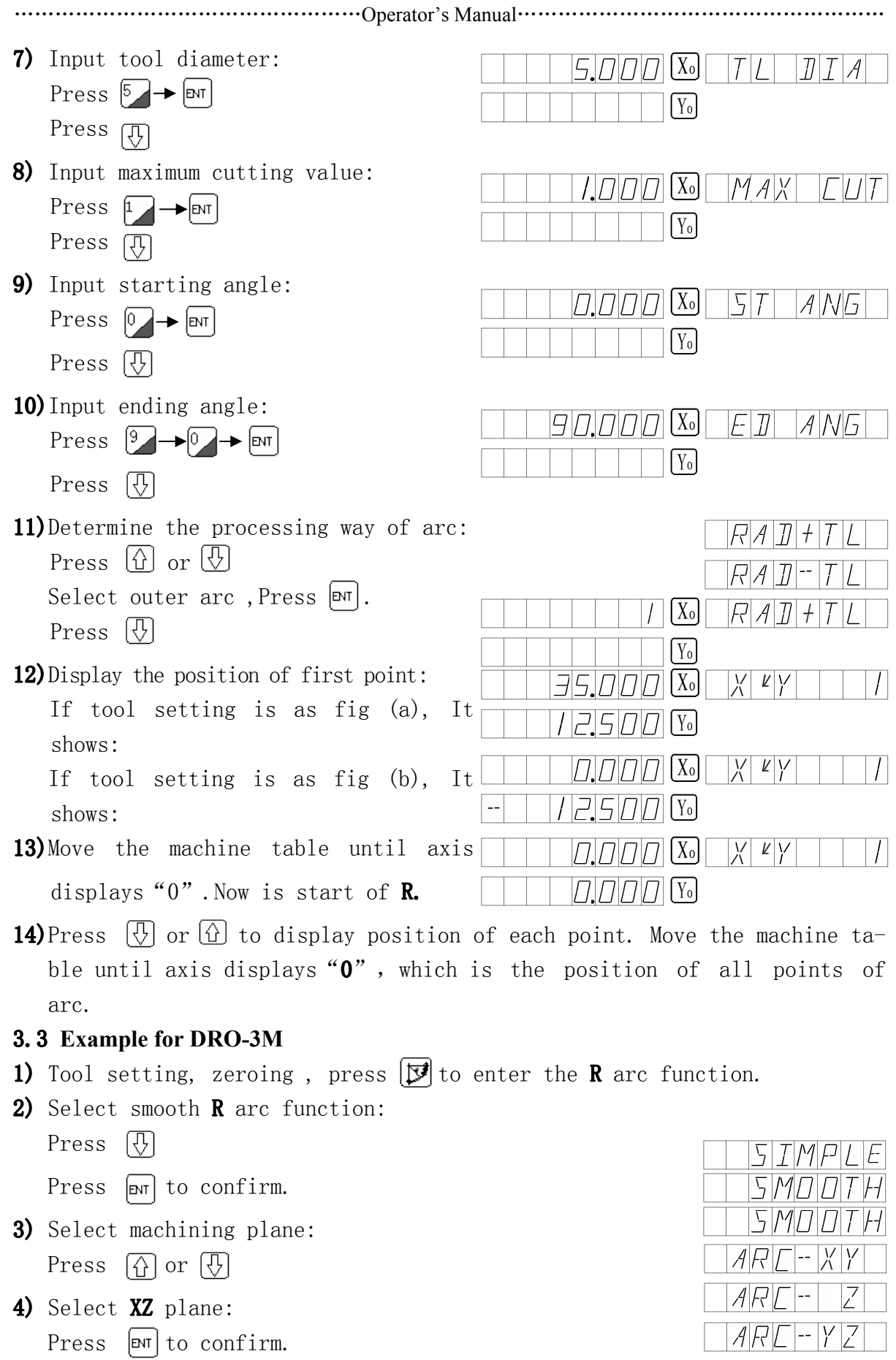

 $A$   $R$   $\Box$  -

 $\overline{Z}$ 

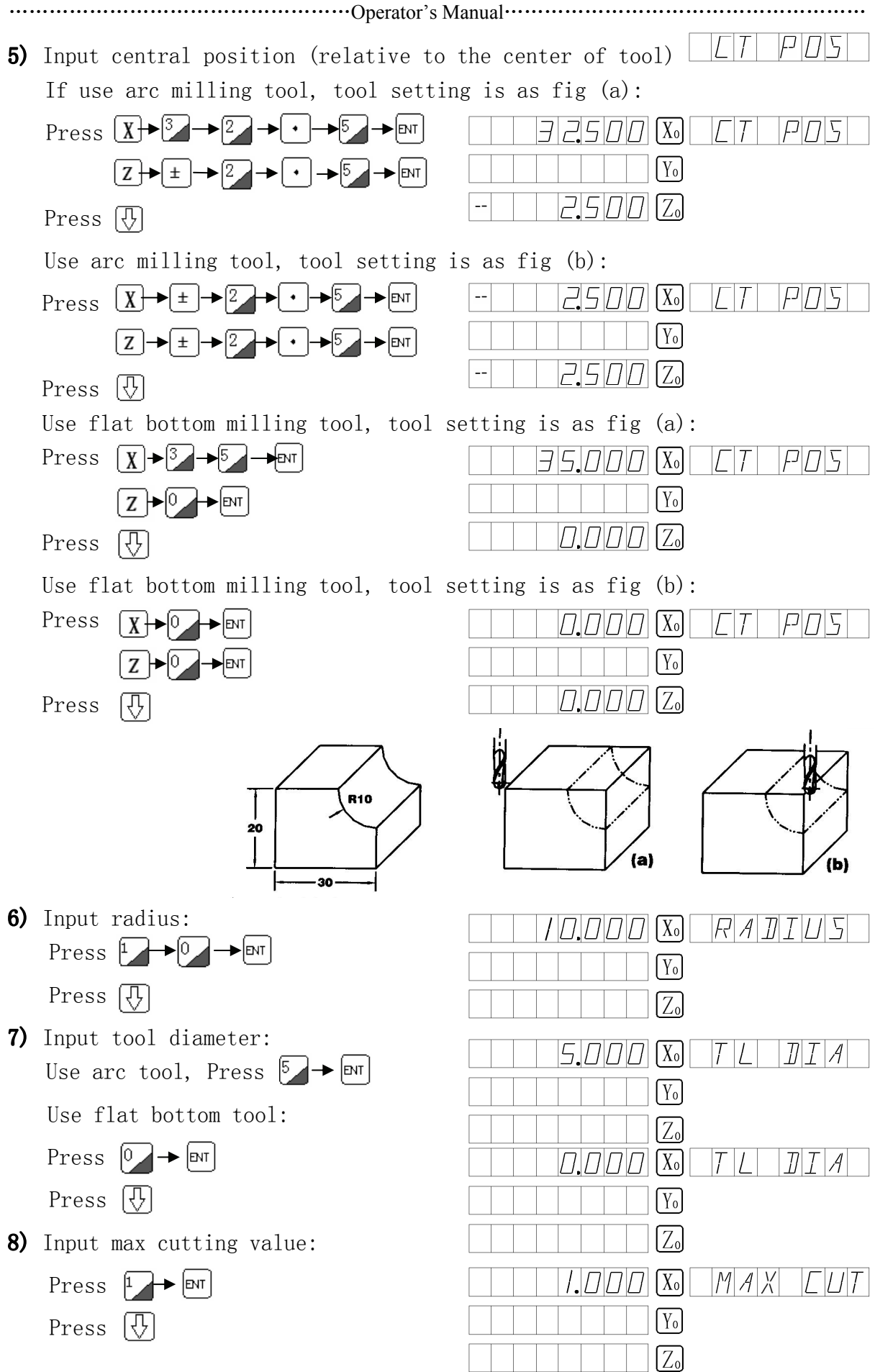

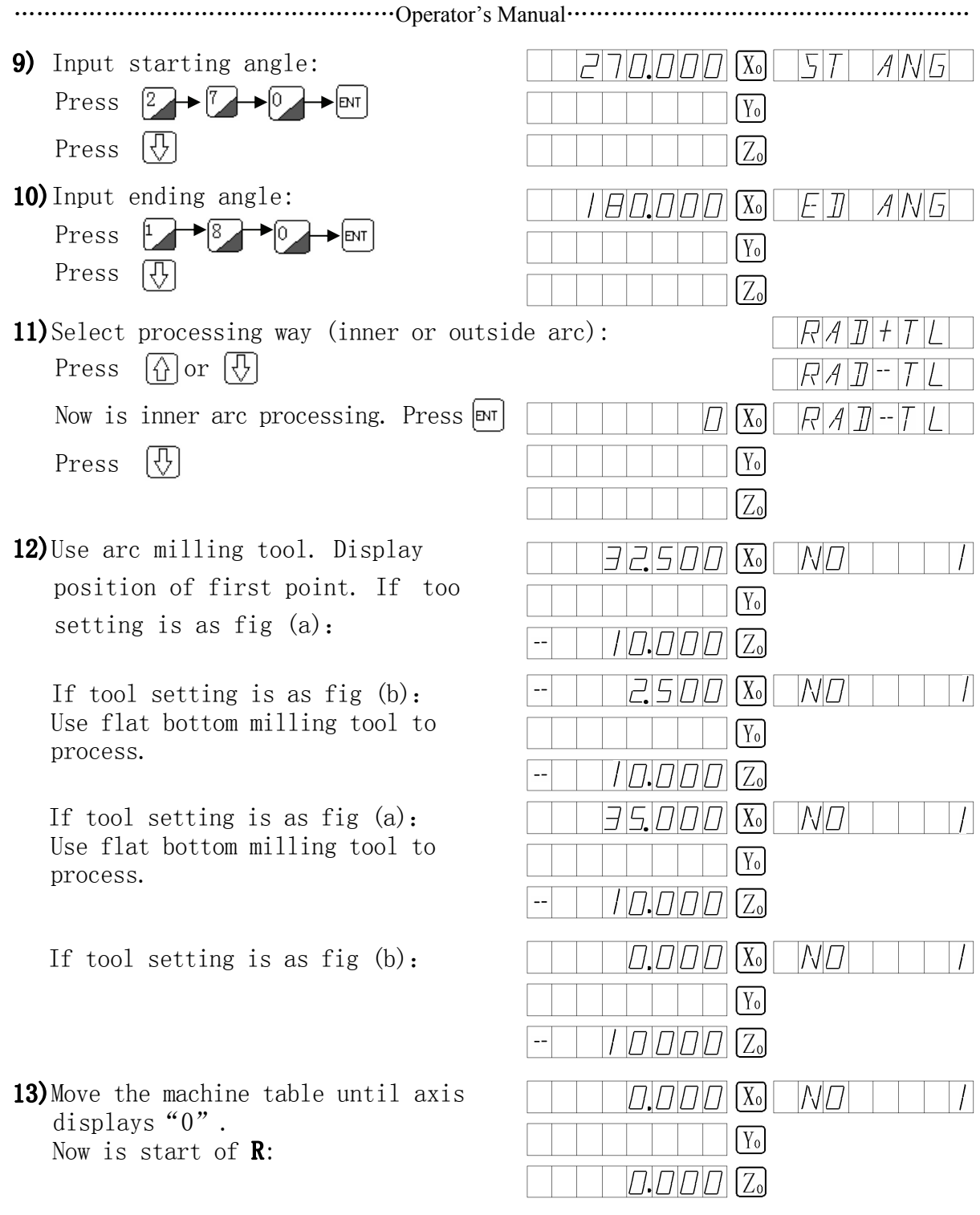

14) Press  $\textcircled{1}$  or  $\textcircled{1}$  to display position of each point, Move the machine table until axis displays"0",which is the position of all points.

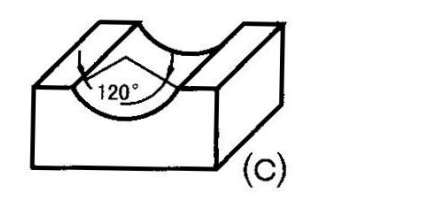

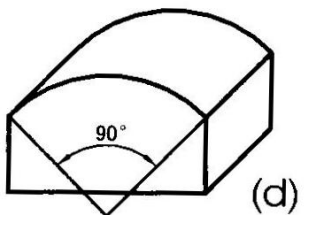

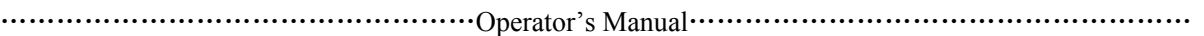

**NOTE:** (1)On the plane of XZ and YZ, when the arc R to be processed is  $90^{\circ}$  -270° as fig (c). arc R is  $210^{\circ}$  -330° (passing  $270^{\circ}$ ), as fig (d), arc R is  $135^\circ$   $-45^\circ$   $(Passing90^\circ)$ , now don't use flat bottom milling tool to process.

 (2)For DRO readouts, processing arc R of plane XZ and YZ can be realized by simulation method. The position of each processing point on Z axis will be displayed in message-window. Rotate the handle of Z axis to make raising or lowering value of worktable be equal to display value. (If display value of Z axis is positive, lower the worktable; if it is negative, raise worktable.)

### 3.4 Example of DRO-3M with flat bottom end mill

Steps of machining inner or outer arc using flat bottom end mill:

- 1) Tool setting and zeroing. The method of tool setting is shown in the figure below:
	- a) Move the tool to the position shown in the figure;
	- b) Tool setting and zeroing of X-axis;
	- c) Tool setting and zeroing of Z-axis.

The coordinates of both X and Z-axis are zero.

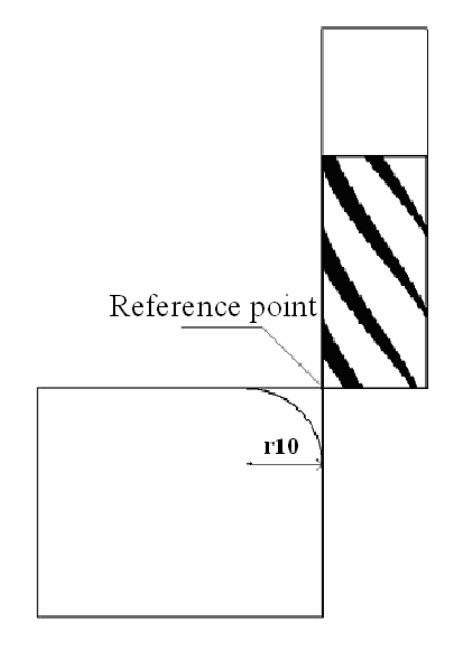

- 2) Enter the R-arc function, select the machining plane: Press the function key  $|\vec{y}|$ . Press  $\bigcirc$  and the auxiliary window will display "ARC-XZ". Press  $\vert$ <sup> $\sigma$ r</sup> to confirm the selection. 3) Input the central position of the arc:
- Press  $\left\{\bigcup_{n=1}^{\infty}\right\}$  and the auxiliary window will display "CT POS": Press  $|\mathbf{X}| \rightarrow$  $\bigoplus$   $\rightarrow$   $(\pm)$   $\rightarrow$   $\boxed{$ sv $\top$ Press  $\mathbf{z}$ → 1 Set coordinates of X and Z-axis to "0" when machine the inner arc.

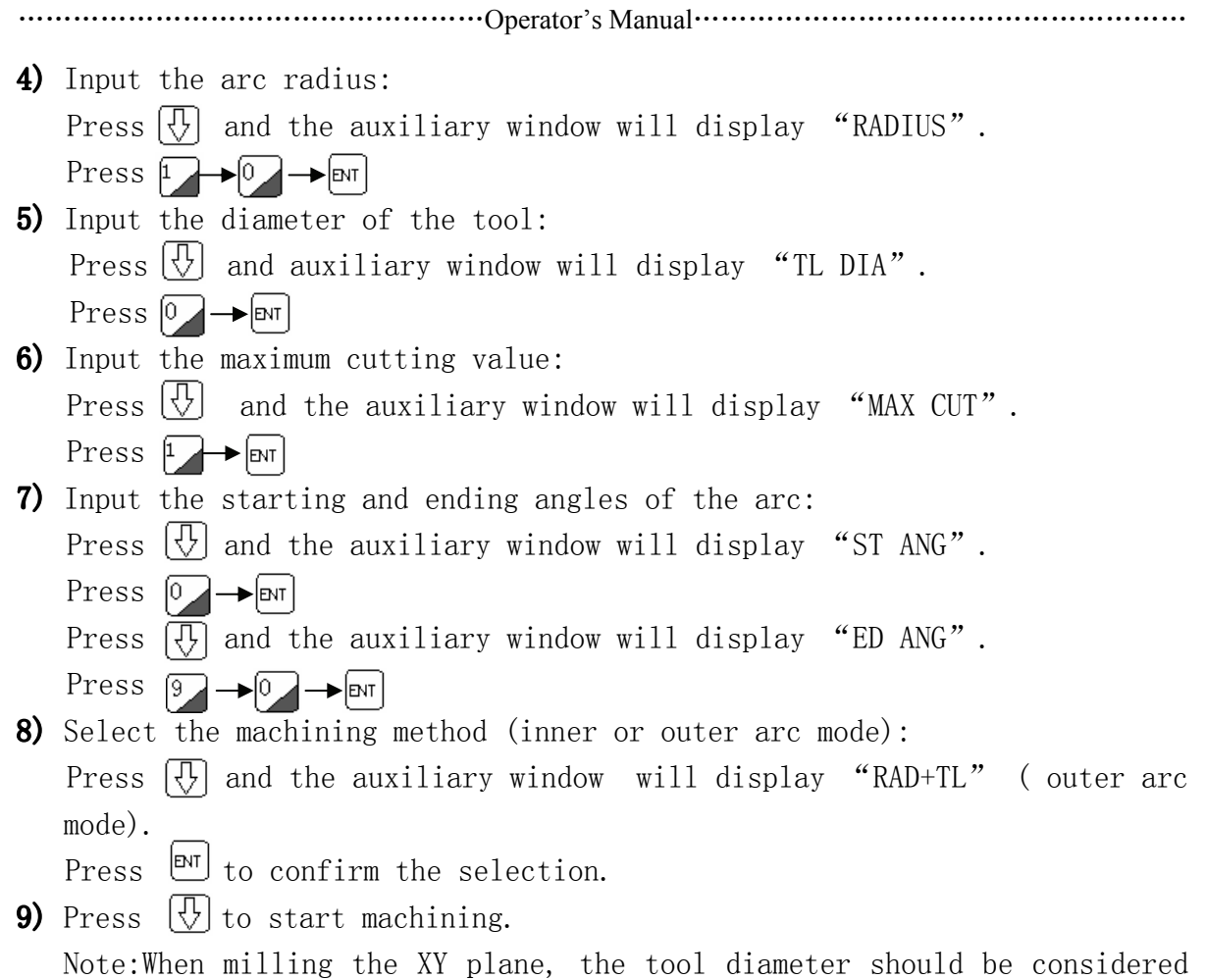

whether using arc or flat-bottom milling tool to machine the inner or outer arc. Take the figure below as an example. Make tool setting and zeroing first. If the diameter is 5 mm and the arc radius is 10 mm, the coordinate of the circle center should be (12.5 mm, 12.5 mm).

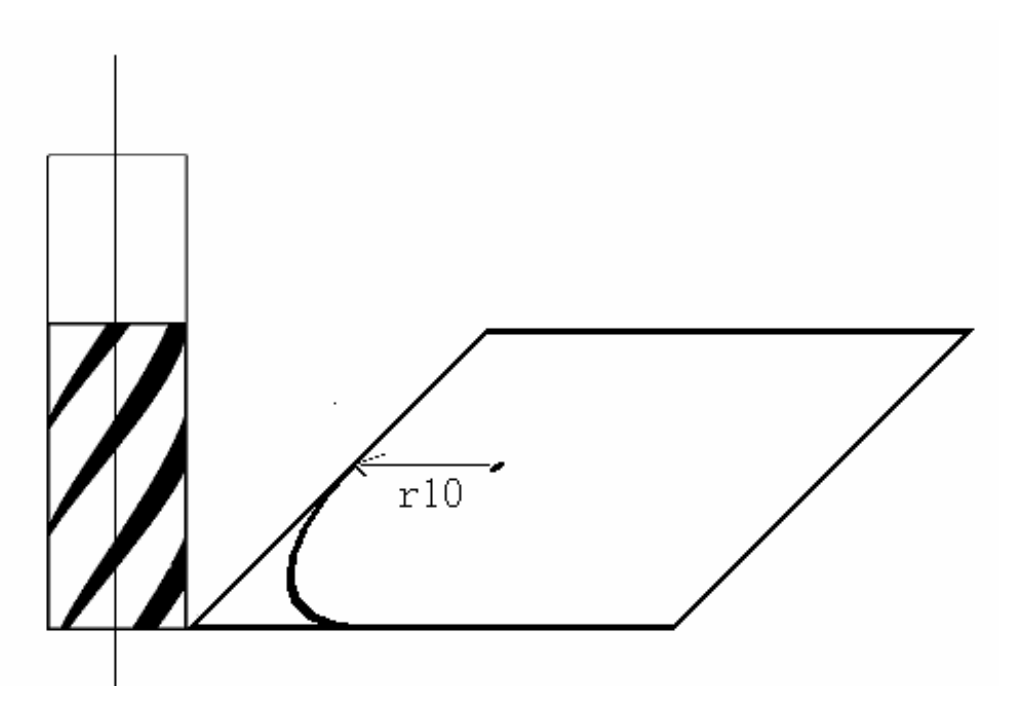

### 3.5 Example of DRO-2M

- 1、Process the workpiece , firstly calculate the starting angle and ending angle of arc. As fig (a).
	- a= $\arccos(17.3/2)/10=30^\circ$  Arc's starting angle (ST ANG) is 30° Arc's ending angle (ED ANG) is 150°
- 2、First tool setting, zero the bore ring mark of X and Z axis.
	- 1) Press  $\boxed{5}$  to enter the **ARC** function.
- 2) Select smooth **R** arc function: Press  $\boxed{V}$ 
	- Press  $\boxed{\text{em}}$  to confirm.
- 3)Select machining plane: Press  $\left[\begin{smallmatrix}\overline{0} \\ 1\end{smallmatrix}\right]$  or  $\left[\begin{smallmatrix}\overline{0} \\ 2\end{smallmatrix}\right]$
- 4) Select XZ plane: Press  $[\overline{en}]$  to confirm.
- 5)Input central position:

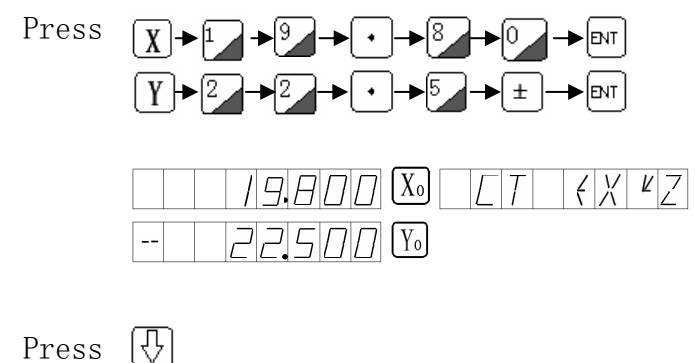

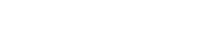

6)Input radius:

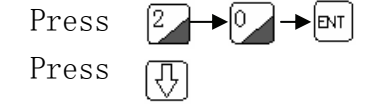

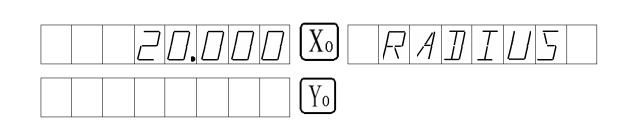

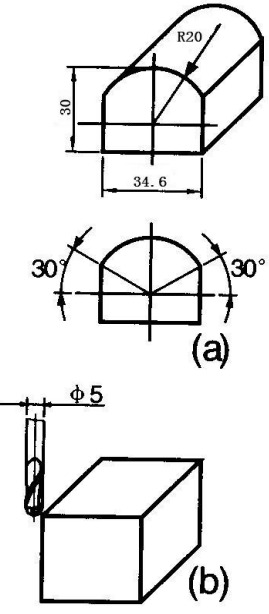

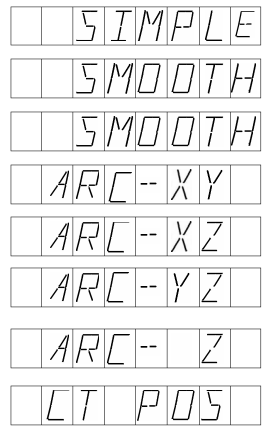

※Now arc milling tool is used and tool setting is as fig (b).

※ Process on XZ plane and take Y axis as simulation of Z axis. the direction of arc centre of workpiece on Z axis is displayed by Y axis.

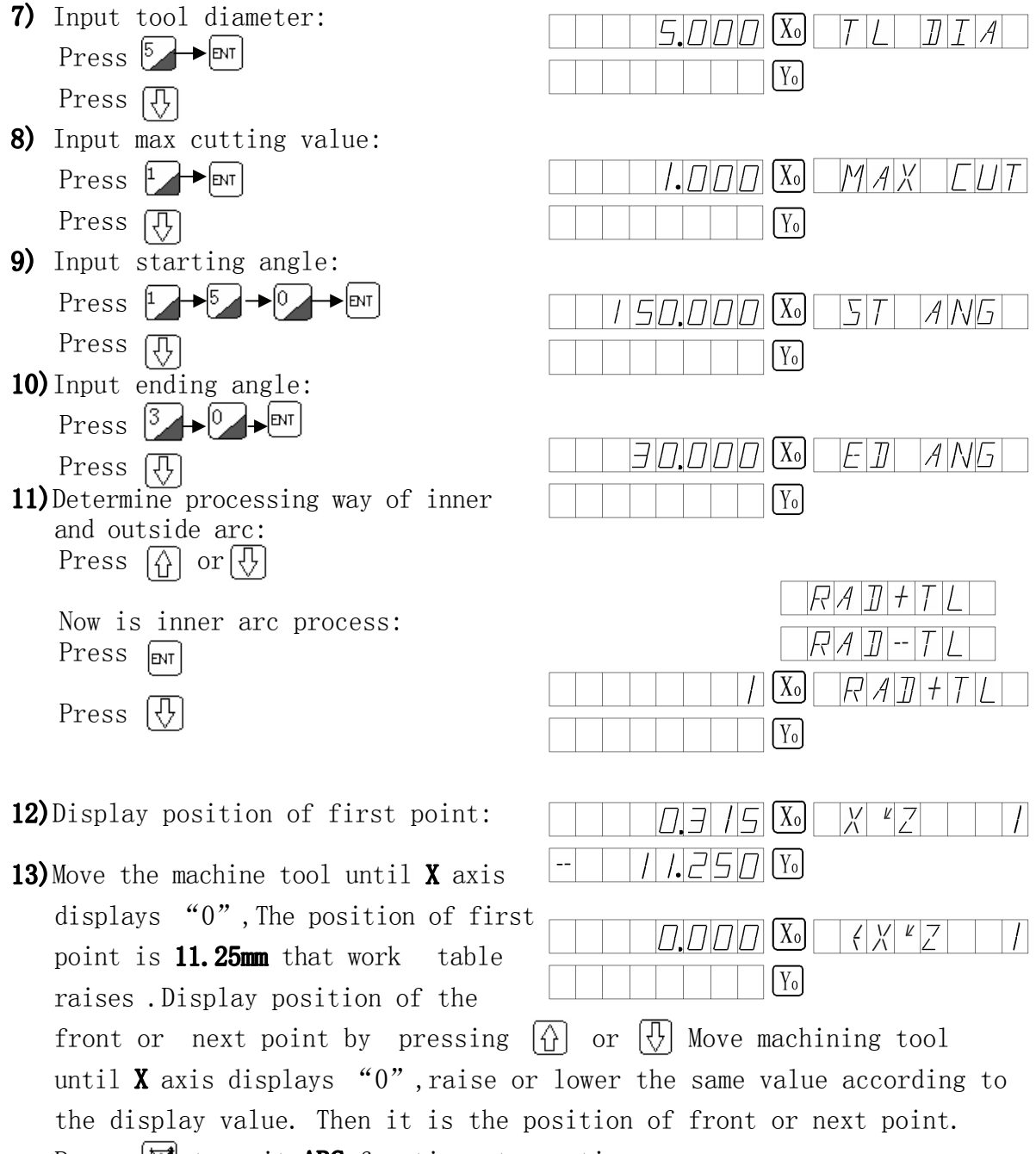

Press  $\mathcal{F}$  to quit ARC function at any time.

## **Chapter 4: Simple and Easy R(For:DRO-2M)**

### 4.1 **Maculating function for simple and easy arc R**

If you don't know the plane coordinate very much, you will feel difficult to use smooth arc **R**. If only process simple arc and the  $re$ quirement of smooth is not high, you can use the calculating function of simple and easy arc  $\mathbf{R}$ .

Generally, there are 8 cases of processing arc, adopt flat bottom  $m11$ ing tool or arc milling tool to machine.

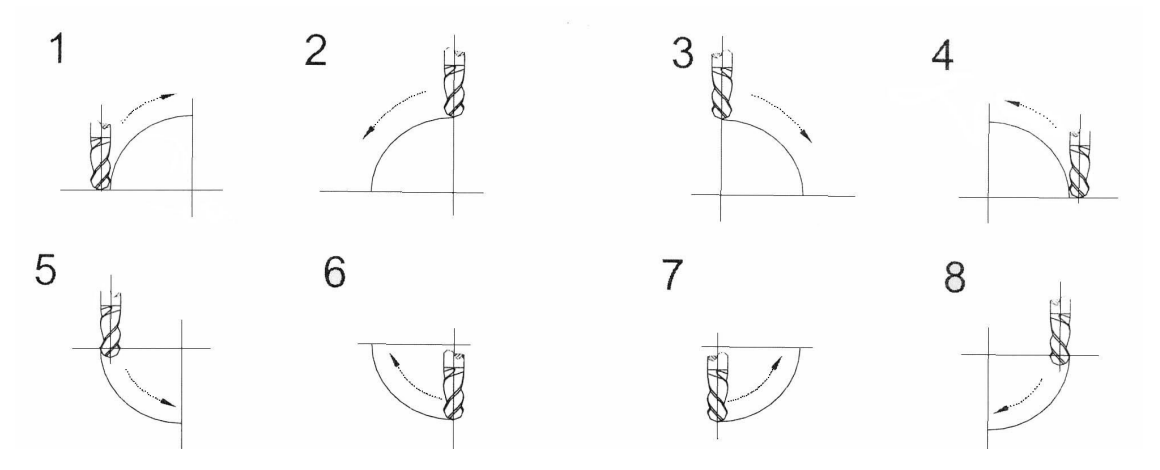

### 4.2 **Steps**

Make the tool aim at the starting point, then enter calculating function by pressing  $\boxed{1}$ .

How to make the tool align starting point, please refer to figure  $1-8$ .

- 1. Select simple **R** function. (SIMPLE).
- 2. Select the processing way, presetting are model 1 to 8, prompt is "WHICH".
- 3. Select processing plane. XY, XZ or YZ(ARC-XY, ARC-XZ, ARC-YZ).
- 4. Input radius. (RADIUS).
- 5. Input tool diameter (TL DIA): for arc on XZ and YZ planes, use flat bottom milling tool, and use the end of tool to process and input value  $\mathbf 0$  of tool diameter.
- 6. Input maximum cutting value: (MAX CUT): For arc on **XZ** and **YZ** planes, the "MAXCUT" is depth of cutting of each step on  $Z$  axis (as fig (a)). User can change the maximum cutting value in the course of processing. But for the arc on XY plane, the"MAX CUT" indicates the cutting value of each tool is the same.

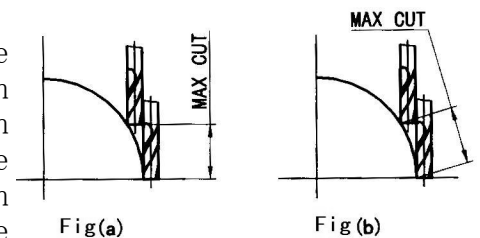

- 7. Process arc one by one point according to the display.
- 8. Quit from the calculating function by Pressing  $\boxed{y}$  at any time.

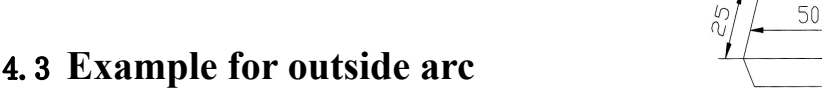

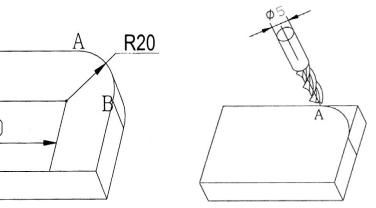

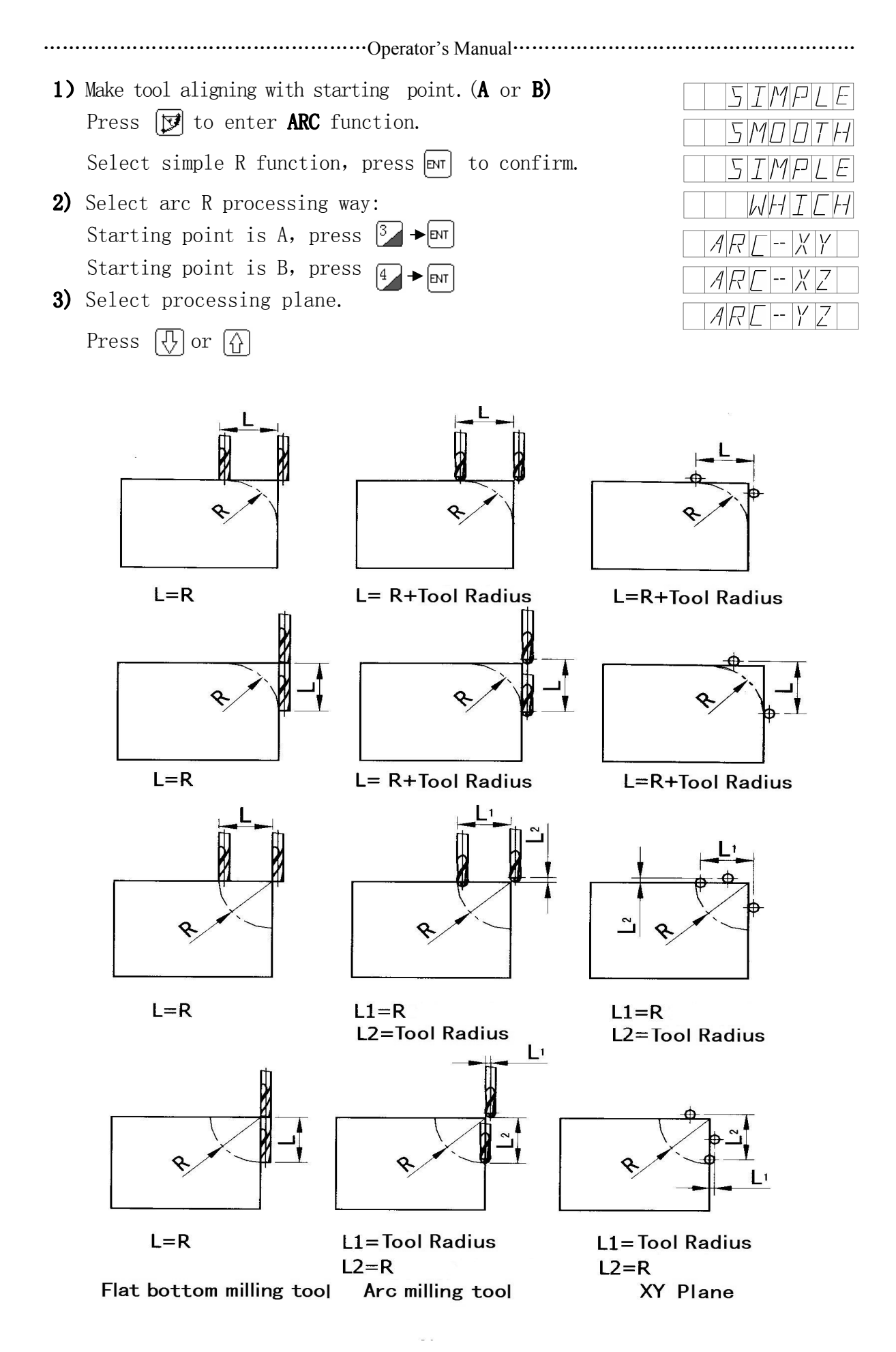

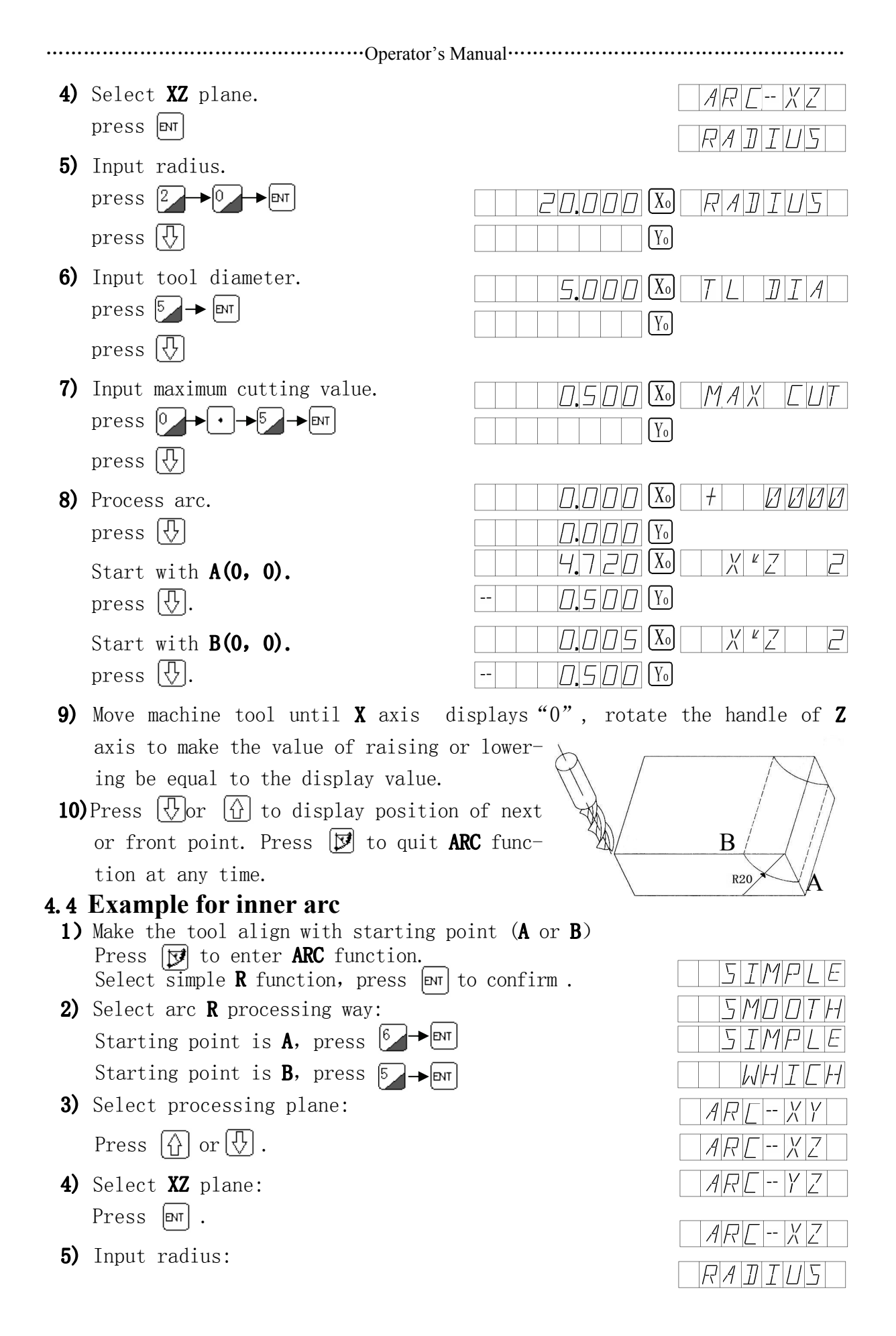

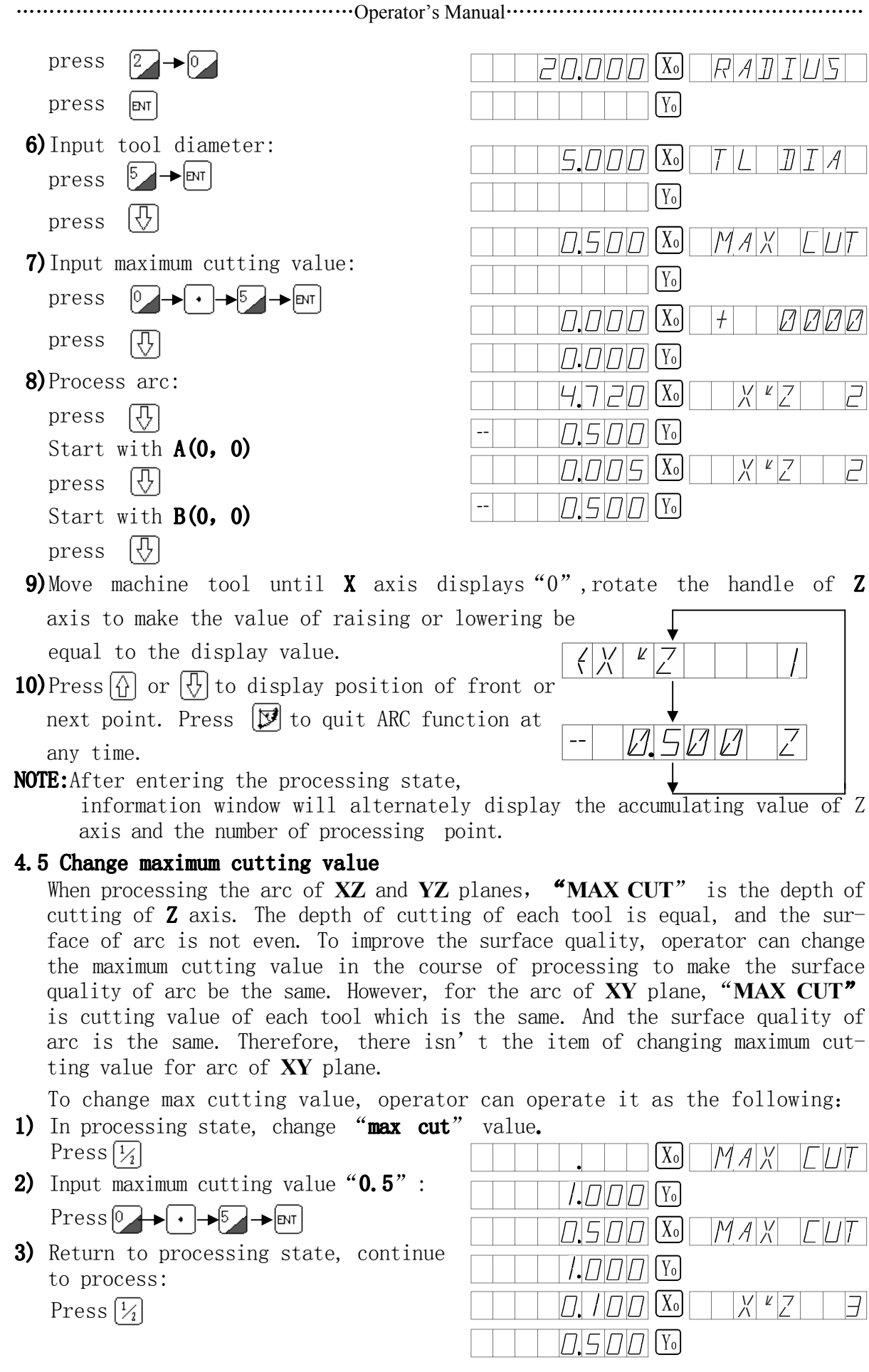

## **Chapter 5 Function of boring hole in oblique line ( For:DRO-2M**、**DRO-3M)**

## **Bore hole in oblique line**

As figure, in general method, operator has to calculate the distance of two holes on the X and Y directions. If adopts function of boring hole in oblique line, it is very rapid. Operator only input the following data:

### **Length of oblique line (LENGTH)**

The distance of the centers of starting hole and ending hole. Input the data when selecting "**MODEL**" (length way).

## **Step length (STEP)**

The distance of two adjacent holes. Input the data when selecting"**MODES**"(step way).

## **Angle (ANGLE)**

It indicates the direction of oblique line on the coordinate plane. As fig (a), the intersection angle is  $30^{\circ}$ , the plane angle of inputting is 30°. As fig (b), the intersection angle is 30°,inputting plane angle is  $-30^\circ$  .

## **Hole number (NUMBER)**

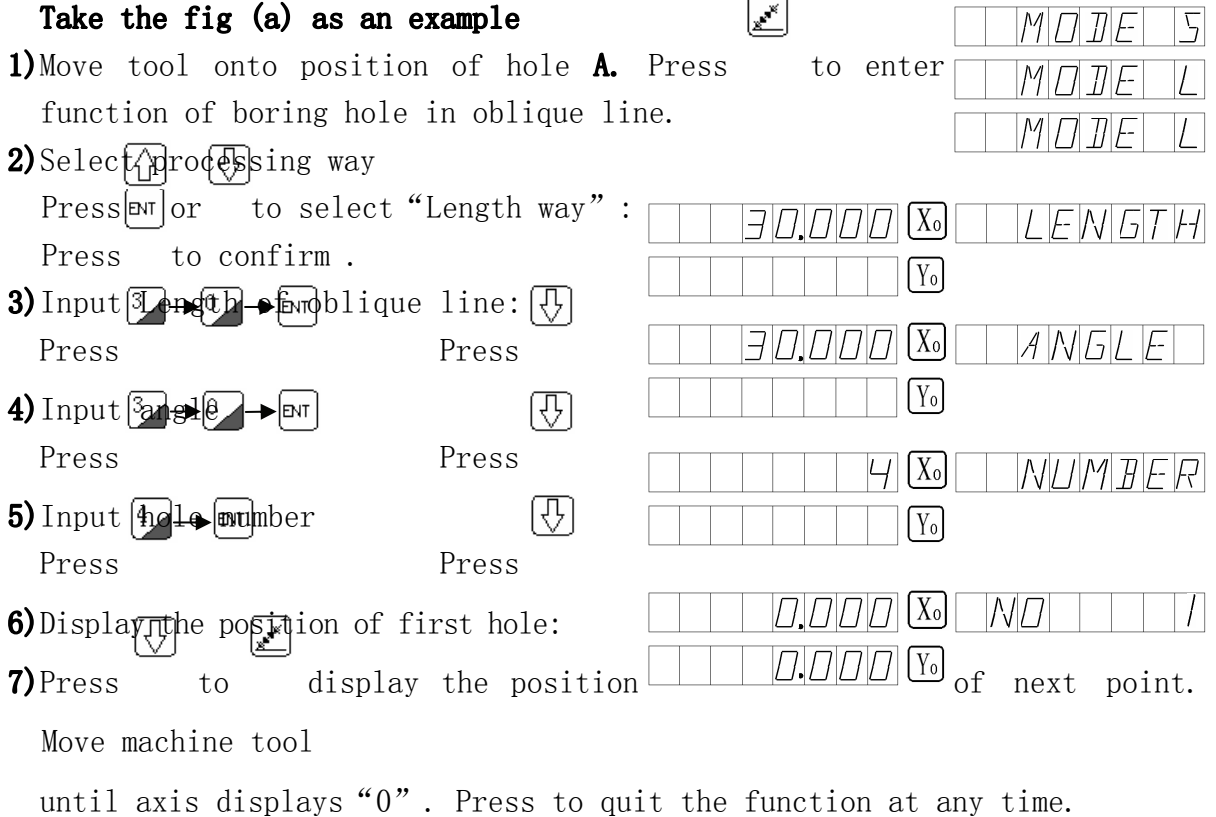

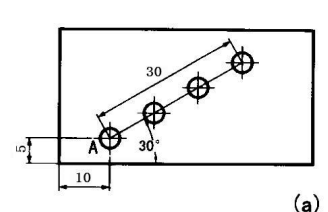

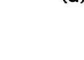

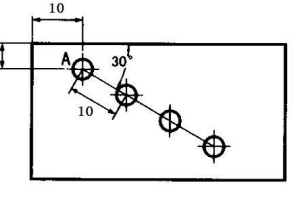

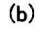

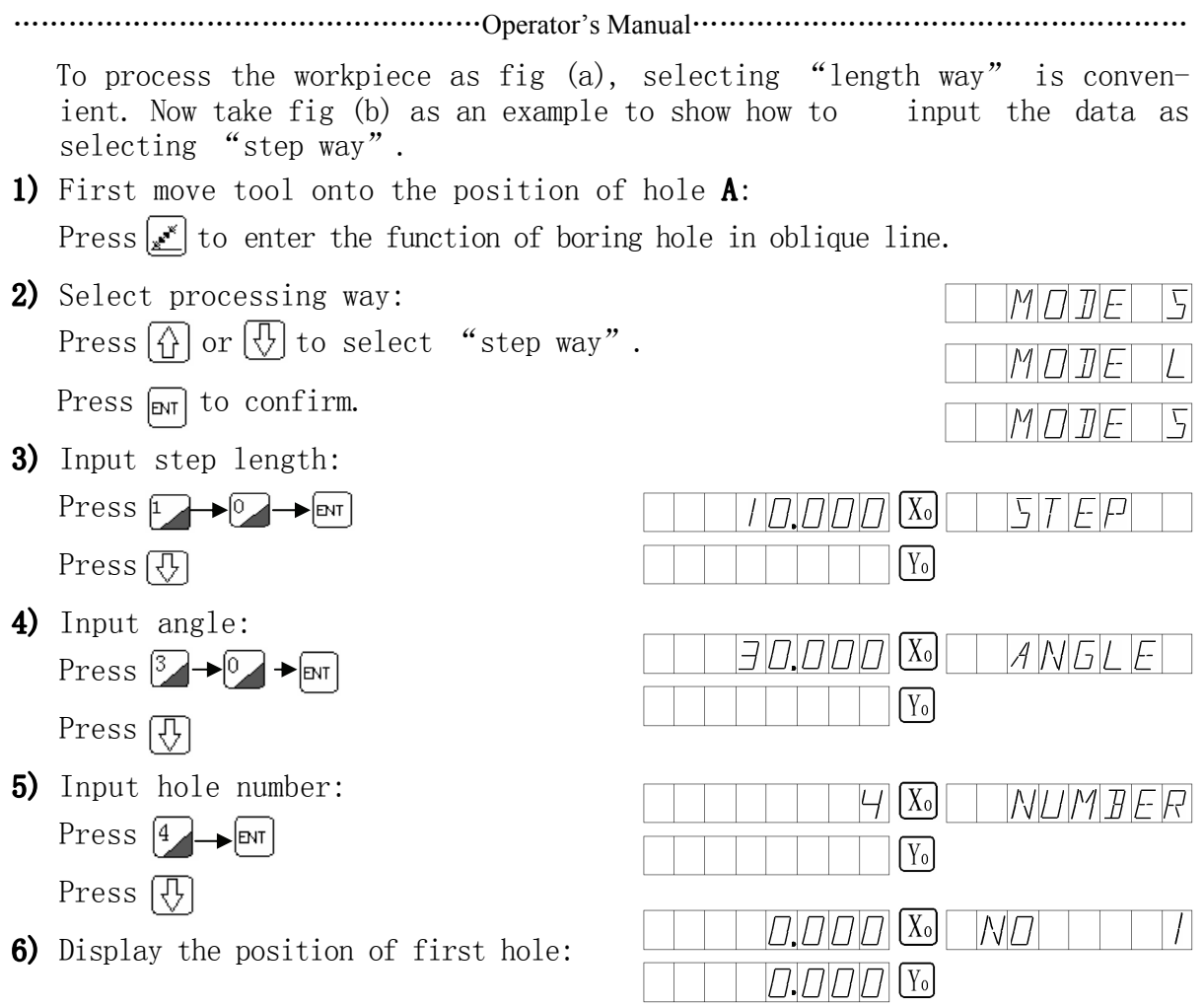

7) Press  $\overline{\bigoplus}$  to display the position of first point, and then move machine tool until axis displays "0". Press  $\mathcal{L}$  to quit from the function at any time.

## Chapter 6 200 points auxiliary zero function

### 200 point auxiliary zero function

200 point auxiliary zero function: It is also called 200 users coordinate system function (UCS).

### ABS:Absolute Coordinate System

ABS is reference coordinate system. The 200 users coordinate system is defined relative to ABS coordinate system. ABS is determined in the starting time.

### UCS: User Coordinate System

It is a working coordinate system, which has 200 sub-coordinate systems built on ABS. In processing mould, one reference is not adequate, many auxiliary zeroes are needed. Therefore, 200 point auxiliary zero function is needed to solve the problem.

### 6.1 About 2 problems of 200 points auxiliary zero

- 1) Each auxiliary zero balances an origin of coordinate system that user defines. When selecting this display way, the display of each point takes the auxiliary zero as origin.
- 2) The auxiliary zero and absolute zero are related. After setting auxiliary zero, it will keep the memory relation of position between the two zeroes, when the zero in ABS is changed, the auxiliary zero is changed at the same distance and direction.

### 6.2 How to fully use the function of 200 points auxiliary zero

- 1) Set the zero in ABS as the main reference point, as point 0 in fig (1),and auxiliary zero as auxiliary reference point of workpiece.
- 2) In the display way, it can be used to process in special function.

### 6.3 Setting the auxiliary zero.(For:DRO-2M、DRO- 3M、DRO-3E)

There are two methods to set auxiliary zero. One is to input the position of auxiliary zero directly, the other is zeroing after reaching auxiliary zero.

First method :Directly input, press  $\boxed{\mathbf{Y}}$   $\boxed{\mathbf{Y}}$   $\boxed{\mathbf{Z}} \rightarrow$ Number key  $[<sub>SDM</sub>]$ Take the right figure as an example: Move worktable of machine tool onto the central point **0**, then enter display way of ABS. Zeroing, set absolute zero in the main reference point of parts. Press  $\sqrt{\chi_0}$ Press  $V_0$ Press  $[\overline{Z_0}]$ 

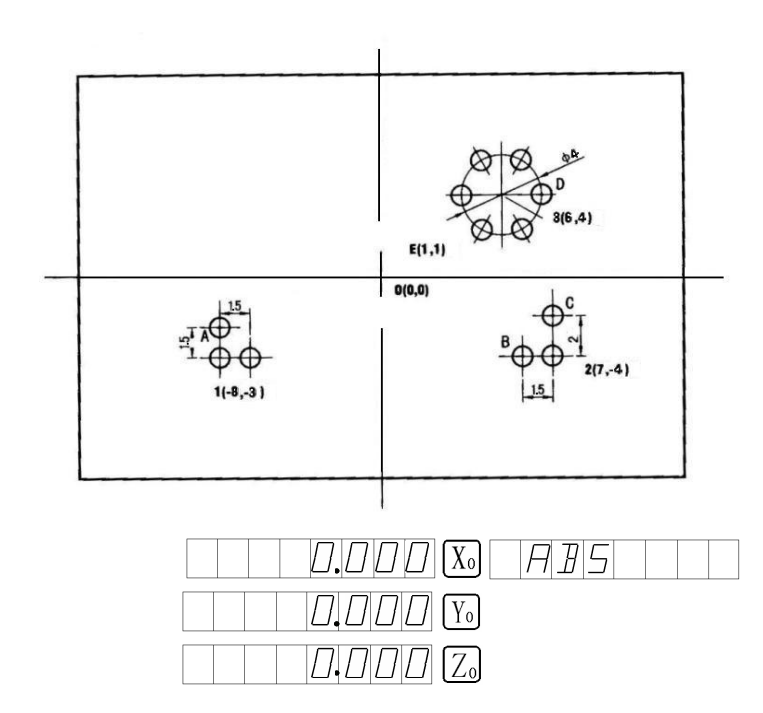

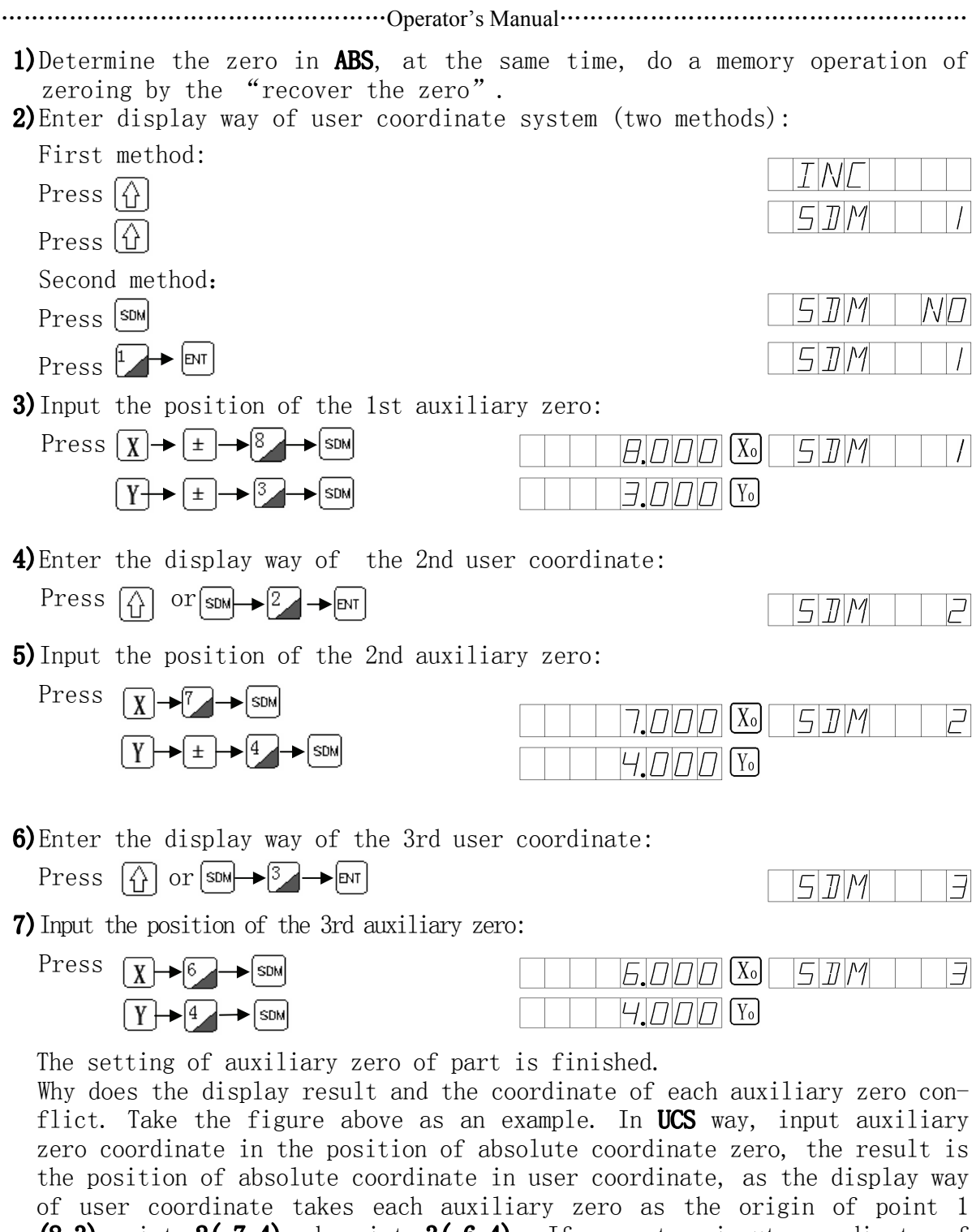

 $(8,3)$ , point  $2(-7,4)$  and point  $3(-6,4)$ . If operator input coordinate of other auxiliary zero outside absolute coordinate zero, the display value is the position of the point in user coordinate.

Second method:Zeroing when reaching position. In the position of auxiliary reference point, then press  $X_0$   $Y_0$ .

Take the above figure as an example: move machine table to point **0**.

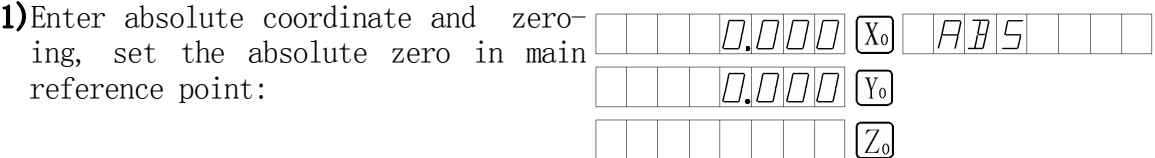

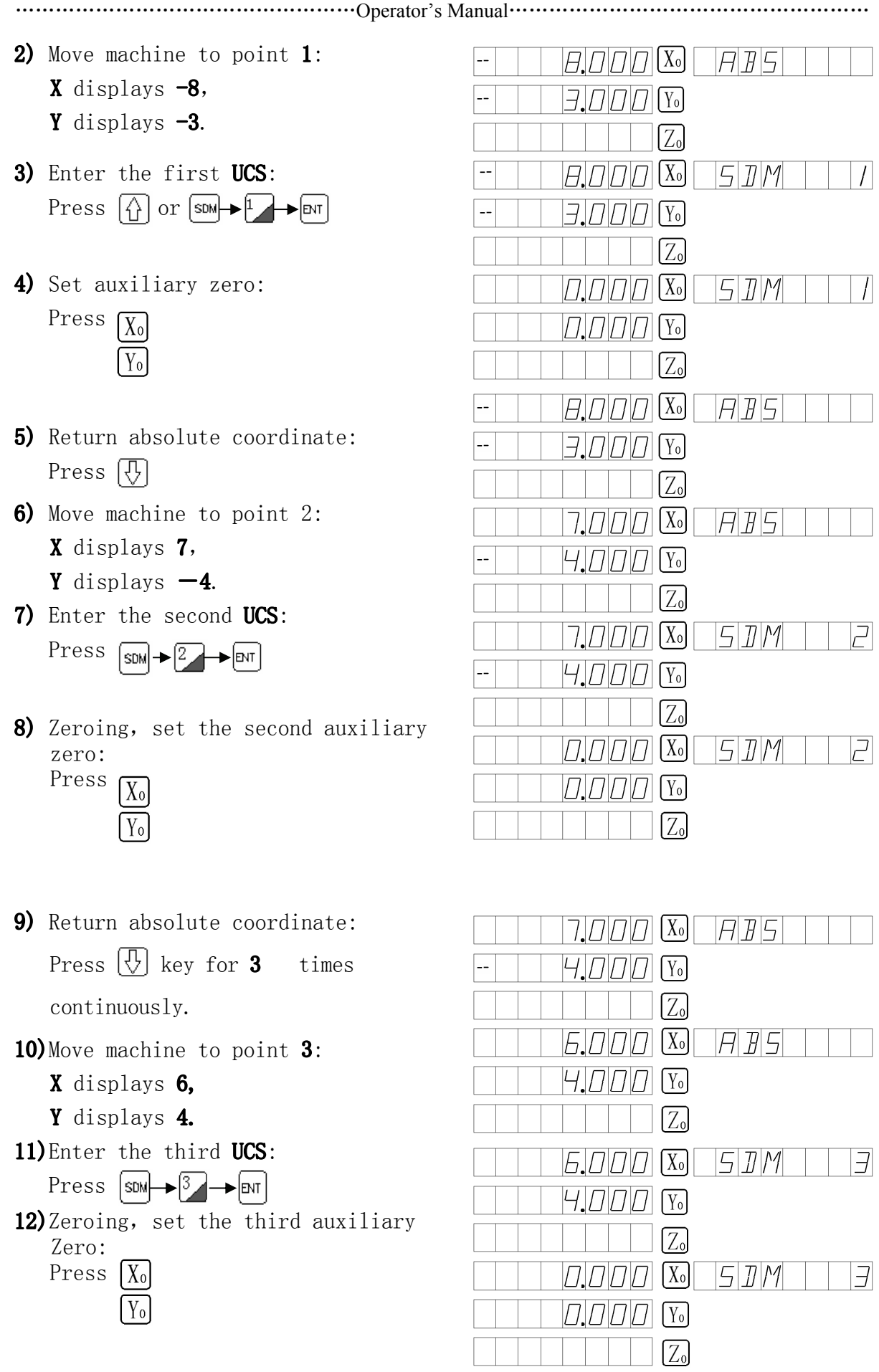

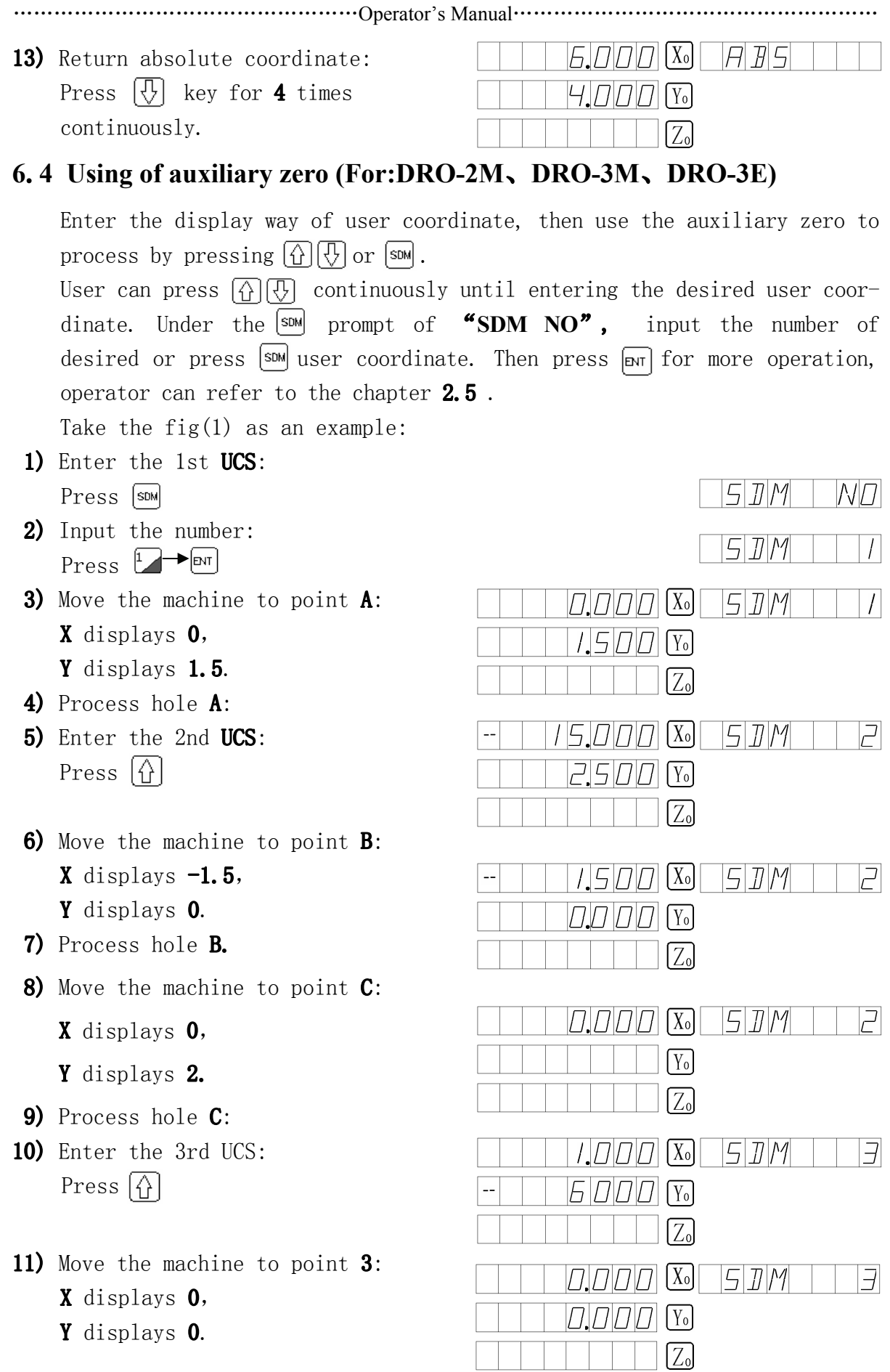

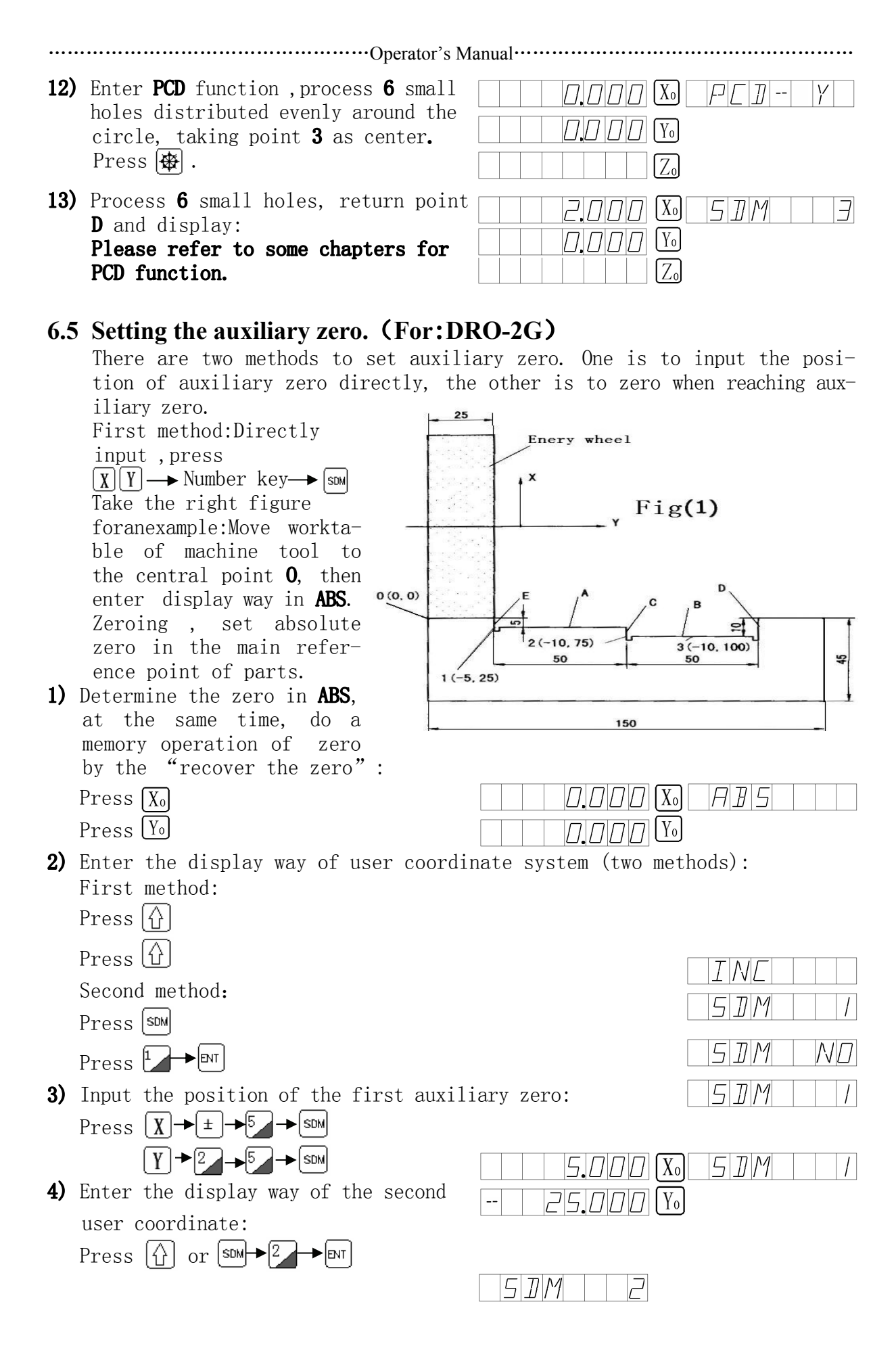

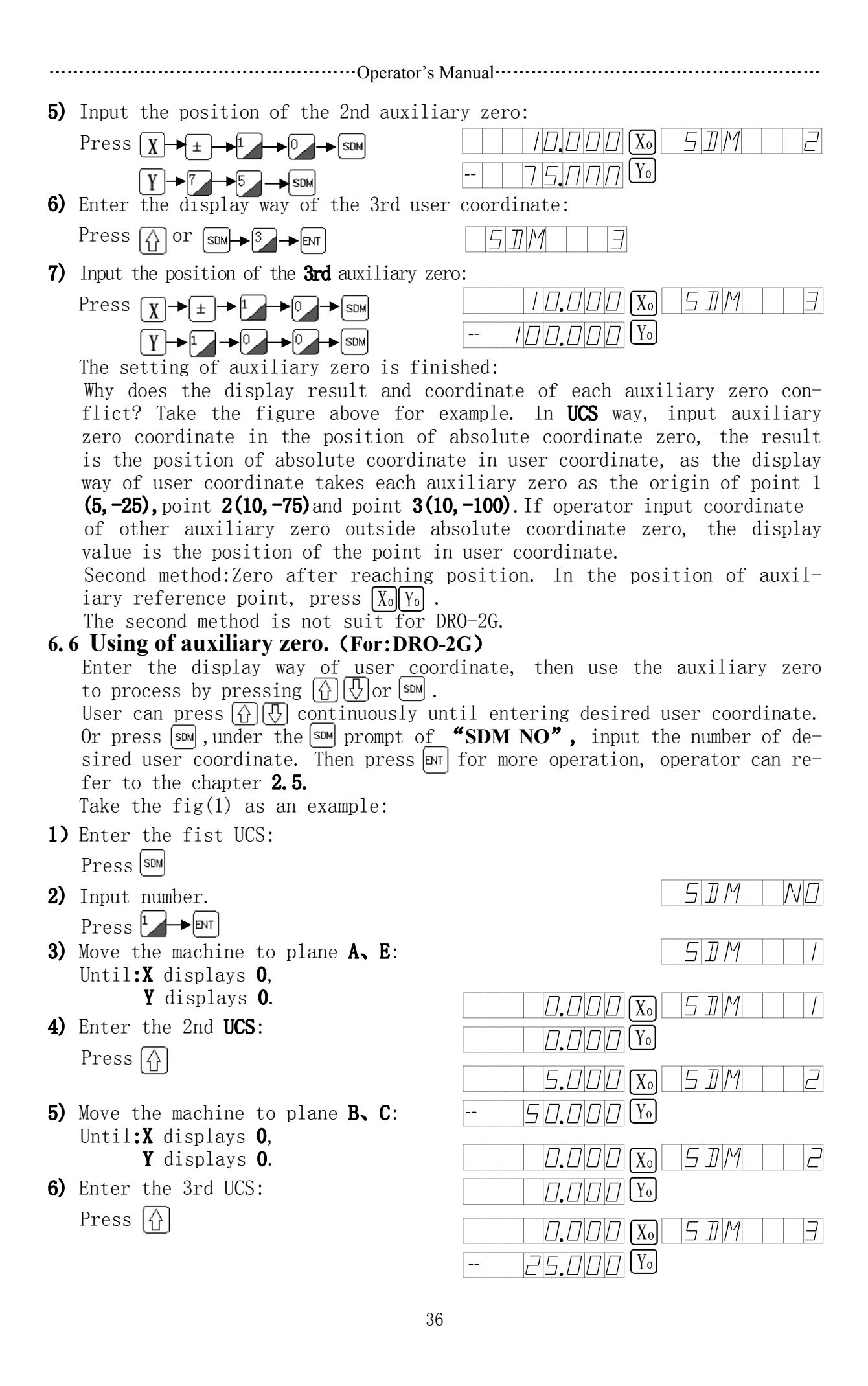

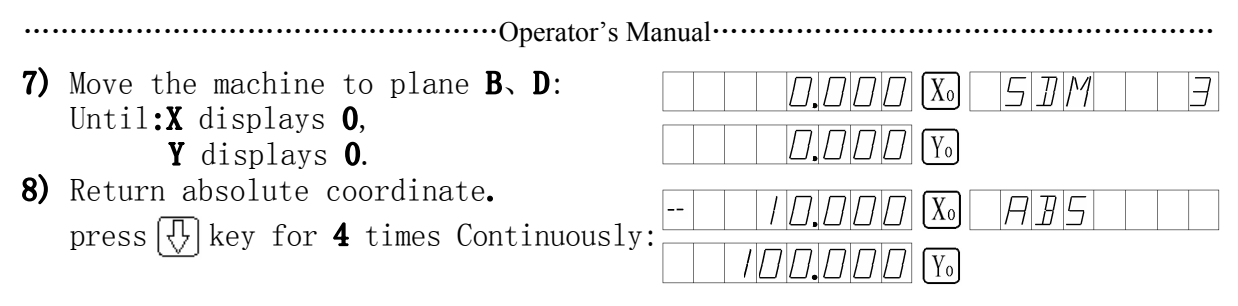

## **6.7 Setting the auxiliary zero (For:DRO-2L)**

zero. First method:Directly input ,press  $\overline{X}$   $\overline{Z}$  and number key and smm. There are two methods to set auxiliary zero. One is to input the position of auxiliary zero directly, the other is zeroing when reaching auxiliary

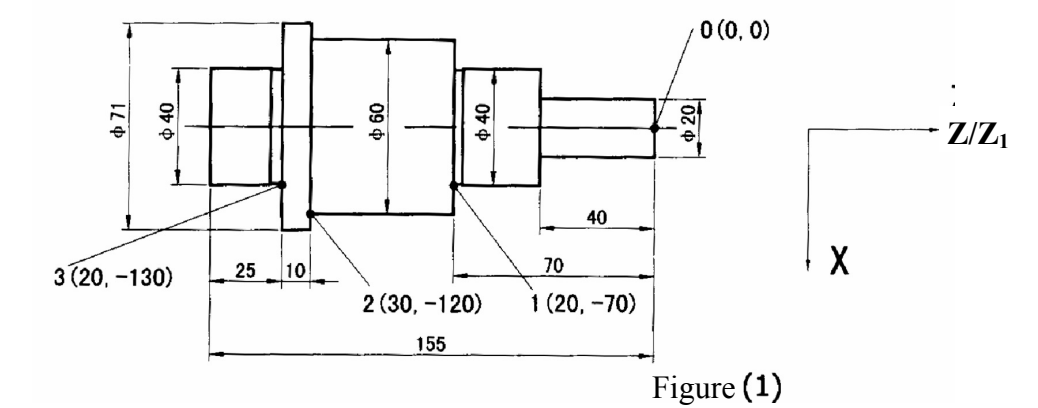

Take the figure 1 as an example:Move worktable of machine tool to the central point O, then enter display way in ABS.

Zeroing, set absolute zero in the main reference point of parts:

Press<sub>[Xo]</sub> Press [Y<sub>0</sub>]

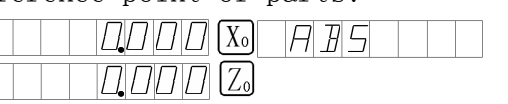

- 1) Determine the zero in ABS, at the same time, do a memory operation of zero by the "recover the zero".
- 2) Enter the display way of user coordinate system (two methods): First method:
	- Press [0]
	- Press [0]

Second method:

- Press [sDM]
- Press  $L \rightarrow \infty$

3) Input the position of the 1st auxiliary zero:

 $\frac{7}{21}$ Press  $\boxed{X}$   $\rightarrow$   $\boxed{2}$   $\rightarrow$   $\boxed{3}$   $\rightarrow$   $\boxed{30M}$ 

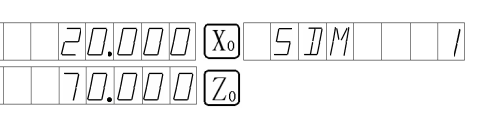

4) Enter the display way of the 2nd user coordinate: Press  $\left[\begin{matrix} 1 \end{matrix}\right]$  or  $\left[\begin{matrix} \sin\left(\frac{1}{2}\right) \\ \cos\left(\frac{1}{2}\right) \end{matrix}\right]$ 

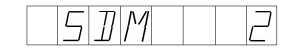

 $T$  $N$  $T$ 5 J M  $5$  $J$  $M$ 5 D M

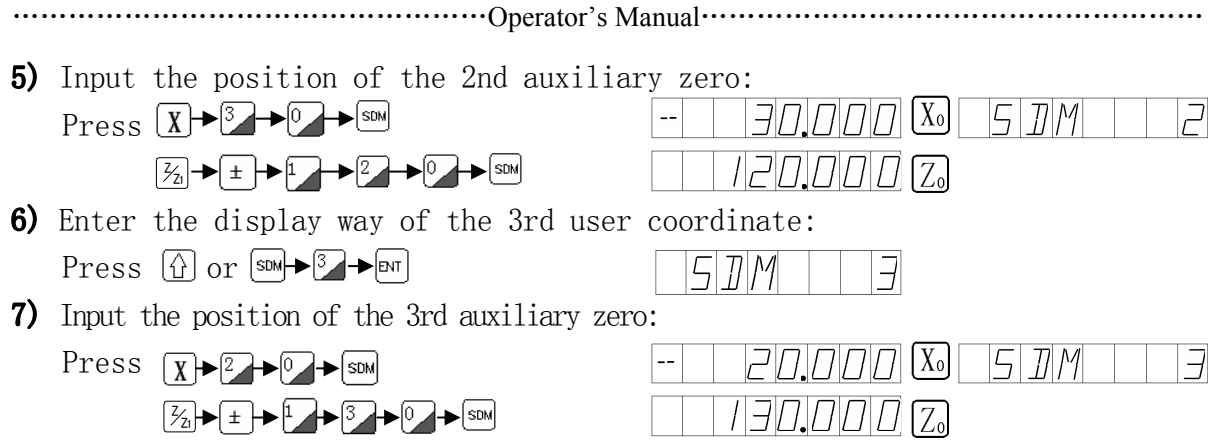

The setting of auxiliary zero of part is finished.

Why does display result and coordinate of each auxiliary zero conflict? Take the figure above for example. In UCS way, input auxiliary zero coordinate in the position of absolute coordinate zero, the result is the position of absolute coordinate in user coordinate, as the display way of user coordinate takes each auxiliary zero as the origin of point  $1(-$ **20,70),** point  $2(-30, 120)$  and point  $3(-20, -130)$ . If operator input coordinate of other auxiliary zero outside absolute coordinate zero, the display value is the position of the point in the user coordinate.

Second method:Zeroing when reaching position. In the position of auxiliary reference point, press  $[X_0 | Z_0]$ .

The second method is not suitable for lathe operation, therefore it is not described in the operation manual.

### **6.8 Using of auxiliary zero(For:DRO-2L)**

Enter the display way of user coordinate, then use the auxiliary zero to process by pressing  $\left[\begin{smallmatrix} \cdot \cdot \\ 1 \end{smallmatrix}\right] \left[\begin{smallmatrix} \cdot \cdot \\ \cdot \end{smallmatrix}\right]$  or  $\left[\begin{smallmatrix} \mathsf{SDM} \end{smallmatrix}\right]$ .

User can press  $\left(\begin{matrix} 1 \\ 1 \end{matrix}\right)$  continuously until entering desired user coordinate. Or press  $\boxed{\text{sm}}$ , Under the  $\boxed{\text{sm}}$  prompt of "SDM NO", input the number of desired user coordinate. Then press for more operation, operator can refer to the chapter 2.5.

Take the fig $(2)$  as an example:

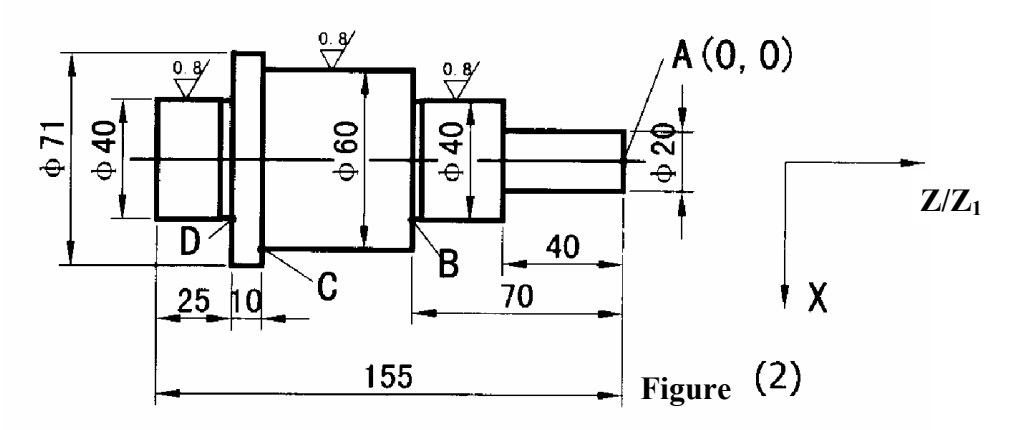

The part has been coarsely lathed. Now is semi-fine lathe. The margin of single side of coarse lathe is  $0.05$  and the precision should satisfy the requirements of coarsens of pares. Firstly, set point A as the origin of absolute coordinate. Then according to the first method of setting auxiliary zero to input the position of auxiliary. zero directly.

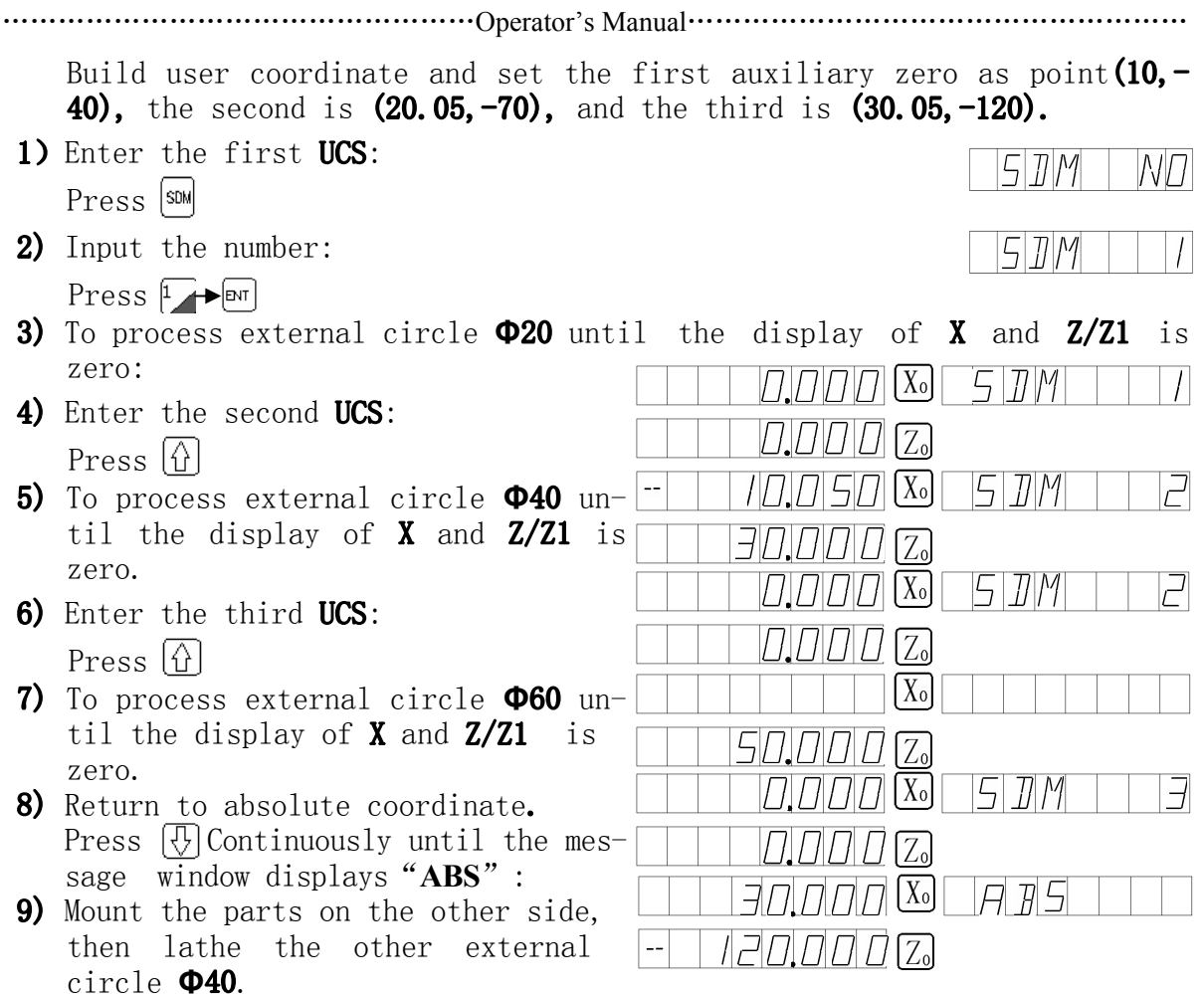

## **6.9 Clear auxiliary zero and other problem**

- 1) Clear the auxiliary zero. In absolute coordinate, press the  $\lceil \cdot \rceil$  for 10 times continuously, the memory of all auxiliary zero will be cleared. 200 point auxiliary zero and the zero of **ABS** is the same point.
- 2) Zeroing when using auxiliary zero. For using some auxiliary zero, it must go into the corresponding user coordinate. And then zero the axis, it is actually reset the auxiliary zero. The point where the axis is zeroed is the new auxiliary zero. The auxiliary zero will be replaced by new one.
- 3) Halving when using auxiliary zero. User can use halving function in user coordinate system. The new auxiliary zero is in the middle after halving. The auxiliary zero will be replaced by new one.

the center of arc corresponds to the tool zeroing.

**Chapter 7 PCD Function (For:DRO-2M**、**DRO-3M**、**DRO-3E)**

As fig (A), the position of point O corresponding to point A .

Central position is the central position of arc when

- 2. Diameter (D1A): The diameter of arc to be distributed equally.
- **3. Number:** Number of arc to be distributed equally. As shown in fig (B), the arc, from  $0^{\circ}$  ~180°, is divided into 3 segments, for points **N01—N04** are required. If it divided into 6 segments, seven point are needed. But the point 7 and point 1 are overlapped. To bore 6 holes on circle**Φ**20, it means the arc is divided into 6 segments and the number is 7.

……………………………………………Operator's Manual………………………………………………

**Function of distributing the arc equally (PCD function)** The function is used to distribute arc equally, such as boring hole on flange. Information window will show the parameter to be defined when selecting **PCD** function.

- 4. Starting angle (ST ANG): Starting angle of arc to be distributed equally.
- 5、Ending angle (ED ANG):Ending angle of arc to be distributed equally. **NOTE:** The definition of starting angle and ending angle refers to the chapters

which are about knowing starting and ending angles.

Take fig (B) for example:

The parameter to be defined is:

1、Central position (CTPOS)

1) Find the  $\left|\frac{1}{2}\right|$  central position of workpiece, tool setting

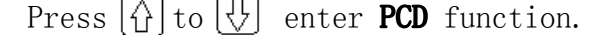

2)Press or to select machine plane:

**NOTE:** Go to the next step to input parameter directly without

select "select processing plane " when using the

readouts for 2 axes .

Now select **XY** plane.

Press  $[\triangleright$  to confirm , next step.

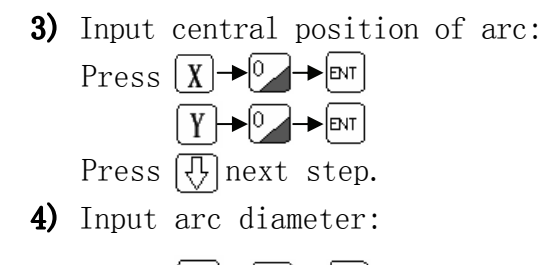

Press<sup>[2</sup>] Press  $\left|\{\}\right|$  next step.

5) Input the number of point of arc:

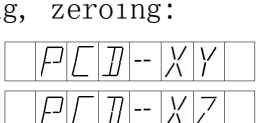

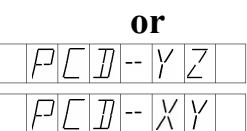

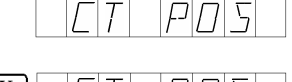

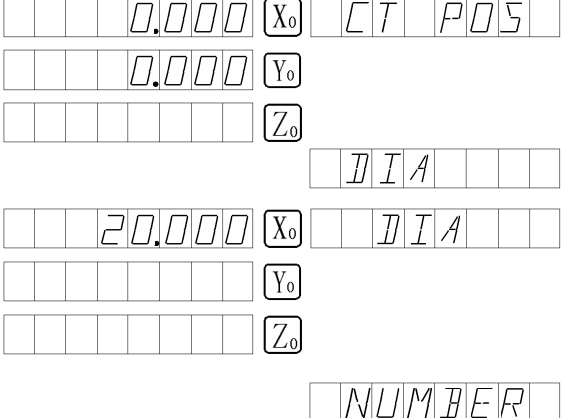

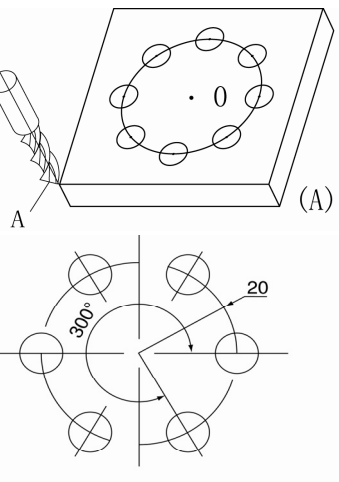

 $(B)$ 

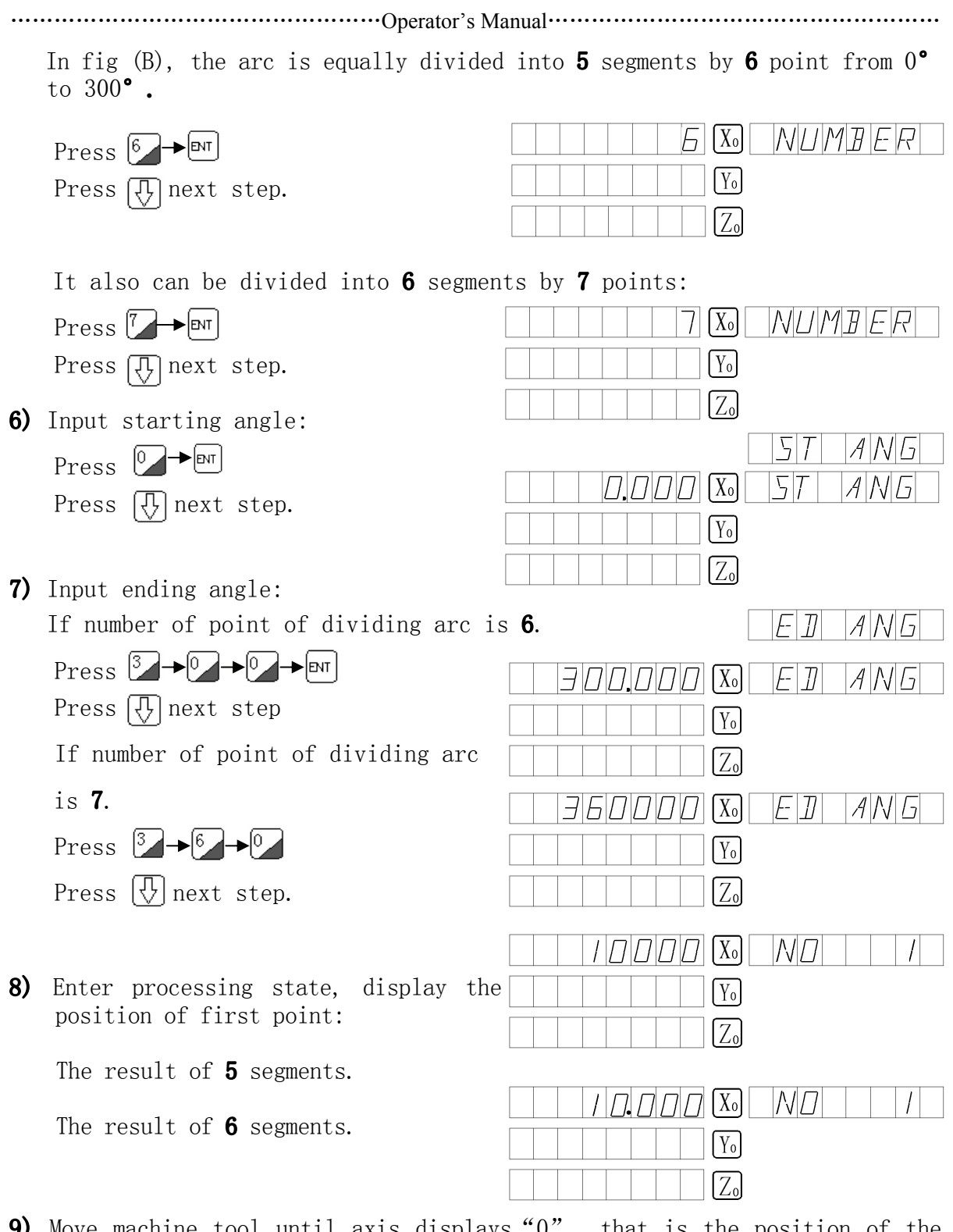

9) Move machine tool until axis displays"0", that is the position of the first point. Press  $\left[\sqrt[t]{\right]}$  to display the position of next point to be processed and move machine tool until axis displays "0".

10) Press  $\bigcirc$  to quit from PCD function at any time.

## **Chapter 8 Bevel Machining (For: DRO-2M**、**DRO-3M) Bevel Machining**<br>To process larger bevel, the function of bevel machining is very simple

and easy.

## **8.1 Bevel Rectifying**

When processing in  $XY$  plane, as the parts in fig

(a). Rectify inclination angle of workpiece be-

fore processing bevel.

## **Steps**

Firstly place the workpiece on the worktable by the inclination angle.

- 1、Enter the function of bevel machining by pressing  $\boxed{\mathbb{Z}}$ .
- 2. Select the processing plane of XY.
- 3、Input inclination angle. (ANGLE)
- 4、Move worktable, make the measuring tool mounted on the milling machine contact the bevel slightly and adjust it until the measuring tool points to zero. Move worktable any distance in X direction.

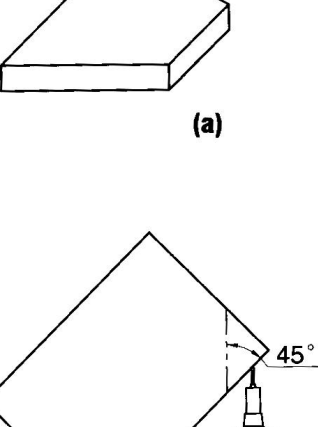

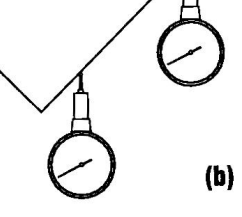

A M G 1

 $M$ D $V$  $E$ 

 $\sqrt{2}$ 

 $[X_0]$ 

 $\sqrt{\gamma_0}$ 

- 5、Move worktable in Y direction until the message window displays"0"by pressing  $[Y]$  key.
- TWF 6、Adjust the angle of workpiece to make workpiece contact the measuring tool until the measuring tool points to zero.
- 1) Place workpiece on worktable following  $45^\circ$ , press  $\frac{m}{2}$ .
- 2) Select the processing plane.  $[X_0]$ Select XY plane by pressing  $\overline{\mathcal{F}}$  or  $\overline{\mathcal{F}}$ Press  $[m]$  $\sqrt{\gamma_0}$
- 3) Input the angle of bevel: Press  $|4 \rightarrow 5$ . ⊿ <del>→</del> ∣ent Press  $\sqrt{\frac{1}{2}}$
- 4) Move worktable in **X** direction to make measuring tool contact workpiece slightly until the measuring tool points to zero. Move any distance in  $X$ direction.
- 5) Display the moving distance of Y direction by pressing  $\boxed{Y}$ .
- 6) Move worktable in Y direction to adjust angle of workpiece. And make the bevel contact measuring tool until the measuring tool points to zero.
- 7) Move worktable until Y axis displays zero. Quit from the function of bevel machining by pressing  $\binom{\sin x}{\cos x}$  at any time.

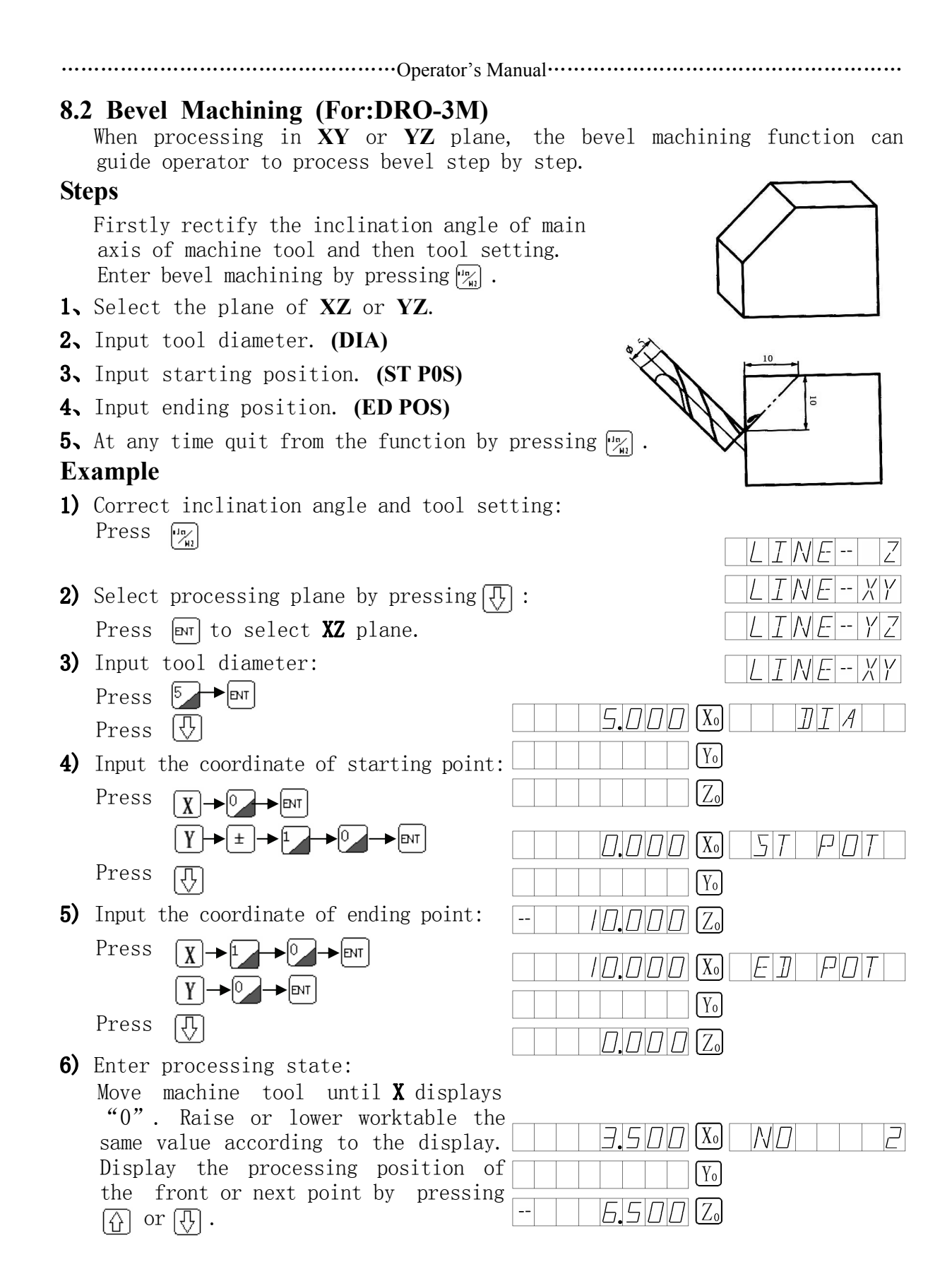

At any time quit from the function by pressing  $\boxed{\frac{n}{n}}$ .

## **Chapter 9 Asymptotic Processing of Inner Cavity of Square**  (**FOR**:**DRO-2M**、**DRO-3M**)

……………………………………………Operator's Manual………………………………………………

**Asymptotic processing of inner of square** To process the inner cavity shown in fig(1). User can adopt the asymptotic processing of inner cavity. The operator can operate conveniently by the prompts. As fig(3), start processing from the center of the cavity in the direction of arrow indicated.

## **Steps**

- 1、 Enter the asymptotic processing of inner cavity by  $pressing \left[\frac{cos}{M1}\right]$ .
- 2、Input tool diameter. **(DIA)**
- 3、Input central position of cavity, which is the position of central position of cavity corresponding to center of tool. **(CTPOS)**
- 4、Input the size of inner cavity. **(SIZE)**
- 5、Start processing.

## **Example**

- To process the cavity of part in  $fig(1)$ .
- Tool settling as fig (2).
- 1) Enter cavity processing function: Press<sup>[cos</sup><sub>41</sub>]
- 2) Input tool diameter:  $Press 5 \rightarrow \text{enr}$ 
	- Press<sub>[4]</sub>
- 3) Input central position of inner cavity:

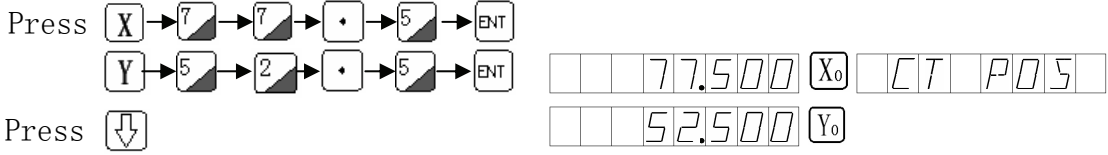

 4) Input size of inner cavity: Press  $\left[\chi\right]\rightarrow\left[^{7}\right]\rightarrow\left[^{5}$  $\rightarrow$  ENT

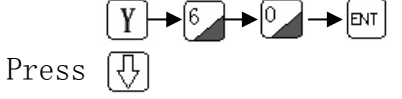

5) Enter processing state:

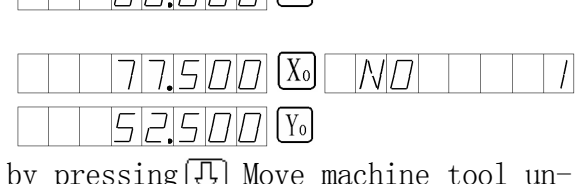

 $E[$ 

 $5DD$ 

 $|Y_0|$ 

 $(1)$ 

 $(2)$ 

 $(3)$ 

 $\eta$ 

 $57ZE$ 

 $\phi$ <sub>5</sub>

6) Display the position of next step by pressing  $\left[\frac{\pi}{2}\right]$  Move machine til **X** and **Y** both display " $0$ ": At any time quit from the cavity processing function by pressing  $\begin{bmatrix} \infty \ \mathcal{M} \end{bmatrix}$ .

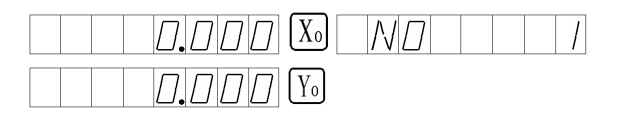

## **Chapter 10 Function of Finding Zero Automatically Automatically find zero**

There is a reference zero of parts in processing mould. When worktable has been moved in special case such as outage or stop processing, it is difficult to find the reference zero. The DRO readouts can solve the problem easily.

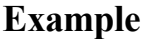

**NOTE:** Memorizing and finding the reference point of grating scale should be in the absolute system, that means entering the function in ABS. After finding the reference point of parts and zeroing, set the reference point as origin of absolute coordinate.

 $(a)$ 

### 10.1 **Steps** (**FOR**:**DRO-2M**、**DRO-3M**、**DRO-3E**)

1、First enter the absolute coordinate system, then find and memorize the distance of point  $\Lambda$  of reference point of grating scale and the reference zero by pressing  $\left[\mathbb{R}\right]$ .

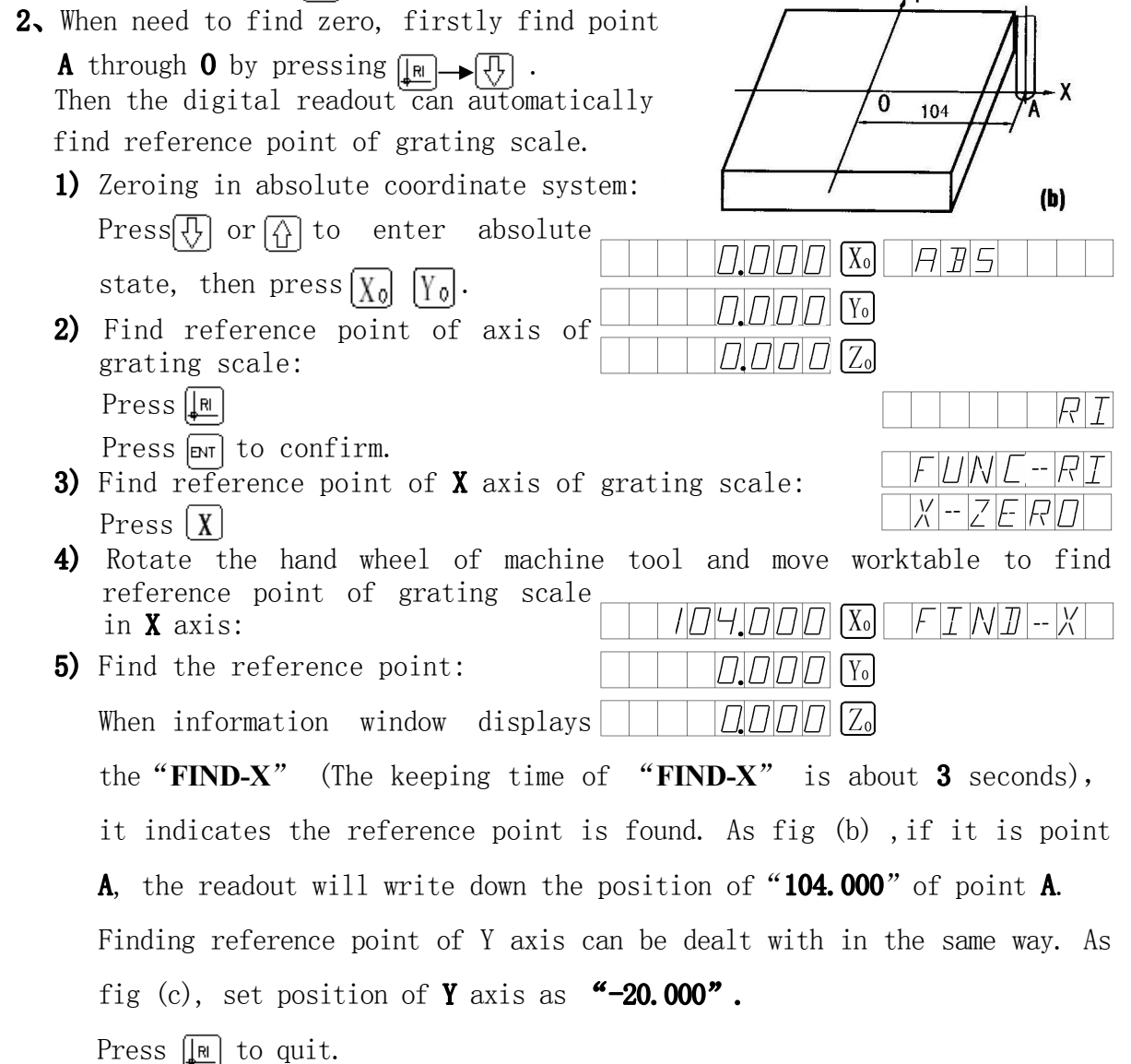

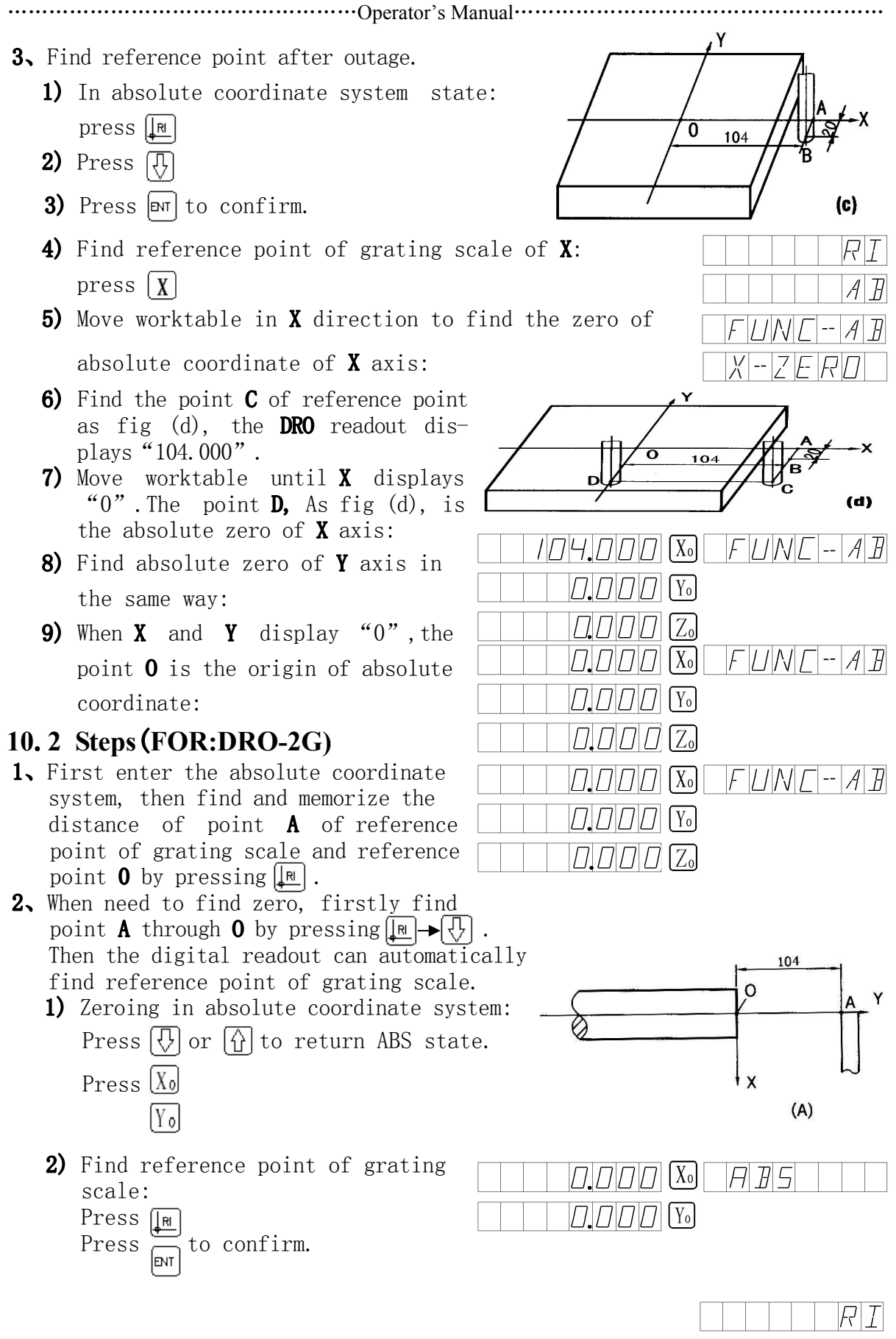

 $FUNI-FI$ 

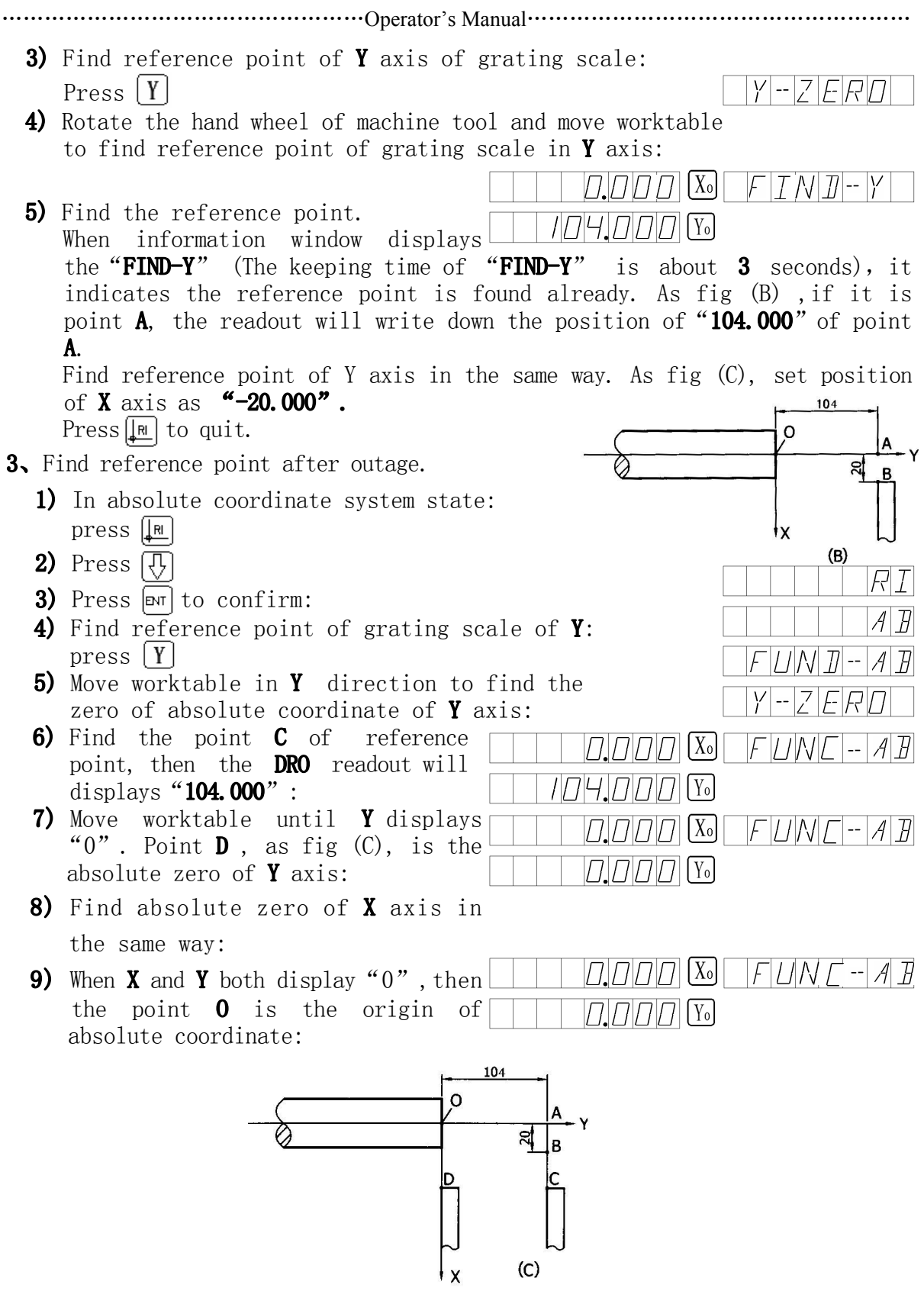

## **10.3 Steps**(**For:DRO-2L)**

1、First enter the absolute coordinate system, then find and memorize the distance of point  $\Lambda$  of reference point of grating scale and refer zero "  $0$ " by pressing  $\left|\downarrow_{\mathbb{R}}\right|$ .

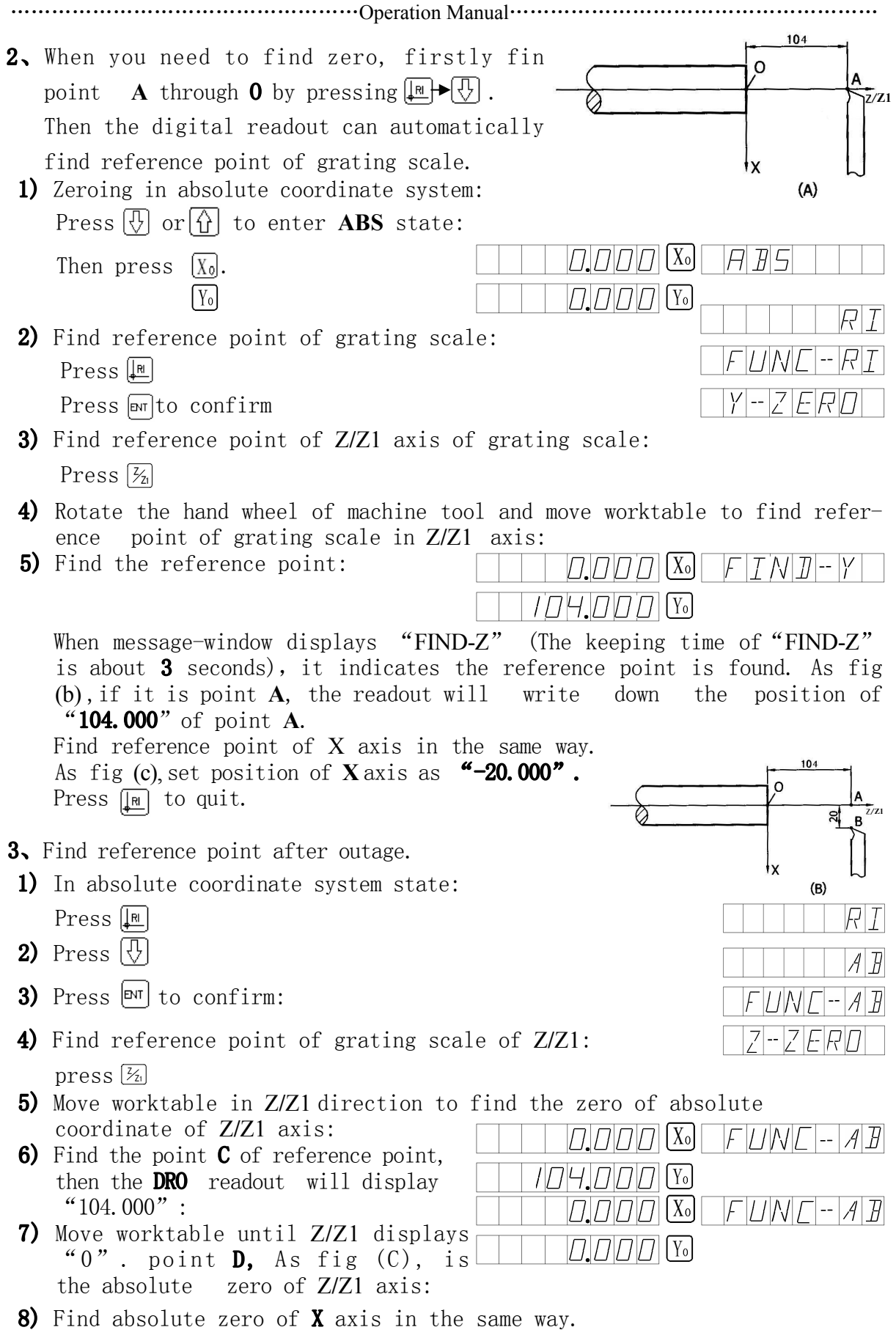

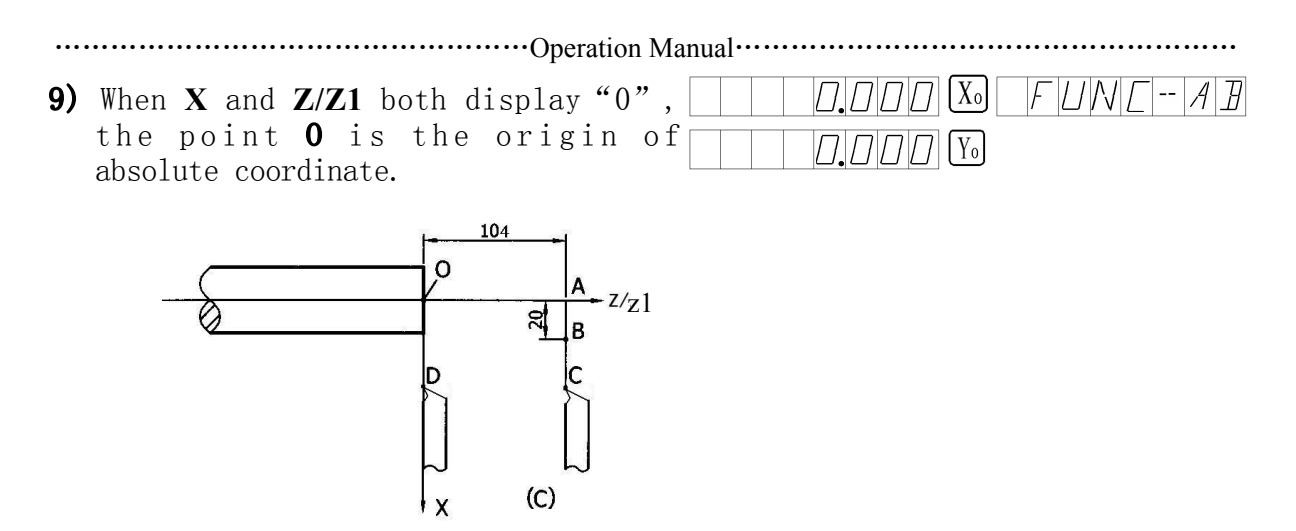

**NOTE**:To guarantee the accuracy of zero, please rotate the hand wheel of machine tool slowly to pass through zero. (It is better to find zero in the direction of finding zero.)

## **Chapter 11 Simple Calculating Function (For:DRO-2M**、**DRO-3M)**

## **Calculating function (CAL)**

The **DRO-M** readouts supply the calculating function. **See the introduction**

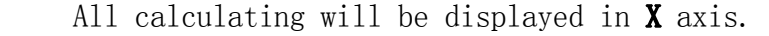

Function key, press it to enter calculating.

 $\sqrt{\phantom{a}}$ Square root key.

 $\overline{\phantom{a}}$ 

 $\frac{\cos x}{\cos x}$ 

Inverse trigonometric function. Press the key then press the arc] trigonometric function key to calculate the inverse trigonometric function.  $\left(\frac{\sin}{\sqrt{M2}}\right)$ 

 $\geq$  Trigonometric function key

 $\lvert \in \rvert$  Delete input data or calculating result the last time.

 $\boxed{\gamma}$  Shift data axis. The calculated value can be shifted to **X**  $\rightarrow$   $\mid$  X  $\mid$ IAF or Y or Z axis.

 $\boxed{\mathfrak{E}}$   $\rightarrow$   $\boxed{\widehat{\Lambda}}$  Quit the shifting of data axis.

**Example:**Press  $\begin{bmatrix} \alpha\mu \end{bmatrix}$  to enter calculation function:

Take the following calculations for example:  $(20+30) \div 2 \times 2=50$ 

<del>2 →</del> → + + → 3 → D → + + + 2 → × + 2 → =

 $Calculate:sin30°=0.5$ 

 $\sqrt[3]{\rightarrow}$   $\rightarrow$   $\sqrt[3]{\rightarrow}$   $\rightarrow$  0.5

Inverse trigonometric function: arc sin 0.5=30°

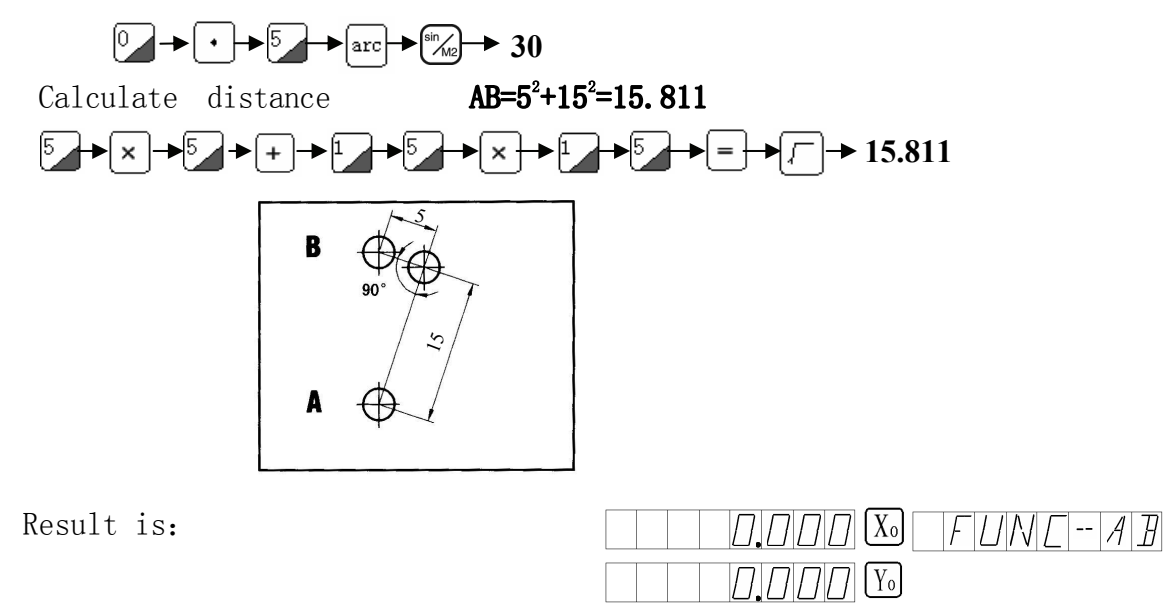

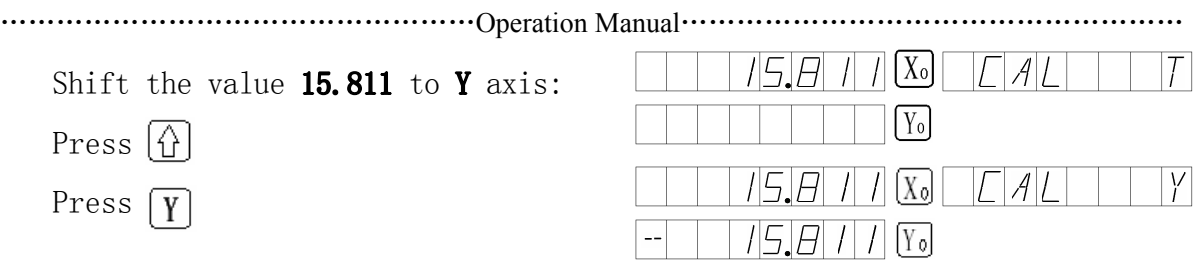

As fig: 15.811 is distance of AB. Tool is at point A, move machine tool until Y displays " $0$ ". This is the position of point B and then the hole **B** can be processed.

Quit the shift and enter calculating function again:

Press  $\boxed{\mathsf{ce}}$   $\rightarrow$   $\boxed{\bigcirc}$ 

Press  $\boxed{\text{cat}}$  to exit.

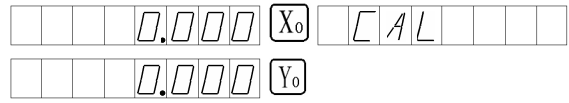

## **NOTE**:

①When the input value or calculating result is bigger than 9999.995 or smaller than -9999.995, the display value will be error. The axis display and message window will flash. Now press  $\boxed{\infty}$  to recover normal state.

②In the course of using calculator, if quit it when ending abnormally, calculator will display error data. Press  $\boxed{\infty}$  key to recover.

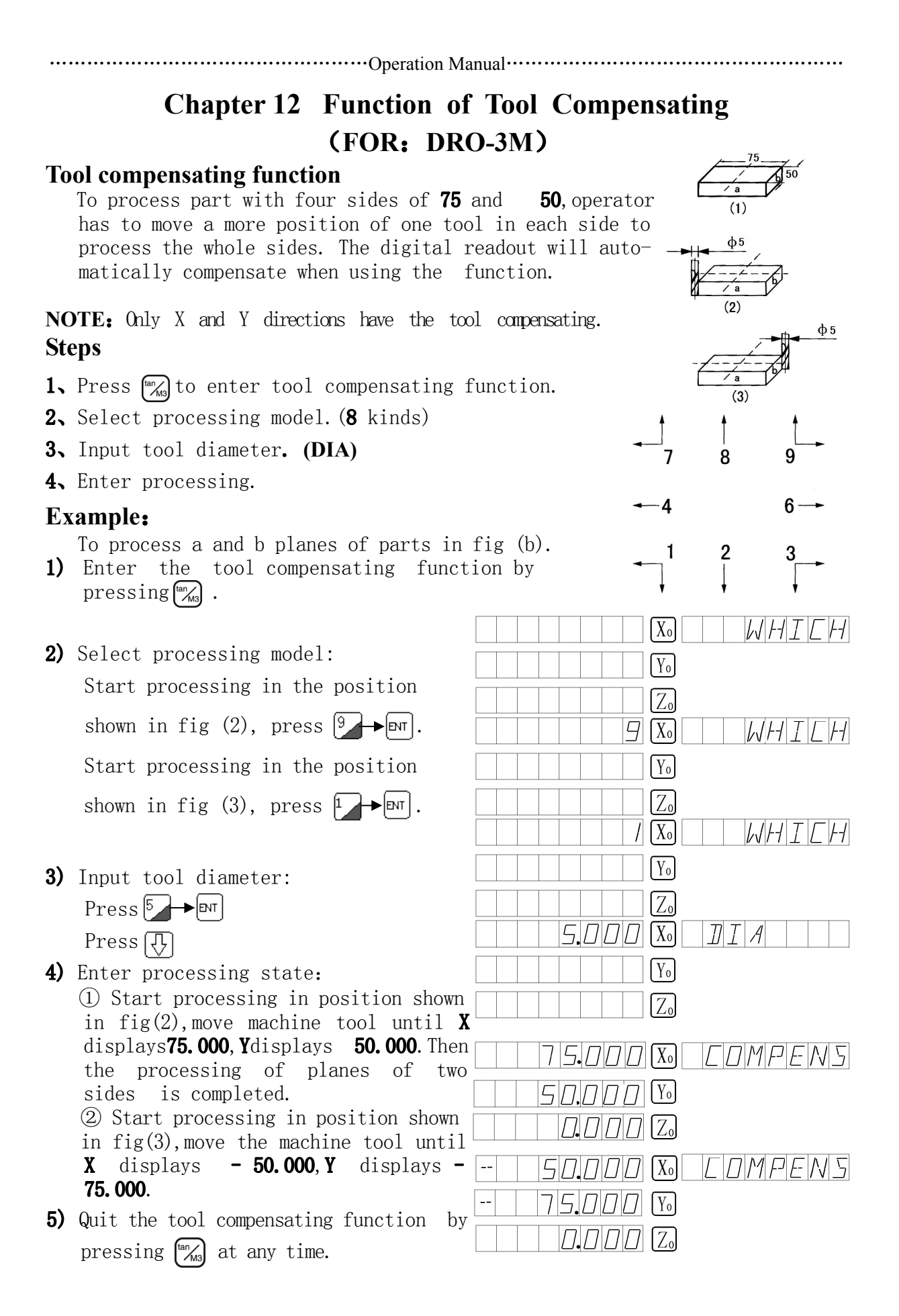

### 52

## **Chapter 13 Display Value Filter(For:DRO-2G) Function of Display Value Filter**

In grinding processing, the vibrating of grinding machine makes the display of readout change repeatedly and rapidly and it causes the comfortable vision of operators. The special readout DRO-2G for grinding machine has the function of digital filtering , that is the "Removing shutter function". In grinding processing, operator can use the function following the operation.

……………………………………………Operation Manual………………………………………………

- 1) Press  $\left|\frac{\text{SIFT}}{\text{S}}\right|$  to enter the function.
- 2) Press  $\sin$  to quit from the function.

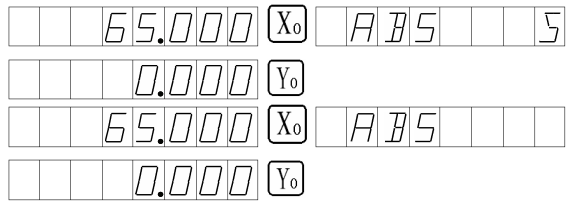

**Note**: The digital filtering function can be only used in "INC" and "ABS" state. Once the function is used ,other functions can not be used at the same time.

## **Chapter 14 EDM Output Function (For:DRO-3E)**

## **14.1 Function**

The function is used to process on spark machine. When the setting target value of Z axis of spark machine is equal

 to the current value, the digital readout will output switching signal to stop the spark machine from processing.

 The Z direction of **DRO-3E** digital readout is shown as fig 1, the bigger value  $Z$  axis displays, the deeper depth it is. According to the display value of  $Z$  axis, there are positive processing way and negative processing way. When the electrode is down, the processing is positive and the value is increasing. Then the direction is

 $-20$  $-15$  $-10$  $-5$  $\bf{0}$ Negative ositive  $5\phantom{.0}$  $10$ 15 20 fig 1 Z

 regular. When the electrode is up, the processing is negative and the value is decreasing. That is "**Negative processing**". (See fig 1)

The **DRO-3E** digital readout has the function of negative fireproof height that other readout does not have. The function is a safety protection device with intelligence position following inspection. In the course of positive processing, the electrode can be covered with carbon, the electrode will slowly increase along the negative direction. Once the electrode surpasses the liquid surface, it will cause fire. The function can solve the problems when the readout is set as the negative fireproof height, if the raising

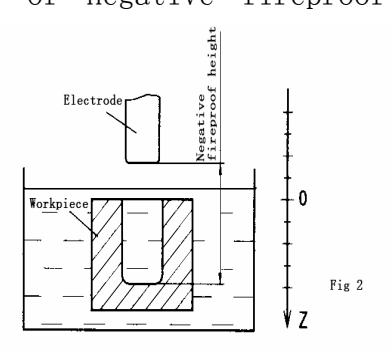

height of electrode exceeds the height of the processed surface, the digital readout will flash and alarm, and then output signal to stop the spark machine so as to prevent fire. (as fig 2)

## **14.2 Steps**

The example is shown in following example 1,2 and 3.

- 1) First set the parameters such as negative fireproof height, quit mode and processing direction before processing.
- 2) Move the main electrode of Z axis to contact the datum of test piece, then zero  $Z$  axis or set parameters.
- 3) Press  $\boxed{\mathbb{I}}$  to set the depth to be processed (the depth value will be displayed in **X** axis). For example, input **10.00** and press  $[\infty]$  to confirm. Then press  $\circled{}$  to quit the "depth" state, and enter " $\mathbf{EDM}$ " state to process.

4) The X axis will display the target value of processing depth.

The **Y** axis will display the processed depth value.

Note: the value displayed in **Y** axis is the processed depth value.

The **Z** axis will display the actual value of itself.

Note: the value displayed in Z axis is the value of the position of main electrode of Z axis.

5) Start processing, then the display value of Z axis is gradually close to the target value and the display value of Y axis is also close to the target value. If the electrode is up or down repeatedly, the display value of Z will change, but the value of Y will not change and display the processed depth value all the time.

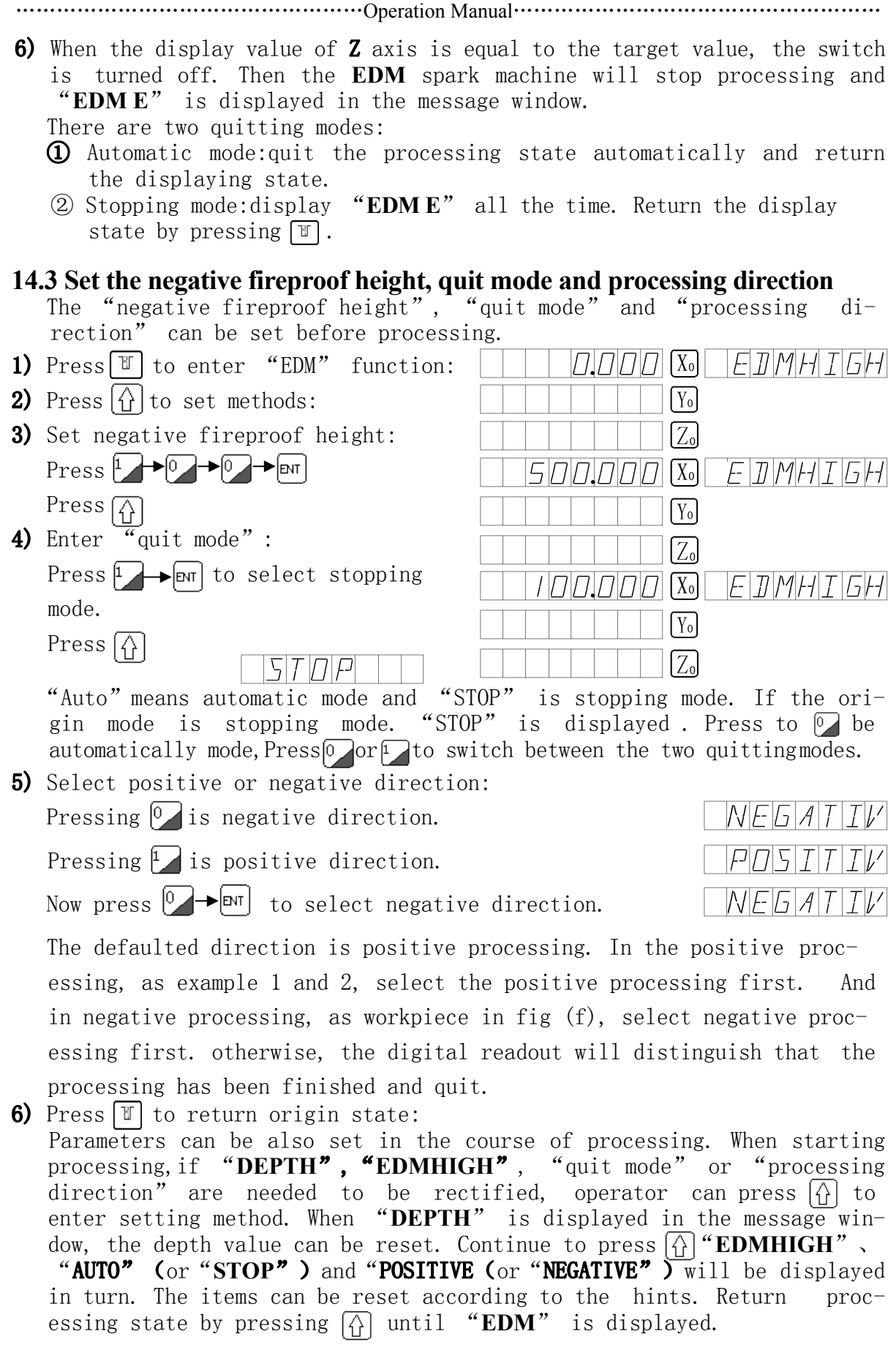

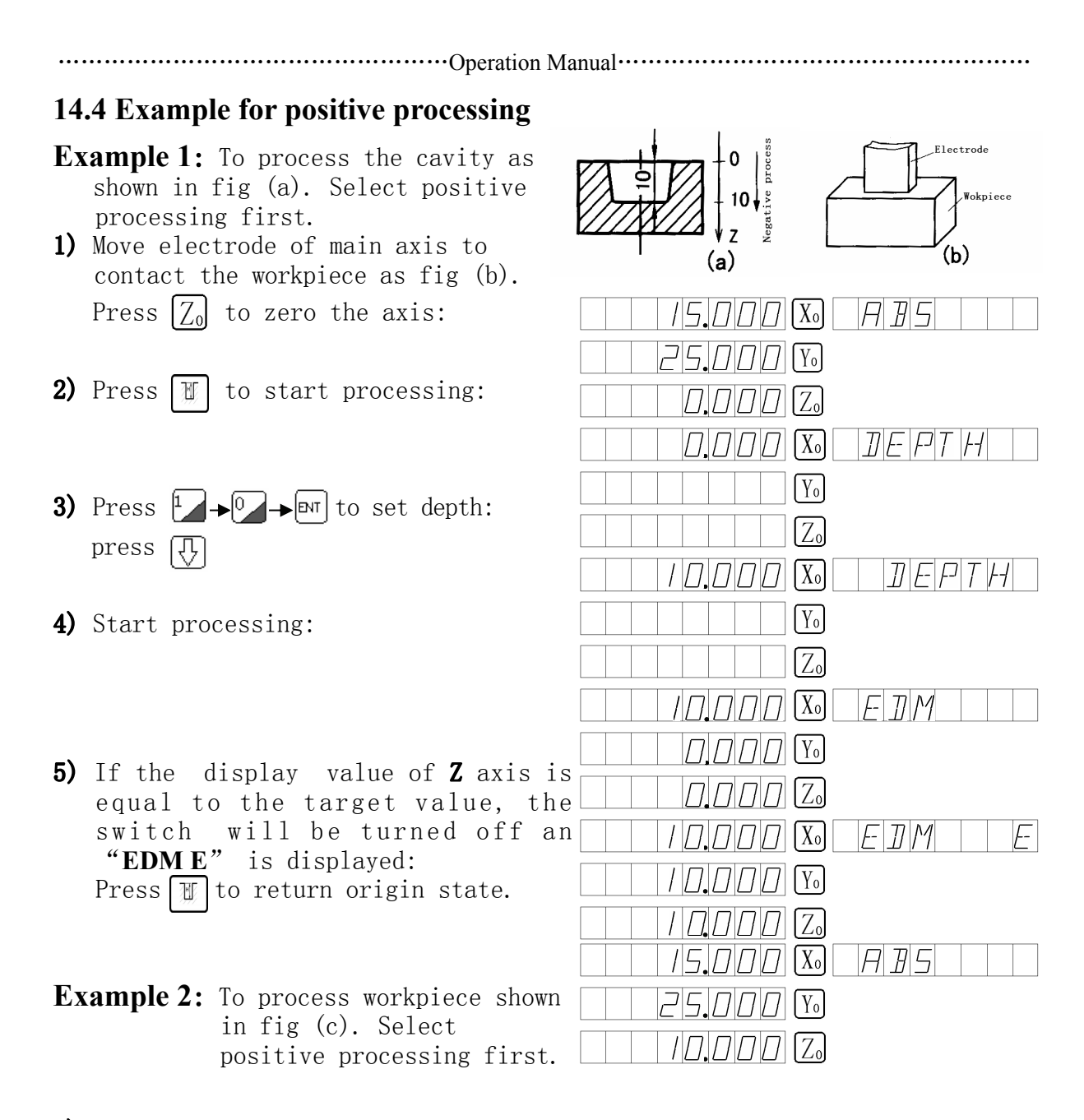

1) Move the electrode of main axis to contact workpiece as fig (d): Press  $|Z_0|$  to zero the axis.

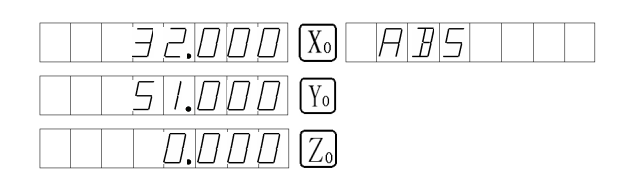

Move electrode to the position shown in fig (e):

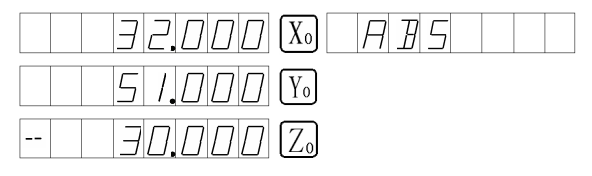

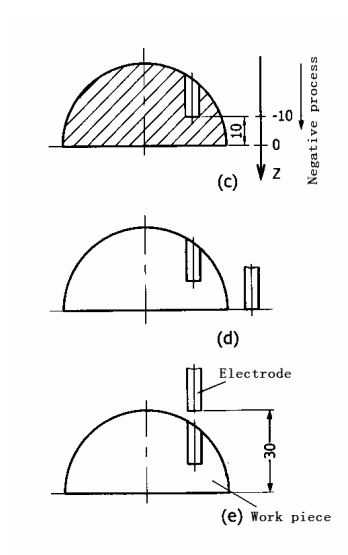

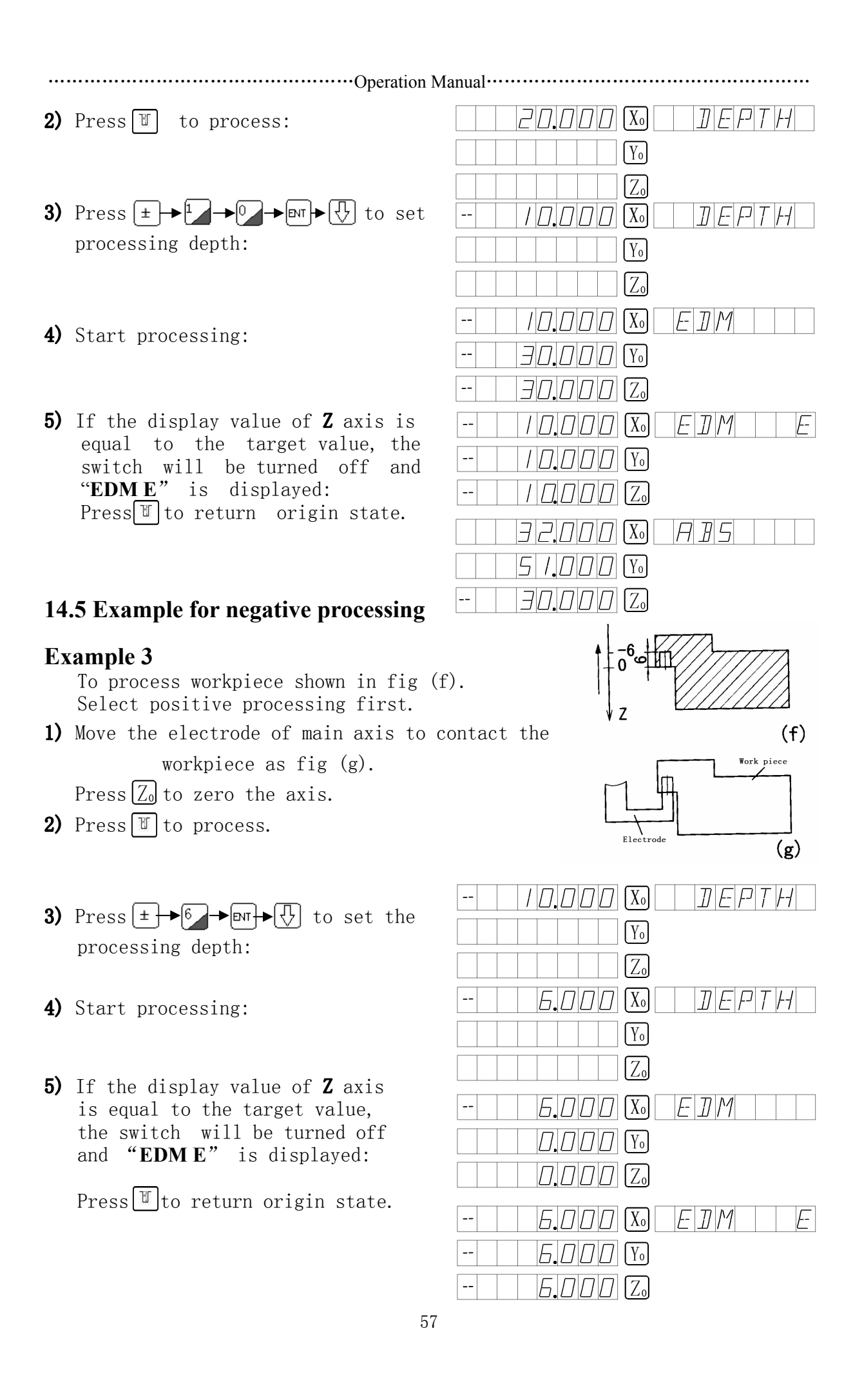

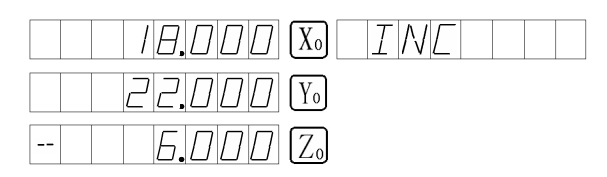

## **14.6 The PCD function is used together with the EDM function**

 The **PCD** and **EDM** function can be used together. Operator firstly uses the **PCD** function, press  $\left[\frac{R}{N}\right]$  to quit **PCD** in working state. Then press  $\boxed{\mathbb{F}}$  to enter **EDM** function to process workpiece. Press  $\boxed{\frac{1}{2}}$  to return origin state to go on with the PCD function after quitting **EDM** function. With the spark machine, the holes can be processed evenly on circumference in such circles.

### **14.7 Switch the mode function of displaying**

 In **EDM** spark machine, if operator wants to know the outer **XY** plane coordinate, you can press  $\cdot$  to display "**EDM P**". Then outer **XY** plane coordinate can be displayed in **X** and **Y** axis. Press  $\begin{bmatrix} \cdot \\ \cdot \end{bmatrix}$  to return **EDM** mode. The function is only used to switch displaying mode without influencing processing.

## **Chapter 15 M3 Function (For**:**DRO-2M)**

……………………………………………Operation Manual………………………………………………

The function is used to process erect bevel of Z axis. There are 4 cases, as follows.

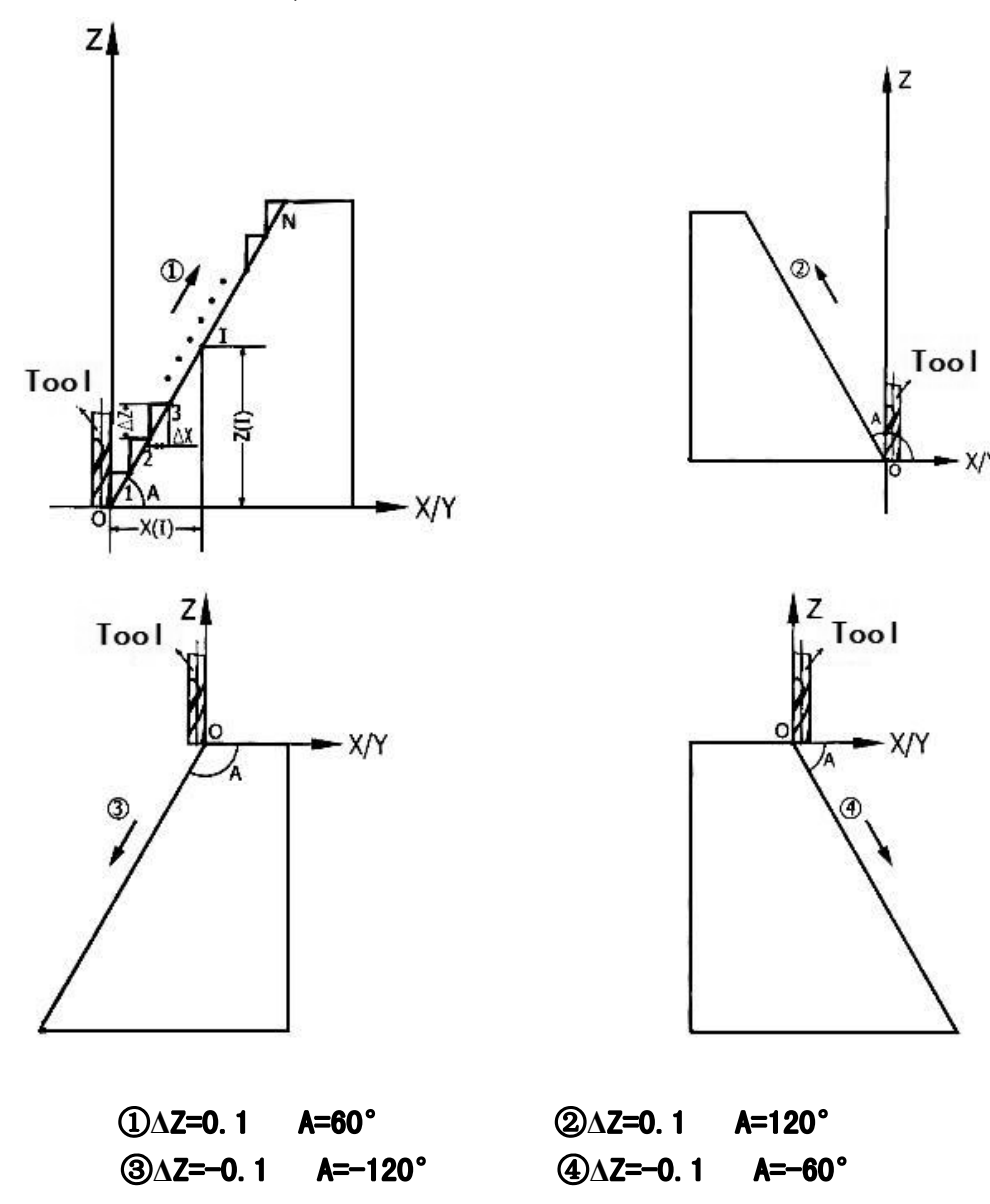

**Steps** (Take **XZ** as an example)

1) Move machine tool to make it straightly align with the starting point: Press  $[X_0]$ 

$$
\left[\underline{Y}_0|\mathbf{YZ}\text{ plane}\right)
$$

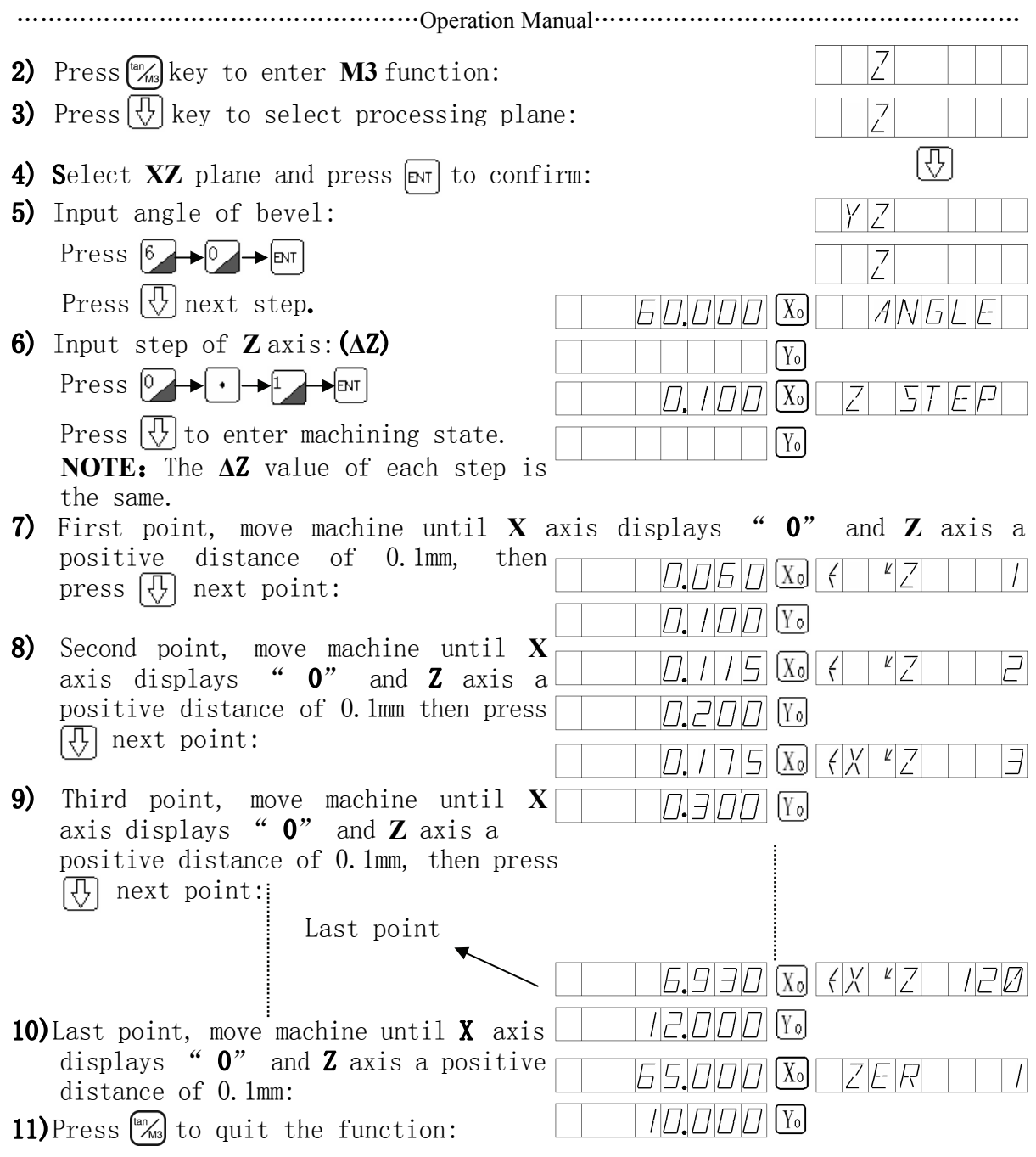

The **DRO** displays current value of **XY.**

12)Following formula, verify the value:

Formula:  $X_{(1)} = \frac{\Delta Z}{\text{teA}} \times I \quad \Delta X = \frac{\Delta Z}{\text{teA}}$  $Z_{\text{CD}} = \Delta Z \times I$ 

**I**:Step number: ΔX/ΔZ:Step value of each step of X/Z axis.

 $X(I)/Z(I)$ : Shift of point I of  $X/Z$  axis.

**NOTE:** The operation of YZ plane can be dealt with in the same way.

## **Chapter 16 Lathe Function (For:DRO-2L)**

#### **16.1 "R/D" function key**   $H(H/\mathcal{A})\cap T$ The  $X$  datum is in the central line.  $7H$  $\Box$  $\Box$  $\Box$  $\Box$  $\Box$ 1) Tool is in position A:  $5$  6.171717  $\alpha$ 2) Press  $(X) \rightarrow \mathbb{R}^m$  $7|H| \Pi | \Pi | \Pi$  (Xo 3) Move the tool to position B: 4) Press  $(X) \rightarrow \mathbb{R}^m$ When the  $R/D$  light is on, it displays the diameter. The Z doesn't have the function. **16.2 200 Tool base 200 Tool base**  Different tool is needed when processing different parts. For convenient operation, **DRO-2L** digital readout has the function of 200 tool base. **Note:**Only when the lathe is equipped with the tool setting block, can the 200 tool base be used. 1, Set a datum tool. Tool setting, zero X axis and Z axis, then set the zero of absolute coordinate. 2、According to the size of tool and datum tool, determine the position of Tool relative to zero of absolute Coordinate and datum tool. As fig  $(a)$ ,  $_{10}$  the relative size of tool 2 is as follows:X axis 25-30=-5,Z axis 20-10=10. TOOL1 TOOL<sub>2</sub> Datum 3、Save the tool number and the relative  $\mathbf{S}$ tool size into digital readout. 4、The number of tool can be input at random, the digital readout will display the position size of tool to  $(a)$  absolute coordinate zero. Move lathe until X axis and  $Z$  axis display zero. 5、Tool base contains the data of 200 tools. 6、After open 200 tool base, 200 tool base can be closed by continuously Pressing  $\pm$  for ten times. If 200 tool TOOL: base is not opened, it can be open TOOL: 10 by continuously pressing  $\pm$  for ten times. The operations for inputting tool data and calling tool is as follows: **TOOL2** 1) Input tool in "**ABS**" state. Then tool setting the knife 1 and zeroing. Set the knife 1 as datum tool:  $||\Pi||\Pi||\Pi|||X$ o $||$  $H \overline{H}$

 $|D|D|$   $|Z_0|$ 

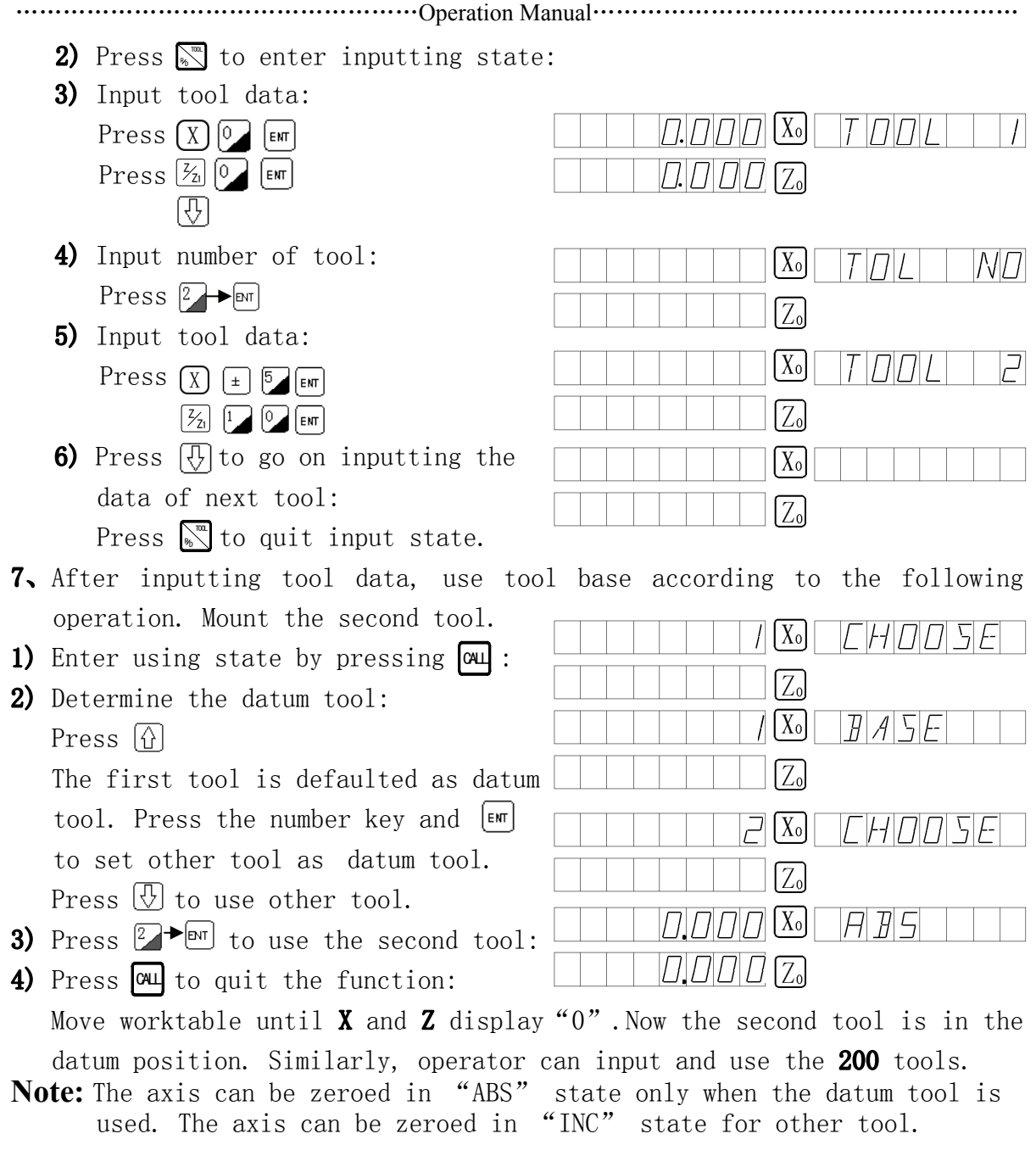

## **16.3 Conicity Measuring**

### **Conicity Measuring**

 For lathing workpiece with conicity, the value of conicity in processing can be measured.

## **Operations is as follows**

As figure, Make the lever readout contact the workpiece surface A until the lever read out points to zero.

- 1) Enter conicity measuring by pressing  $[2]$ :
- 2) Move lever readout to the surface **B** until lever readout points to zero:

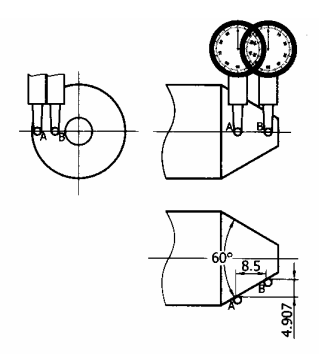

3) Press  $\left[\ln\right]$  to calculate:

 (The display of X axis is conicity and the display of Z axis is angle.)

4) Press $\boxed{2}$  to quit:

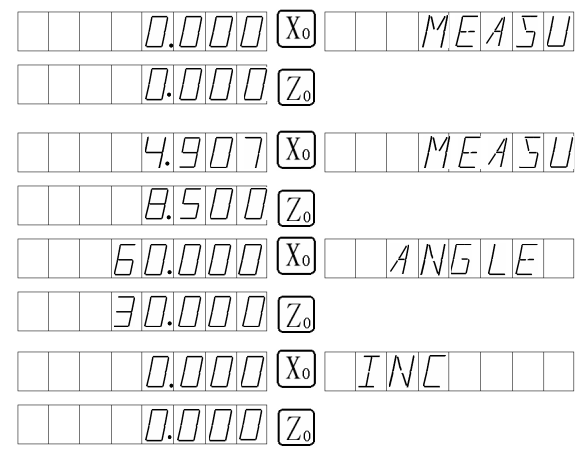

## **16.4 About the DRO-2L2**

DRO-2L2 is a 3 axis digital readout specially used on lathe machines. It is the same as that of DRO-2L except that it adds a linear scale (Z1) to measure the position of the machine working stage.

……………………………………………Operation Manual………………………………………………

### See Picture I:

The lathe machine is equipped with two linear scales (Z and Z1) in the same direction, the position of the machine working stage will be decided by the displacement of the two linear scales (Z+Z1). The displacement value will be displayed in the Z axis display window. The Z1 axis of the display has no function of zero window and linear correction, the resolution will be set by Z axis and it is the same as that of Z axis. The counting direction will be set by Z1 axis. Adjust the mounting and counting direction of the reader heads and make the counting and moving direction of Z and Z1 the same, and then Z axis display window will show the moving position of the machine stage.

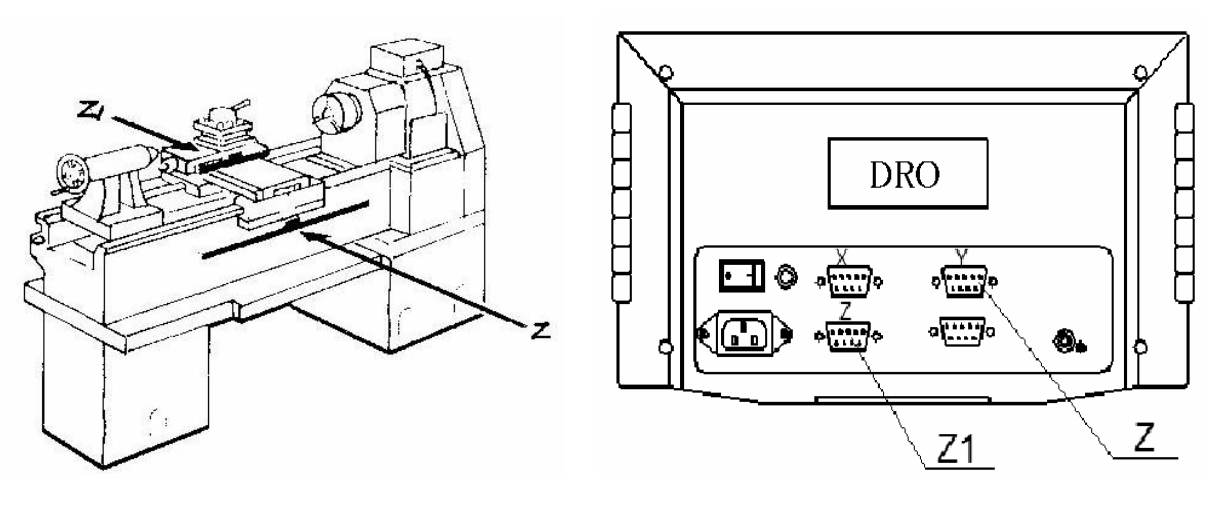

Picture I Picture II Please refer to the Picture II when connecting linear scales and DRO.

### **16.5 About the DRO-2LP**

The DRO-2LP is a two axis digital readout. It is the same as that of DRO-2L except that it adds a serial printer interface of TP-16 printer we provide, it can print the display value of DRO;

 Press "Send" key print: X1 Y1,X2 Y2,……X99 Y99; Press "X" "Send" key print: X1, X2,X3,X4 ……X99; Press "Y" "Send" key print: Y1, Y2, Y3, Y4 …… Y99;

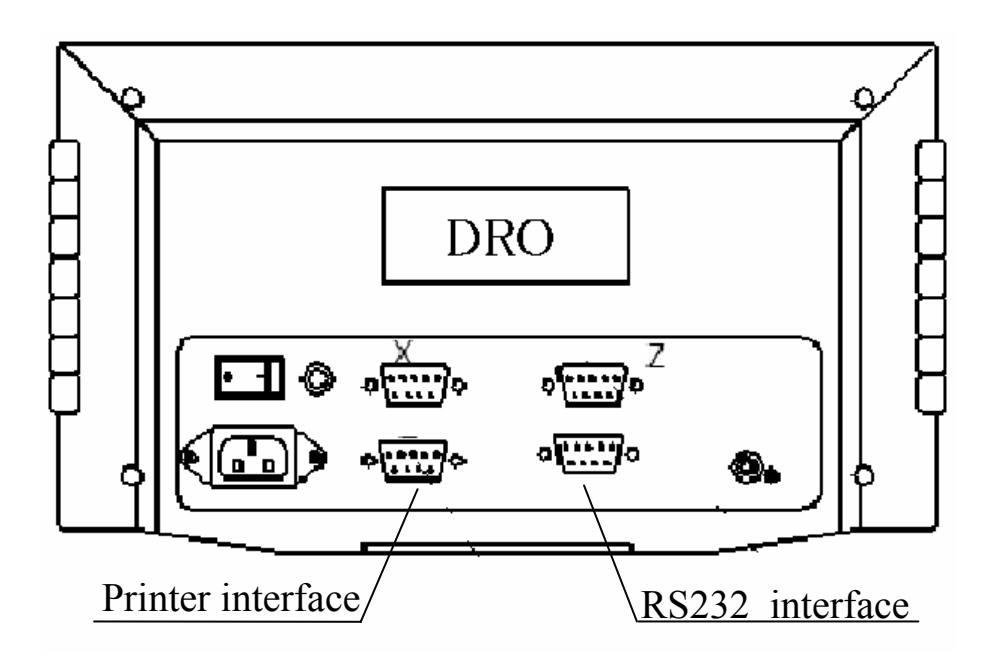

Note:The printer interface and the RS232 interface only one can be selected at the same time.

## **RS-232-C Interface of DRO**

### **Transmission signal: 9600, 8, N, 1**

```
 Sending data singly:
```
 the data receiver (PC) sends "R" (52H) to the DRO, and DRO sends the data singly. Upon receiving a 52H, DRO will send a group data (current displaying value in ABS or INC state).

Sending data continuously:

the data receiver (PC) sends "U"(55H) to DRO, and DRO will send data continuously. Later, DRO will send data if displaying value is changed. Stop sending data: DRO will stop sending data when it receives data except for 55H and 52H.(For example: A9H).

### **The format of output data group( ASC II character)**

X+1234.567 [sp] Y+1234.567 [sp] Z-1234.567 [LF] [SP]

```
X x-value [ space ] Y y-value [ space |Z z-value |CR| [ space ]
```
The position of decimal dot is unstable, it will change with the setup

of resolution, for example:

x+1234.560 (resolution=1, 2, 5, 10)

x+123.4565 (resolution=0.5)

 $x+12.34567$  (I/M=I, the inch system)

**The transmission line is 1.5m filament, the connector is 9p D-type, and the connecting method is as below** 

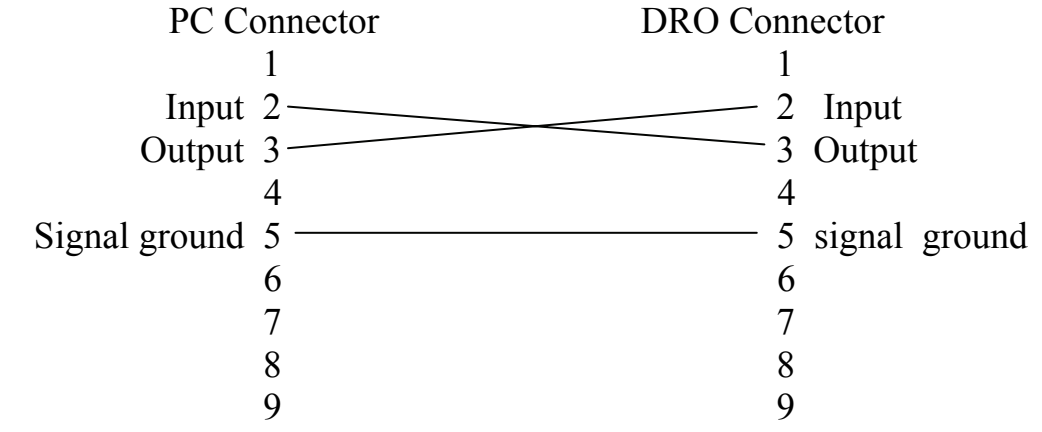

## **Appendix**

### **Troubleshooting**

The following are the preliminary solvents for troubleshooting. If you still have trouble, please contact our company or agent for help.

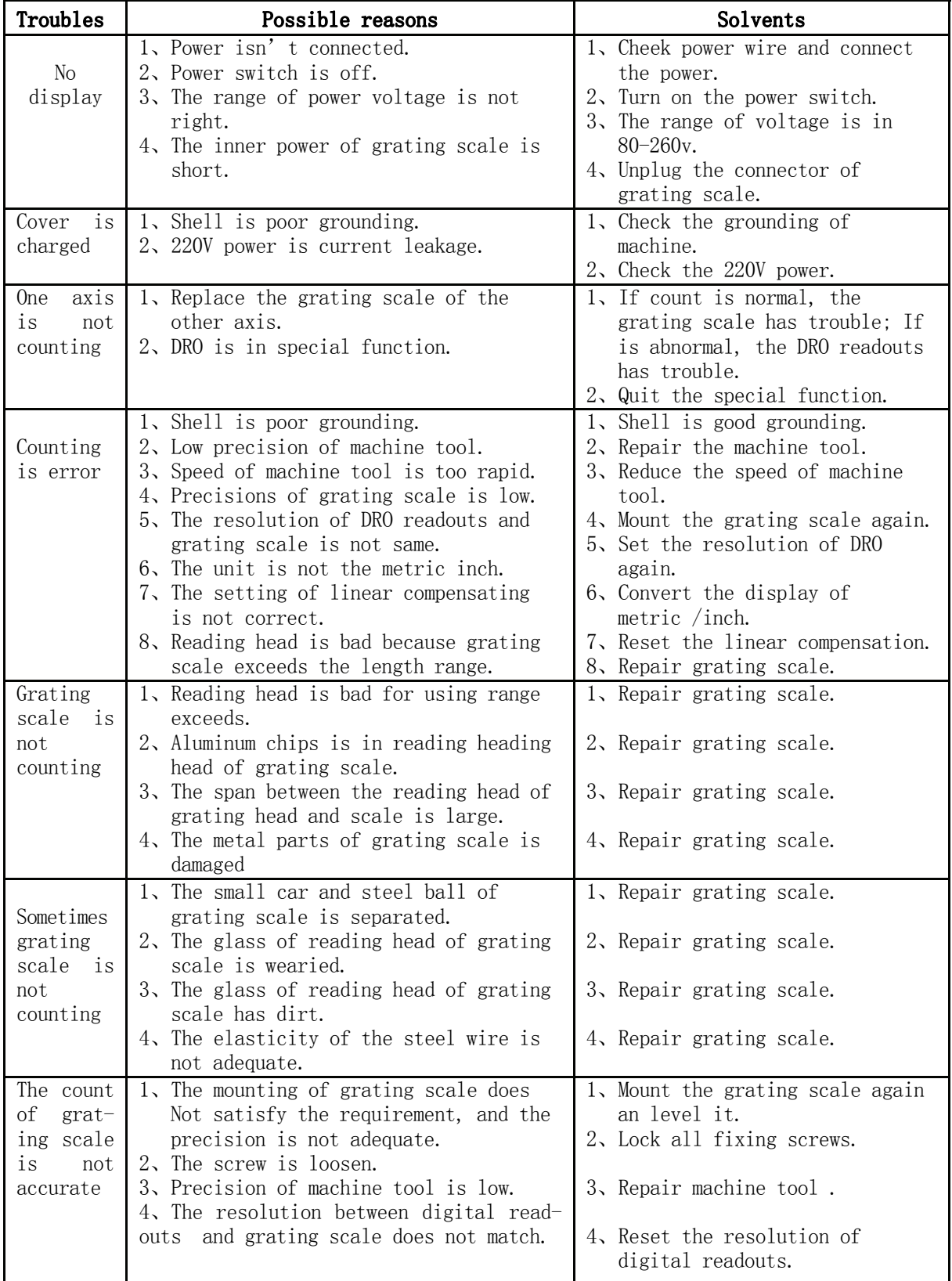